## adaptec

# Adaptec Storage Manager User's Guide for Internal RAID Storage

#### Copyright

©2005-2006 Adaptec, Inc. All rights reserved. No part of this publication may be reproduced, stored in a retrieval system, or transmitted in any form or by any means, electronic, mechanical, photocopying, recording or otherwise, without the prior written consent of Adaptec, Inc., 691 South Milpitas Blvd., Milpitas, CA 95035.

#### **Trademarks**

Adaptec, Storage Manager, and the Adaptec logo are trademarks of Adaptec, Inc., which may be registered in some jurisdictions.

Microsoft and Windows are trademarks of Microsoft Corporation in the US and other countries, used under license.

Red Hat is a trademark of Red Hat, Inc. in the US and other countries, used under license.

Novell and NetWare are trademarks of Novell, Inc. in the US and other countries, used under license.

SCO and OpenServer are trademarks of The SCO Group, Inc. in the US and other countries, used under license.

UnixWare is a registered trademark of The Open Group in the United States and other countries, used under license.

All other trademarks are the property of their respective owners.

#### **Changes**

The material in this document is for information only and is subject to change without notice. While reasonable efforts have been made in the preparation of this document to assure its accuracy, Adaptec, Inc. assumes no liability resulting from errors or omissions in this document, or from the use of the information contained herein.

Adaptec reserves the right to make changes in the product design without reservation and without notification to its users.

#### **Disclaimer**

IF THIS PRODUCT DIRECTS YOU TO COPY MATERIALS, YOU MUST HAVE PERMISSION FROM THE COPYRIGHT OWNER OF THE MATERIALS TO AVOID VIOLATING THE LAW WHICH COULD RESULT IN DAMAGES OR OTHER REMEDIES.

#### **Adaptec Customer Support**

If you have questions about installing or using your Adaptec product, check this document first—you will find answers to most of your questions. If you need further assistance, use the support options listed below. To expedite your service, have your computer in front of you.

#### **Technical Support Identification (TSID) Number**

- Before contacting Technical Support, you need your unique 12-digit TSID number. The TSID number identifies your product and support status.
- The TSID number is included on a white, bar-coded label, like this example:

THIS TSID NUMBER WILL BE REQUIRED WHEN CONTACTING TECHNICAL SUPPORT.

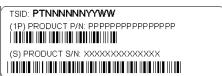

• Affix a copy of the TSID label to the CD jacket so that you don't lose it.

#### **North America**

- Visit our Web site at www.adaptec.com.
- Search the Adaptec Support Knowledgebase (ASK) at ask.adaptec.com for articles, troubleshooting tips, and frequently asked questions for your product.
- For information about Adaptec's support options, call +1 408-957-2550, 24 hours per day, 7 days per week. To speak with a Technical Support Specialist, call +1 408-934-7274 or +1 321-207-2000.
- For support via e-mail, submit your question at ask.adaptec.com.
- You can order Adaptec products, including accessories and cables, by calling +1 408-957-7274. Or, you can order cables online at www.adaptec.com/buy-cables.

#### **Europe**

- Visit our Web site at www.adaptec-europe.com.
- German: Call +49 89 43 66 55 22. For support via e-mail, submit your question at ask-de.adaptec.com.
- French: Call +49 89 43 66 55 33. For support via e-mail, submit your question at ask-fr.adaptec.com.
- English: Call +49 89 43 66 55 44. For support via e-mail, submit your question at ask.adaptec.com.
- You can order Adaptec cables online at www.adaptec.com/buy-cables.

#### Japan

- Visit our Web site at www.adaptec.co.jp.
- Call +81-3-3831-5190.

#### **Software License Agreement**

PLEASE READ CAREFULLY: THE USE OF THIS SOFTWARE IS SUBJECT TO THE SOFTWARE LICENSE TERMS OF ADAPTEC, INC. AND OTHER LICENSORS WHOSE SOFTWARE MAY BE BUNDLED WITH THIS PRODUCT.

BY YOUR USE OF THE SOFTWARE INCLUDED WITH THIS PRODUCT YOU AGREE TO THE LICENSE TERMS REQUIRED BY THE LICENSOR OF THAT SOFTWARE, AS SET FORTH DURING THE INSTALLATION PROCESS. IF YOU DO NOT AGREE TO THE LICENSE TERMS APPLICABLE TO THE SOFTWARE, YOU MAY RETURN THE ENTIRE UNUSED PRODUCT FOR A FULL REFUND.

In return for acquiring a license to use the Adaptec software ("Software") and the related documentation, you agree to the following terms and conditions:

- 1. License. This Agreement grants you, the Licensee, a license to:
  - Use the Software on a single computer system or on multiple workstations, systems and servers which incorporate an Adaptec RAID controller and may be accessed by multiple users from multiple locations. You may make as many installations of the Software as needed, but must restrict such installation only to systems, workstations or servers using an Adaptec RAID controller.
  - Make one copy of the Software in machine readable form solely for back-up purposes provided you reproduce Adaptec's copyright notice and any proprietary legends.
- 2. Restrictions. You may not distribute copies of the Software to others. You may not post or otherwise make available the Software, or any portion thereof, in any form, on the Internet. You may not use the Software in a computer service business, including in time sharing applications. The Software contains trade secrets and, in order to protect them, you may not decompile, reverse engineer, disassemble, or otherwise reduce the Software to a human-perceivable form. YOU MAY NOT MODIFY, ADAPT, TRANSLATE, RENT, LEASE, LOAN, RESELL FOR PROFIT, DISTRIBUTE, NETWORK OR CREATE DERIVATIVE WORKS BASED UPON THE SOFTWARE OR ANY PART THEREOF.
- 3. Ownership of Software. As Licensee, you own the media upon which the software is recorded or fixed, but Adaptec and its licensors retain title and ownership of the Software recorded on the original media and all subsequent copies of the Software, regardless of the form or media in which or on which the original and other copies may exist. This license is not a sale of the Software or any copy.
- 4. Confidentiality. You agree to maintain the Software in confidence and that you will not disclose the Software to any third party without the express written consent of Adaptec. You further agree to take all reasonable precautions to preclude access of unauthorized persons to the Software.
- 5. Term. This license is effective until January 1, 2045, unless terminated earlier. You may terminate the license at any time by destroying the Software (including the related documentation) together with all copies or modifications in any form. Adaptec will have the right to terminate our license immediately if you fail to comply with any term or condition of this Agreement. Upon any termination, including termination by you, you must destroy the Software (including the related documentation), together with all copies or modifications in any form.
- 6. Special Terms Applicable to Databases. Where a database is included with the Software, you acknowledge that it is licensed only in connection with the use of the Software to perform disc creation, and that the database and all data derived therefrom must be maintained in confidence in accordance with the provisions of Section 4. This license does not grant you any rights to distribute or disclose such database or data.
- 7. Limited Warranty. Adaptec and its Licensor warrant only that the media upon which the Software is furnished will be free from defects in material or workmanship under normal use and service for a period of thirty (30) days from the date of delivery to you. ADAPTEC AND ITS LICENSORS DO NOT AND CANNOT WARRANT THE PERFORMANCE OR RESULTS YOU MAY OBTAIN BY USING THE SOFTWARE OR DOCUMENTATION. THE FOREGOING STATES THE SOLE AND EXCLUSIVE REMEDIES ADAPTEC AND ITS LICENSORS WILL PROVIDE FOR BREACH OF WARRANTY. EXCEPT FOR THE FOREGOING LIMITED WARRANTY, ADAPTEC AND ITS LICENSORS MAKE NO WARRANTIES, EXPRESSED OR IMPLIED, INCLUDING, BUT NOT LIMITED, AS TO NON-INFRINGEMENT OF THIRD PARTY RIGHTS, MERCHANTABILITY OR FITNESS FOR A PARTICULAR PURPOSE. Some states do not allow the exclusion of implied warranties or limitations on how long an implied warranty may last, so the above limitations may not apply to you. This warranty gives you specific legal rights and you may also have other rights which vary from state to state.
- 8. The entire liability of Adaptec and its licensors, and your exclusive remedy for a breach of this warranty, shall be:
  - The replacement of any media not meeting the above limited warranty which is returned to Adaptec; or:
  - If Adaptec or its distributor is unable to deliver replacement media which is free from defects in materials or workmanship, you
    may terminate this Agreement by returning the Software and your money will be refunded.
- 9. Limitation of Liability. IN NO EVENT WILL ADAPTEC OR ITS LICENSORS BE LIABLE TO YOU FOR ANY INCIDENTAL, CONSEQUENTIAL OR INDIRECT DAMAGES, INCLUDING ANY LOST PROFITS, LOST SAVINGS, OR LOSS OF DATA, EVEN IF ADAPTEC OR A LICENSOR HAS BEEN ADVISED OF THE POSSIBILITY OF SUCH DAMAGES, OR FOR ANY CLAIM BY ANY OTHER PARTY. Some states do not allow the exclusion or limitation of special, incidental, or consequential damages, so the above limitation or exclusion may not apply to you.

- 10. Export. You acknowledge that the laws and regulations of the United States and other countries may restrict the export and reexport of the Software. You agree that you will not export or re-export the Software or documentation in any form in violation of applicable United States and foreign law.
- 11. Government Restricted Rights. The Software is subject to restricted rights as follows. If the Software is acquired under the terms of a GSA contract: use, reproduction or disclosure is subject to the restrictions set forth in the applicable ADP Schedule contract. If the Software is acquired under the terms of a DoD or civilian agency contract, use, duplication or disclosure by the Government is subject to the restrictions of this Agreement in accordance with i C.F.R. 12.212 of the Federal Acquisition Regulations and its successors and 49 C.F.R. 227.7202-1 of the DoD FAR Supplement and its successors.
- 12. General. You acknowledge that you have read this Agreement, understand it, and that by using the Software you agree to be bound by its terms and conditions. You further agree that it is the complete and exclusive statement of the agreement between Adaptec and you, and supersedes any proposal or prior agreement, oral or written, and any other communication between Adaptec and you relating to the subject matter of this Agreement. No additional or any different terms will be enforceable against Adaptec unless Adaptec gives its express consent, including an express waiver of the terms of this Agreement, in writing signed by an officer of Adaptec. You assume full responsibility for the use of the Software and agree to use the Software legally and responsibly. This Agreement shall be governed by California law, except as to copyright matters, which are covered by Federal law. This Agreement is deemed entered into at Milpitas, California by both parties. Should any provision of this Agreement be declared unenforceable in any jurisdiction, then such provision shall be deemed severable from this Agreement and shall not affect the remainder hereof. All rights in the Software not specifically granted in this Agreement are reserved by Adaptec.

Should you have any questions concerning this Agreement, you may contact Adaptec by writing to:

Adaptec, Inc. Legal Department 691 South Milpitas Boulevard Milpitas, California 95035.

## **Contents**

| <b>About This Guide</b>                                 |    |
|---------------------------------------------------------|----|
| How This Guide is Organized                             | 14 |
| What You Need to Know Before You Begin                  |    |
| Terminology Used in this Guide                          |    |
| Part I:Getting Started                                  |    |
| Introduction to Adaptec Storage Manager                 |    |
| Getting Started Checklist                               | 17 |
| About Adaptec Storage Manager                           | 17 |
| About the Adaptec Storage Manager Agent                 | 17 |
| Growing Your Storage Space with Adaptec Storage Manager | 18 |
| A Simple Storage Space                                  | 18 |
| An Advanced Storage Space                               | 18 |
| Continuing to Grow Your Storage Space                   | 19 |
| Adding Enhanced Features                                | 20 |
| Unlocking the Enhanced Features                         | 20 |
| System Requirements                                     | 21 |
| Installing and Starting Adaptec Storage Manager         |    |
| Installing Adaptec Storage Manager                      | 23 |
| Installing on Windows                                   | 23 |
| Completing a Silent Windows Installation (Advanced)     | 24 |
| Installing on Linux                                     | 25 |
| Installing on NetWare                                   | 26 |
| Installing on UnixWare or OpenServer                    | 26 |
| Installing on Solaris                                   | 27 |
| Using Adaptec Storage Manager on VMWare                 | 27 |

|     | Starting Adaptec Storage Manager                           | 28 |
|-----|------------------------------------------------------------|----|
|     | Starting Adaptec Storage Manager on Windows                | 28 |
|     | Starting Adaptec Storage Manager on Linux                  | 29 |
|     | Starting Adaptec Storage Manager on NetWare                |    |
|     | Starting Adaptec Storage Manager on UnixWare or OpenServer |    |
|     | Starting Adaptec Storage Manager on Solaris                | 29 |
|     | Starting the Adaptec Storage Manager Agent Only            | 30 |
|     | Starting the Agent on Windows                              |    |
|     | Starting the Agent on Linux                                | 30 |
|     | Starting the Agent on NetWare                              | 31 |
|     | Starting the Agent on UnixWare or OpenServer               | 31 |
|     | Starting the Agent on Solaris                              | 31 |
|     | Understanding Permission Levels                            | 32 |
|     | Administrator Level                                        | 32 |
|     | User Level                                                 | 32 |
|     | Guest Level                                                | 32 |
|     | Configuring NetWare User Authentication                    | 33 |
|     | Logging Out of Adaptec Storage Manager                     | 34 |
|     | Logging Back In                                            | 34 |
|     | Running Adaptec Storage Manager from the CD                | 34 |
|     | When to Choose Bootable-CD Mode                            | 34 |
|     | Getting Started in Bootable-CD Mode                        | 35 |
|     | Running Adaptec Storage Manager from the CD                | 35 |
| Fyr | ploring Adaptec Storage Manager                            |    |
|     | Navigating the Main Window                                 | 38 |
|     | Using the Enterprise View                                  |    |
|     | Using the Physical Devices View                            |    |
|     | Using the Logical Devices View                             |    |
|     | Revealing More Disk Drive Information                      |    |
|     | Checking System Status                                     |    |
|     | Working in Adaptec Storage Manager                         |    |
|     | About the Actions Menu                                     |    |
|     | Getting Help                                               |    |
|     |                                                            |    |
| Bui | ilding Your Storage Space                                  |    |
|     | Selecting a Configuration Method                           | 46 |
|     | Express Configuration: Building the Easy Way               |    |
|     | Partitioning and Formatting Your Logical Drives            |    |
|     | Including More Systems in Your Storage Space               |    |
|     | Custom Configuration (Advanced)                            |    |
|     | Including More Systems in Your Storage Space               | 53 |
|     |                                                            |    |

| 3.6 1 77                                                                                                    | r Support                                           | 55       |
|----------------------------------------------------------------------------------------------------|-----------------------------------------------------|----------|
| Managing Your                                                                                                    | Storage Space                                       | 56       |
| <b>Customizing Adapt</b>                                                                                                    | ec Storage Manager                                  |          |
|                                                                                                    | emote Systems                                       |          |
|                                                                                                    | a Remote System                                     |          |
| Creating Display                                                                                                    | Groups                                              | 60       |
| •                                                                                                    | ces and Changing Views                              |          |
|                                                                                                    | tems in the Enterprise View                         |          |
| Setting the                                                                                                    | Standard Unit of Measure                            | 62       |
| ~ ~ ~                                                                                                    | he Main Window Appearance                           |          |
|                                                                                                    | e Adaptec Storage Manager Agent                     |          |
|                                                                                                    | ng Event Alerts from a System                       |          |
|                                                                                                    | System's Event Log Setting                          |          |
|                                                                                                    | System's Audible Alarm Settings                     |          |
| Changing a                                                                                                    | System's Agent Base Port Number                     | 64       |
|                                                                                                    |                                                     |          |
| Managing Logical I                                                                                                    | Drives and Hot Spares                               |          |
| Understanding I                                                                                                    | Logical Drives                                      |          |
| Understanding I<br>Creating Logical                                                                                                    | Logical Drives                                      | 68       |
| Understanding I<br>Creating Logical<br>Setting the                                                                                                    | Logical Drives<br>Drives<br>Size of a Logical Drive | 68<br>68 |
| Understanding I<br>Creating Logical<br>Setting the<br>Including I                                                                                                    | Logical Drives                                      |          |
| Understanding I<br>Creating Logical<br>Setting the<br>Including I<br>Creating a                                                                                                    | Logical Drives                                      |          |
| Understanding I Creating Logical Setting the Including I Creating a I Fine-tuning Log                                                                                                    | Logical Drives                                      |          |
| Understanding I Creating Logical Setting the Including I Creating a I Fine-tuning Log Renaming a                                                                                                    | Logical Drives                                      |          |
| Understanding I Creating Logical Setting the Including I Creating a I Fine-tuning Log Renaming a Adjusting a                                                                                                    | Logical Drives                                      |          |
| Understanding I Creating Logical Setting the Including I Creating a I Fine-tuning Log Renaming a Adjusting a Changing t                                                                                                    | Logical Drives                                      |          |
| Understanding I Creating Logical Setting the Including I Creating a I Fine-tuning Log Renaming a Adjusting a Changing t                                                                                                    | Logical Drives                                      |          |
| Understanding I Creating Logical Setting the Including I Creating a I Fine-tuning Log Renaming a Adjusting a Changing t Changing t                                                                                                 | Drives                                              |          |
| Understanding I Creating Logical Setting the Including I Creating a I Fine-tuning Log Renaming a Adjusting a Changing t Changing t Changing t                                                                                      | Drives                                              |          |
| Understanding I Creating Logical Setting the Including I Creating a I Fine-tuning Log Renaming a Adjusting a Changing ti Changing ti Changing ti Changing ti                                                                       | Drives                                              |          |
| Understanding I Creating Logical Setting the Including I Creating a I Fine-tuning Log Renaming a Adjusting a Changing t Changing t Changing t Changing t Verifying Logica                                                          | Logical Drives                                      |          |
| Understanding I Creating Logical Setting the Including I Creating a I Fine-tuning Log Renaming a Adjusting a Changing t Changing t Changing t Changing t Verifying Logica Verifying a                                              | Drives                                              |          |
| Understanding I Creating Logical Setting the Including I Creating a I Fine-tuning Log Renaming a Adjusting a Changing t Changing t Changing t Verifying Logica Verifying a Verifying a                                             | Logical Drives                                      |          |
| Understanding I Creating Logical Setting the Including I Creating a I Fine-tuning Log Renaming a Adjusting a Changing t Changing t Changing t Verifying Logica Verifying a Enabling/D                                              | Drives                                              |          |
| Understanding I Creating Logical Setting the Including I Creating a I Fine-tuning Log Renaming a Adjusting a Changing ti Changing ti Changing ti Changing ti Verifying Logica Verifying a Verifying a Enabling/D Increasing the Ca | Logical Drives                                      |          |
| Understanding I Creating Logical Setting the Including I Creating a I Fine-tuning Log Renaming a Adjusting a Changing t Changing t Changing t Changing t Verifying Logica Verifying a Verifying a Enabling/D Increasing the Ca     | Drives                                              |          |

| Deleting a Logical Drive                          | 80  |
|---------------------------------------------------|-----|
| Working with Hot Spares                           | 81  |
| Hot Spare Limitations                             | 81  |
| Dedicated Spare or Global Spare?                  | 81  |
| Designating a Global Hot Spare                    | 82  |
| Assigning a Dedicated Hot Spare or Pool Hot Spare | 83  |
| What Do the Hot Spare Icons Mean?                 | 83  |
| Removing or Deleting a Dedicated Hot Spare        | 84  |
| Deleting a Global Hot Spare                       | 84  |
| Protecting Your Data                              |     |
| Creating a Snapshot                               | 87  |
| Snapshot Limitations                              | 87  |
| Creating a Snapshot with Backup                   | 88  |
| Creating a Snapshot Without Backup                | 88  |
| Deleting a Snapshot                               | 89  |
| Enabling Copyback                                 | 89  |
| Monitoring Your Storage Space                     |     |
| Monitoring Options                                | 91  |
| Checking Activity in Your Storage Space           | 91  |
| Viewing the Full List of Events                   | 92  |
| Clearing the Event Log                            | 92  |
| What Do the Status Icons Mean?                    | 92  |
| Using Notifications to Monitor Status             | 93  |
| Setting up Event Notifications                    | 93  |
| Managing the Event Notification List              | 96  |
| Monitoring and Managing the Notification Log      | 97  |
| Disabling Event Notifications                     | 98  |
| Setting Up Email Notifications                    | 99  |
| Managing the Email List                           |     |
| Monitoring and Managing the Email Log             |     |
| Changing the Email Notification Manager Settings  |     |
| Disabling Email Notifications                     |     |
| Broadcasting Event Alerts to Users                | 105 |
| Managing Enclosure Status                         |     |
| Silencing and Testing the Audible Alarm           |     |
| Enabling a System's Alarm                         |     |
| Testing the Alarm                                 |     |
| Silencing the Alarm                               | 108 |

| Managing Tasks                                    |     |
|---------------------------------------------------|-----|
| Scheduling a Task                                 | 110 |
| Opening the Task Manager                          | 111 |
| Monitoring Tasks                                  | 112 |
| Monitoring Upcoming Tasks in the Task List        | 112 |
| Checking Past Tasks and Events in the Event Log   | 112 |
| Modifying a Task                                  | 113 |
| What if a task misses its start time?             | 113 |
| Deleting a Task                                   | 114 |
| Disabling the Task Manager                        |     |
| Re-enabling the Task Manager                      | 115 |
| Working with Display Groups                       |     |
| Adding a System to a Display Group                | 117 |
| Viewing Display Group Status                      | 117 |
| Moving a System from One Display Group to Another | 118 |
| Renaming a Display Group                          | 118 |
| Removing a System from a Display Group            | 119 |
| Deleting a Display Group                          | 119 |
| Managing Controllers, Disk Drives, and Enclosures |     |
| Viewing Component Properties                      | 121 |
| Blinking a Component                              | 121 |
| Managing Disk Drives                              | 122 |
| Replacing Disk Drives in a Logical Drive          | 122 |
| Setting a Disk Drive to 'Failed'                  | 122 |
| Initializing Disk Drives                          | 123 |
| Managing Controllers                              |     |
| Registering New Controllers                       |     |
| Testing a Controller Alarm                        | 124 |
| Silencing a Controller Alarm                      | 125 |
| Disabling a Controller Alarm                      | 125 |
| Rescanning a Controller                           | 125 |
| Saving Your Controller Configuration              | 126 |
| Managing Enclosures                               | 126 |
| Testing an Enclosure Alarm                        | 126 |
| Silencing an Enclosure Alarm                      |     |
| Disabling an Enclosure Alarm                      |     |
| Updating Controller BIOS and Firmware             | 128 |
| Before You Begin                                  | 128 |
| Updating the Controller BIOS and Firmware         | 128 |

| Configuring SNMP Support                          |     |
|---------------------------------------------------|-----|
| Configuring SNMP Support on Windows               | 131 |
| Configuring SNMP Support on Linux                 | 132 |
| Configuring SNMP Support on NetWare               | 132 |
| Solving Problems                                  |     |
| Troubleshooting Adaptec Storage Manager           | 134 |
| Identifying a Failed or Failing Component         | 134 |
| Recovering from a Disk Drive Failure              | 135 |
| Failed Disk Drive Protected by a Hot Spare        | 135 |
| Failed Disk Drive Not Protected by a Hot Spare    | 136 |
| Failure in Multiple Logical Drives Simultaneously | 136 |
| Disk Drive Failure in a RAID 0 Logical Drive      | 136 |
| Multiple Failures in the Same Logical Drive       | 137 |
| Removing a Failed Disk Drive's Icon               | 137 |
| Rebuilding Logical Drives.                        | 137 |
| Solving Notification Problems                     | 138 |
| Creating a Support Archive File                   | 138 |
| Understanding Error and Warning Messages          | 139 |
| Warning Messages                                  | 139 |
| Error Messages                                    | 139 |
| Part III:Quick Reference                          |     |
| Quick Answers to Common Questions                 |     |
| How do I?                                         |     |
| Set up my storage space?                          |     |
| Create or add a new logical drive?                |     |
| Open the Configuration wizard?                    |     |
| Turn off the alarm?                               |     |
| Add a new user to Adaptec Storage Manager?        |     |
| Add a remote system?                              |     |
| Prevent a user from changing my storage space?    |     |
| Check disk drive or logical drive status?         |     |
| Access a feature with a padlock icon beside it?   |     |
| Log out of Adaptec Storage Manager?               |     |
| Schedule a task?                                  |     |
| Find the Task Manager?                            |     |
| Find the Notification Manager?                    |     |
| Find the Email Notification Manager?              | 148 |

| What's the difference between?                               | 149        |
|--------------------------------------------------------------|------------|
| Adaptec Storage Manager and the Agent?                       | 149        |
| Internal RAID and External RAID branches of the Enterprise V | 'iew?. 149 |
| Event notifications, email notifications, and event alerts?  | 149        |
| What options are on the Actions menu?                        | 150        |
| Local and remote systems                                     | 150        |
| Controllers?                                                 | 150        |
| Disk drives?                                                 | 150        |
| Enclosures?                                                  | 151        |
| Logical drives?                                              | 151        |
| Internal RAID storage?                                       | 151        |
| The Notification Manager?                                    | 151        |
| The Email Notification Manager?                              | 152        |
| The Task Manager?                                            | 152        |
| What tasks can be scheduled to run at a specified time?      | 152        |
| Buttons and Issue At a Clause                                |            |
| Buttons and Icons At-a-Glance                                | 154        |
| Enterprise View Icons                                        |            |
| Icons in the Physical Devices View                           |            |
| Enclosure Status Icons                                       |            |
| Icons in the Logical Devices View                            |            |
| Buttons in the Main Window                                   |            |
| Buttons in the Notification Manager                          |            |
| Buttons in the Email Notification Manager                    |            |
| Buttons in the Task Manager                                  | 156        |
| Selecting the Best RAID Level                                |            |
| Comparing RAID Levels                                        | 158        |
| Understanding Drive Segments                                 |            |
| Non-redundant Logical Drives (RAID 0)                        |            |
| RAID 1 Logical Drives                                        |            |
| RAID 1 Enhanced Logical Drives                               | 160        |
| RAID 10 Logical Drives                                       | 161        |
| RAID 5 Logical Drives                                        |            |
| RAID 5EE Logical Drives                                      |            |
| RAID 50 Logical Drives                                       |            |
| RAID 6 Logical Drives                                        |            |
| RAID 60 Logical Drives                                       |            |
|                                                              |            |

#### Glossary

#### Index

#### **About This Guide**

Adaptec<sup>®</sup> Storage Manager<sup>TM</sup> is a software application that helps you build a storage space using Adaptec RAID controllers, disk drives, and enclosures, and then manage your stored data, whether you have a single RAID controller installed in a server or a complex Storage Area Network (SAN) or IPSAN with multiple RAID controllers, enclosures, and servers.

You can use Adaptec Storage Manager to manage both internal and external RAID storage. This *User's Guide* describes how to install and use Adaptec Storage Manager to build and manage *internal RAID* storage—a RAID controller and disk drives which reside inside, or are directly attached to, the computer accessing them, similar to the basic configurations shown in these figures:

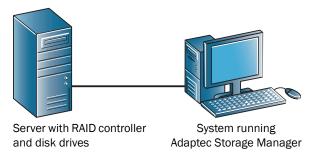

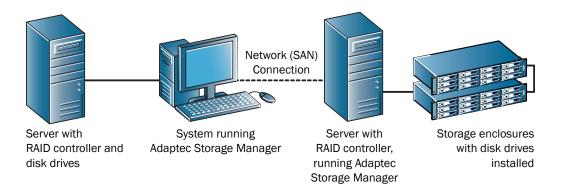

**Note:** For more information about using Adaptec Storage Manager to create and manage external RAID storage, such as an IPSAN, refer to the Adaptec Web site at <a href="https://www.adaptec.com">www.adaptec.com</a>.

#### **How This Guide is Organized**

This *User's Guide* is divided into three sections:

- Part I: Getting Started—Follow the five steps in this section to install Adaptec Storage Manager and build and customize your storage space. (For a definition of 'storage space' and other terms used in this *User's Guide*, see page 14.)
- Part II: Using Adaptec Storage Manager—Once your storage space is built, refer to this section for help growing, managing, monitoring, and troubleshooting your storage space and its components.
- Part III: Quick Reference—Refer to this section for quick answers to common questions about Adaptec Storage Manager. A comparison of RAID levels is also included.

#### What You Need to Know Before You Begin

This *User's Guide* is written for advanced computer users who want to create a storage space for their data. Advanced knowledge of storage networks is not required, but you should be familiar with computer hardware, data storage, and Redundant Array of Independent Disks (RAID) technology.

If you are using Adaptec Storage Manager as part of a complex storage system, such as a SAN, you should be familiar with network administration terminology and tasks, have knowledge of Local Area Network (LAN), Direct-Attached Storage (DAS), and SAN technology, and be familiar with the input/output (I/O) technology—such as Fibre Channel (FC), iSCSI, or Serial Attached SCSI (SAS)—that you are using on your network.

Note: Because this User's Guide covers multiple Adaptec RAID products, some of the features and functions described may not be available for your controller or enclosure.

#### **Terminology Used in this Guide**

Because this *User's Guide* provides information that can be used to manage multiple Adaptec RAID products in a variety of configurations from DAS to SAN, the generic term "storage space" is used to refer to the controller(s) and disk drives being managed with Adaptec Storage Manager.

For efficiency, the term "components" or "component" is used when referring generically to the physical and virtual parts of your storage space, such as systems, disk drives, controllers, and logical drives.

Many of the terms and concepts referred to in this *User's Guide* are known to computer users by multiple names. In this *User's Guide*, this terminology is used:

- Controller (also known as adapter, HBA, board, or card)
- Disk drive (also known as hard disk, hard drive, or hard disk drive)
- Logical drive (also known as logical device)
- System (also known as a server, workstation, or computer)
- Enclosure (also known as a JBOD, storage enclosure, or disk enclosure)
- Internal RAID storage (also known as direct-attached storage or DAS)

**Note:** For more terminology information, see the *Glossary* on page 166.

### adaptec

## Part I: Getting Started

**Step 1:** Introduction to Adaptec

Storage Manager (page 16)

**Step 2:** Installing and Starting

**Adaptec Storage Manager** (page

22)

**Step 3:** Exploring Adaptec Storage

Manager (page 37)

**Step 4:** Building Your Storage Space

(page 45)

**Step 5:** Customizing Adaptec Storage

Manager (page 57)

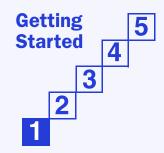

## Introduction to Adaptec Storage Manager

## STEP 1

#### In this chapter...

| Getting Started Checklist                               | 17  |
|---------------------------------------------------------|-----|
| About Adaptec Storage Manager                           | 17  |
| About the Adaptec Storage Manager Agent                 | 17  |
| Growing Your Storage Space with Adaptec Storage Manager | 18  |
| Adding Enhanced Features                                | 20  |
| System Requirements                                     | 2.1 |

This chapter describes Adaptec Storage Manager and the Adaptec Storage Manager Agent, explains the concept of a "storage space" and provides a checklist of getting-started tasks.

#### **Getting Started Checklist**

Part I of this *User's Guide* includes five special Getting Started chapters to help you install, start, and begin to use Adaptec Storage Manager.

- ✓ Step 1: Familiarize yourself with Adaptec Storage Manager and the Adaptec Storage Manager Agent (see the remainder of this chapter).
- ✓ Step 2: Install Adaptec Storage Manager on every system that will be part of your storage space, then start Adaptec Storage Manager—or the Adaptec Storage Manager Agent only—on those systems (see page 23).
- ✓ Step 3: Explore the features of Adaptec Storage Manager (see page 37).
- ✓ Step 4: Build your storage space (see page 45).
- ✓ Step 5: Optional—Customize Adaptec Storage Manager and the Adaptec Storage Manager Agent (see page 57).

#### **About Adaptec Storage Manager**

Adaptec Storage Manager is a software application that helps you build a storage space for your online data, using Adaptec RAID controllers, disk drives, and enclosures. Your storage space can include direct-attached—or internal RAID—storage (the subject of this User's Guide) and external RAID storage.

Note: For more information about using Adaptec Storage Manager to manage external RAID storage, such as an IPSAN, refer to the Adaptec Web site at www.adaptec.com.

With Adaptec Storage Manager, you can group disk drives into logical drives and build in redundancy to protect your data and improve system performance. You can also use Adaptec Storage Manager to monitor and manage all the controllers, enclosures, and disk drives in your storage space from a single location.

#### **About the Adaptec Storage Manager Agent**

When Adaptec Storage Manager is installed on a system, the Adaptec Storage Manager Agent is also installed automatically. The Agent is like a service that keeps your storage space running. It's designed to run in the background, without user intervention, and its job is to monitor and manage system health, event notifications, tasks schedules, and other on-going processes on that system. It sends notices when tasks are completed successfully, and sounds an alarm when errors or failures occur on that system.

The Agent uses less memory than the full application. If your storage space includes systems that won't be connected to monitors (and therefore won't require the user interface described in this User's Guide), you can choose to run the Agent only on those systems instead of the full application (see page 17). You may want to do this if system resources are limited, or if you want more system resources available for other tasks.

Note: Linux or Unix users only—If your storage space includes systems without X-Windows installed or running, you can run the Agent, even though you can't run the full Adaptec Storage Manager application.

You can manage and monitor systems running the Agent only by logging into them as remote systems (see page 58).

You can also customize the Agent settings to suit your storage space requirements (see page 62).

#### **Growing Your Storage Space with Adaptec Storage Manager**

As your requirements change, Adaptec Storage Manager grows with your storage space as you add more controllers, more disk drives, more logical drives, and more data protection.

#### A Simple Storage Space

This example shows a simple storage space that might be appropriate in a home office or for a small business. This storage space includes one RAID controller and three disk drives installed in a server. For data protection, the disk drives have been used to build a RAID 5 logical drive.

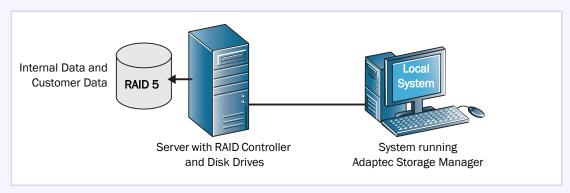

#### **An Advanced Storage Space**

This example shows how you can grow your storage space to meet the expanding requirements of your business. On the first server, segments of space from each disk drive have been used to build two RAID 5 logical drives. A second server connected to two 12-disk-drive enclosures has been added. The additional storage space has been used to create two RAID 50 logical drives. The Administrator of this storage space can create and modify logical drives and monitor both controllers, disk drives, and enclosures from a single system, called the *local* system (see page 58).

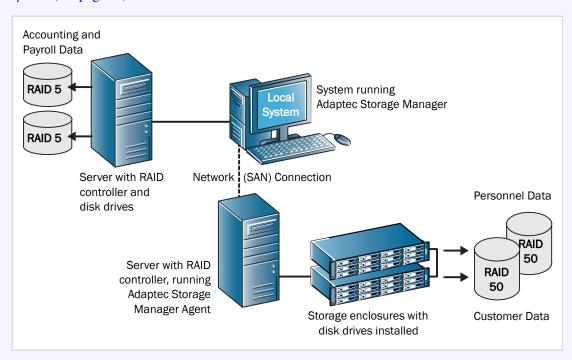

#### **Continuing to Grow Your Storage Space**

As your needs change, Adaptec Storage Manager will help you grow your storage space to include multiple controllers, storage enclosures, and disk drives in multiple locations.

In this example, multiple systems, servers, disk drives, and enclosures have been added to the storage space. The Administrator can create and modify logical drives and monitor all the controllers, enclosures, and disk drives in the storage space from the *local* system (see page 58).

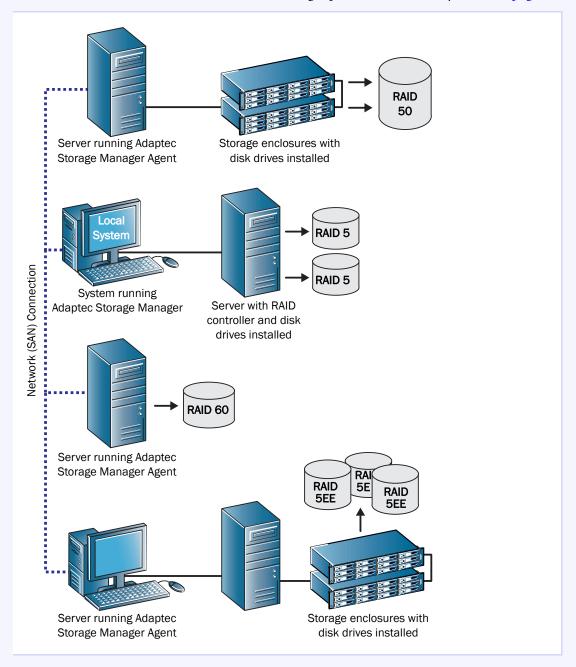

Note: You can add external RAID storage to your storage space by creating an IPSAN. For more information about using Adaptec Storage Manager to manage external RAID storage, refer to the Adaptec Web site at www.adaptec.com.

#### **Adding Enhanced Features**

As you grow your storage space, you can enhance data protection and improve performance by upgrading your Adaptec controller with extra features, then manage these enhanced features with Adaptec Storage Manager.

Currently, Adaptec offers the snapshot function as an upgrade feature which can be activated with a feature key (sold separately). A *snapshot* is a frozen image of a logical drive at a particular point in time. You can copy the data on one logical drive to another logical drive by creating a snapshot. For more information, see page 87.

For the most up-to-date information about available upgrade features, refer to the Adaptec Web site at www.adaptec.com.

Locked features—features which are unavailable without a key— have a padlock icon beside them, as shown in the example at right. If you select a locked feature, you are reminded that a key is required to unlock it.

To purchase a feature key (also known as a software license key), contact your Adaptec Reseller or refer to the Adaptec Web site at www.adaptec.com.

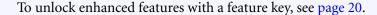

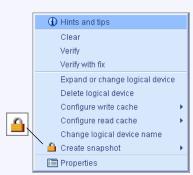

#### **Unlocking the Enhanced Features**

To unlock enhanced features with a feature key:

In the Enterprise View, right-click the controller you want, then click **Add feature key**.

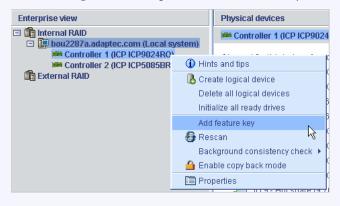

The Add Feature Key window opens.

Enter the feature key, then click **OK**.

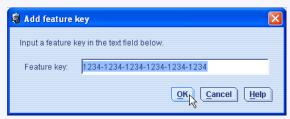

Click OK to confirm.

The enhanced features are unlocked and are now ready for use.

#### **System Requirements**

To install Adaptec Storage Manager and create an internal RAID storage space, each system in your storage space must meet these requirements:

- PC-compatible computer with Intel Pentium 1.2 GHz processor, or equivalent
- At least 256 MB of RAM
- 80 MB of free disk drive space
- 256-color video mode
- CD drive
- One of these operating systems:
  - Microsoft® Windows® 32-bit:
    - Windows 2000 Server
    - Windows Advanced Server
    - Windows 2000 Professional
    - Windows Server 2003 Enterprise, Standard, Web Edition
    - Windows XP Professional
  - Windows for EM64T or AMD-64:
    - Windows Server 2003 Enterprise, Standard, Web Edition with current service pack
    - Windows XP Professional
  - Red Hat® Linux
  - SUSE Linux

Note: For the latest on Adaptec's support of Linux, or to download driver sources, visit www.adaptec.com.

- Novell<sup>®</sup> NetWare<sup>®</sup> 6.5 with current service pack
- SCO®:
  - OpenServer<sup>®</sup> 6.0
  - UnixWare® 7.1.4
- Solaris 10 with current update

Note: Adaptec Storage Manager can also be used before an operating system is installed. See Running Adaptec Storage Manager from the CD on page 34 for more information.

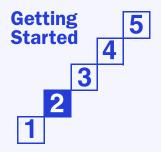

## **Installing and Starting Adaptec Storage Manager**

2

#### In this chapter...

| Installing Adaptec Storage Manager              |    |
|-------------------------------------------------|----|
| Starting Adaptec Storage Manager                | 28 |
| Starting the Adaptec Storage Manager Agent Only | 30 |
| Understanding Permission Levels                 | 32 |
| Logging Out of Adaptec Storage Manager          | 34 |
| Running Adaptec Storage Manager from the CD     | 34 |

Adaptec Storage Manager must be installed on every system that will be part of your storage space.

To use Adaptec Storage Manager to configure a RAID controller before you install your operating system, see *Running Adaptec Storage Manager from the CD* on page 34.

#### **Installing Adaptec Storage Manager**

To install and start Adaptec Storage Manager, follow the instructions for your operating system:

- To install on Windows, see the following section.
- To perform a silent Windows installation (*advanced users only*), see page 24.
- To install on Linux, see page 25.
- To install on NetWare, see page 26.
- To install on UnixWare or OpenServer, see page 26.
- To install on Solaris, see page 27.

Note: Advanced users—To install Adaptec Storage Manager on VMWare, see page 27.

#### **Installing on Windows**

This section describes how to install Adaptec Storage Manager on systems running Windows. See *System Requirements* on page 21 for a list of supported operating systems.

Note: You need administrator or root privileges to install Adaptec Storage Manager. For details on verifying privileges, refer to your operating system documentation.

If a previous version of Adaptec Storage Manager is installed on your system, you must remove it before beginning this installation. To uninstall Adaptec Storage Manager, use the Add/ Remove Programs option in your Windows Control Panel.

Note: Advanced users only—To perform a silent installation, follow the instructions on page 24.

To install Adaptec Storage Manager:

- **1** Insert the Adaptec Storage Manager Installation CD.
  - The Installation wizard opens automatically. (If it doesn't open, browse to the CD in Windows Explorer, then click Autorun.)
- Select Internal RAID Controller Setup or Custom Setup (advanced users only), then click Next.
- Click Next to begin the installation, click I accept..., then click Next.
- Follow the on-screen instructions to complete the installation.
- Repeat these steps to install Adaptec Storage Manager on every Windows system that will be part of your storage space.
- Continue with Starting Adaptec Storage Manager on Windows on page 28.

#### **Completing a Silent Windows Installation (Advanced)**

A silent installation uses command line parameters to complete an installation without messages or user interaction.

To complete a silent installation:

- Insert the Adaptec Storage Manager Installation CD into your CD drive.
- 2 Open a command prompt window and change to the CD directory.
- 3 Install Adaptec Storage Manager using this command line string:

```
setup.exe /s /v" /qn properties>"
```

where roperties> is one or more of the options listed in the next table. Separate properties with spaces; separate feature names for the ADDLOCAL property with commas (see examples on page 25).

| Property                     | Values                                                                                                    |
|------------------------------|----------------------------------------------------------------------------------------------------|
| INSTALLDIR<br>(Not required) | Specifies the installation path. If you are specifying the installation path, it must be set for a command line install, and must be enclosed in escaped quotation marks. For example:  INSTALLDIR=\"C:\Program Files\Adaptec\Adaptec Storage Manager\"  Note: If you do not explicitly set the installation path, the default path is "C:\Program Files\Adaptec\Adaptec Storage Manager"                                                                                                    |
| ADDLOCAL                     | Note: Use commas to separate multiple values.                                                                                                    |
| (Required)                   | • ALL—Installs all of the following features. If you specify ALL, do not also specify any of the following values.                                                                                                    |
|                              | <ul> <li>Manager—Installs Adaptec Storage Manager. If this feature is installed, your system will reboot if certain RAID cards that use the filter driver are installed. If necessary, you can use the REBOOT property to suppress this (see page 24).</li> <li>SNMPSupport—Installs SNMP support for Adaptec Storage Manager. If you specify the SNMPSupport value, the Manager value is also specified automatically. (See page 130 for more information about SNMP support.)</li> <li>ASMReadme—Installs the Readme file its Start menu shortcut.</li> <li>CLITools—Installs Command Line Interface tools.</li> </ul> |
| REBOOT                       | Force—Forces a reboot at the end of the installation.                                                                                                    |
| (Not Required)               | <ul> <li>Suppress—Suppresses a reboot unless files were in use and could not be<br/>overwritten during installation.</li> </ul>                                                                                                    |
|                              | • ReallySuppress—Suppresses all reboots at the end of the installation.                                                                                                    |
|                              | <b>NOTE:</b> A reboot is only forced by the Adaptec installer if you have installed Manager or DSM, or if any files can't be overwritten.                                                                                                    |

Note: Synchronous Installation—To install Adaptec Storage Manager so that the setup.exe file does not close until the installation is complete, add the /w parameter to setup.exe and run the application with the start /WAIT command as shown in this example:

```
start /WAIT setup.exe /w /s /v" /qn <OPTIONS>"
```

You might want to do this for a batch file installation so that the setup will not return until the installation is finished.

4 After a minute or two, the silent installation should be complete and the Adaptec Storage Manager icon should be accessible.

#### **Example Command Line Installations**

To install the basic options, which include the Manager, Readme, and SNMP Support:

```
setup.exe /s /v" /qn ADDLOCAL=Manager, ASMReadme, SNMPSupport"
```

To install just the Manager and suppress a reboot at the end of installation:

```
setup.exe /s /v" /qn ADDLOCAL=Manager REBOOT=ReallySupress"
```

To install all features silently, on a machine named COMP1234, and force a reboot:

```
setup.exe /s /v" /qn ADDLOCAL=Manager, ASMReadme, SNMPSupport, CLITools
REBOOT=Force"
```

To install only the CLI Tools and suppress a reboot:

```
setup.exe /s /v" /qn ADDLOCAL=CLITools REBOOT=ReallySuppress"
```

To install the Manager to a different installation path:

```
setup.exe /s /v" /qn ADDLOCAL=Manager INSTALLDIR=\"C:\Adaptec Storage
Manager\""
```

To install the Manager and have setup wait until the installation finishes before it closes:

```
start /WAIT setup.exe /w /s /v" /qn ADDLOCAL=Manager REBOOT=ReallySupress"
```

#### **Installing on Linux**

This section describes how to install Adaptec Storage Manager on systems running Linux. See System Requirements on page 21 for a list of supported operating systems.

Adaptec Storage Manager includes the Java Runtime Environment (JRE).

Note: If a previous version of Adaptec Storage Manager is installed on your system, you must remove it before beginning this installation. Any customization files you created with the previous version are saved and used in the upgrade. To remove Adaptec Storage Manager, type the rpm -erase StorMan command.

To install Adaptec Storage Manager:

- **1** Insert the Adaptec Storage Manager Installation CD.
- 2 Mount the Adaptec Storage Manager Installation CD:

```
For Red Hat mount /dev/cdrom /mnt/cdrom
For SUSE
            mount /dev/cdrom /media/cdrom
```

**3** Change to the cdrom directory:

```
For Red Hat cd /mnt/cdrom/linux/manager
For SUSE
            cd /media/cdrom/linux/manager
```

**4** Extract the RPM package and install it:

```
rpm --install ./StorMan*.rpm
```

5 Unmount the Adaptec Storage Manager Installation CD:

```
For Red Hat umount /mnt/cdrom
For SUSE
           umount /media/cdrom
```

- Repeat these steps to install Adaptec Storage Manager on every Linux system that will be part of your storage space.
- 7 Continue with *Starting Adaptec Storage Manager on Linux* on page 29.

#### **Installing on NetWare**

This section describes how to install Adaptec Storage Manager on systems running NetWare. See *System Requirements* on page 21 for a list of supported operating systems.

You need the latest Support Pack for your operating system so you can run the supported Java Virtual Machine (JVM). You need JVM version 1.3 or later. To check your JVM version, load JVM, type JAVA -VERSION.

Note: For the latest updates from Novell, visit www.novell.com.

To install Adaptec Storage Manager:

- **1** Insert the Adaptec Storage Manager Installation CD.
- **2** From the command prompt, type load cdrom and press Enter.
- **3** From the command prompt, type:

```
xx_yy_zz:\netware\manager\install
```

where xx is the product CD, yy is the version number, and zz is the release number (for example, adptcd\_v2\_01).

The installation program starts.

- 4 Follow the on-screen instructions to complete the installation.
- 5 Repeat these steps to install Adaptec Storage Manager on every NetWare system that will be part of your storage space.
- **6** Continue with *Starting Adaptec Storage Manager on NetWare* on page 29.

#### Installing on UnixWare or OpenServer

Note: If a previous version of Adaptec Storage Manager is installed on your system, you must remove it before beginning this installation. Any customization files you created with the previous version are saved and used in the upgrade. To remove Adaptec Storage Manager, type the pkgrm RaidMan command.

To install Adaptec Storage Manager:

- **1** Insert the Adaptec Storage Manager Installation CD.
- 2 Mount the Adaptec Storage Manager Installation CD:

```
mount -r -F cdfs /dev/cdrom/cdromdevicefile /mnt
```

where cdromdevicefile is the device file name (for example, c0b0t010 for a CD-ROM block device). To find the device file name, look in the /dev/cdrom directory.

**3** Install Adaptec Storage Manager:

```
For UnixWare pkgadd -d /mnt/unixware/manager/RaidMan.ds
```

For OpenServer pkgadd -d /mnt/openserv6/manager/RaidMan.ds

- 4 Follow the on-screen instructions to complete the installation.
- 5 Unmount the Adaptec Storage Manager Installation CD:

```
umount /mnt
```

#### **Installing on Solaris**

Note: If a previous version of Adaptec Storage Manager is installed on your system, you must remove it before beginning this installation. Any customization files you created with the previous version are saved and used in the upgrade. To remove Adaptec Storage Manager, type the pkgrm RaidMan command.

To install Adaptec Storage Manager:

**1** Insert the Adaptec Storage Manager Installation CD.

The CD mounts automatically. (If it doesn't, manually mount the CD using a command similar to the one shown below. Refer to your operating system documentation for detailed instructions.)

```
mount -F hsfs -o ro/dev/dsk/c1t0d0s2/mnt
```

2 Install Adaptec Storage Manager:

```
pkgadd -d/<mount point>/solaris/manager/StorMan.ds
```

- **3** Follow the on-screen instructions to complete the installation.
- 4 Eject or unmount the Adaptec Storage Manager Installation CD. Refer to your operating system documentation for detailed instructions.

#### Using Adaptec Storage Manager on VMWare

To install Adaptec Storage Manager:

1 Mount the Adaptec Storage Manager Installation CD:

```
mount -r /dev/cdrom /mnt/cdrom
```

**2** Change to the cdrom directory:

```
For Red Hat cd /mnt/cdrom/linux/manager
For SUSE
            cd /media/cdrom/linux/manager
```

3 Extract the Linux Adaptec Storage Manager RPM package and install it:

```
rpm --install ./StorMan*.rpm
```

**Note:** Ignore the note that says "Application can be started by typing /usr/StorMan/ StorMan.sh". The console has no graphical capability.

- 4 Use the command line utility (ARRCONF) included with your RAID controller to configure and manage your disk drives. For more information, refer to the Command Line *Interface User's Guide* on the Adaptec Storage Manager Installation CD.
- To use Adaptec Storage Manager to connect remotely from another system, you must open a range of ports in the built-in firewall using this command:

```
esxcfg-firewall -o 34571:34581,tcp,in,"StorMan"
```

For more information, see *Logging In to Remote Systems* on page 58.

#### **Starting Adaptec Storage Manager**

Note: You need root privileges to run Adaptec Storage Manager.

To start Adaptec Storage Manager, follow the instructions for your operating system. To start the Adaptec Storage Manager Agent only, see page 30.

- To start on Windows, see the following section.
- To start on Linux, see page 29.
- To start on NetWare, see page 29.
- To start on UnixWare or OpenServer, see page 29.
- To start on Solaris, see page 29.

#### **Starting Adaptec Storage Manager on Windows**

On systems running Windows, you can run Adaptec Storage Manager as a stand-alone application (like a regular software application), or in a browser window (such as Microsoft Internet Explorer).

Note: Normally, you only need to run Adaptec Storage Manager in a browser window if you're working on a system that isn't part of your storage space (does not have a controller installed). If the system you're working on is part of your storage space, run Adaptec Storage Manager as a standalone application.

Click Start > Programs > Adaptec Storage Manager.

The Log In dialog box appears.

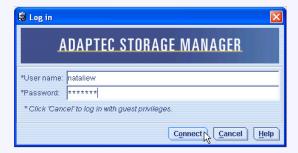

Enter the user name and password that you use to log on to your system, then click Connect.

Note: Each user name has a permission level associated with it. See Understanding Permission Levels on page 32 for more information.

#### **Starting Adaptec Storage Manager on Linux**

1 Type the following command to change to the Adaptec Storage Manager installation directory:

cd /usr/StorMan

2 Type the following command and press Enter:

sh StorMan.sh

3 When the Log In dialog box appears (see page 28), enter the user name and password that you use to log on to your system, then click Connect.

Note: Each user name has a permission level associated with it. See *Understanding* Permission Levels on page 32 for more information.

#### **Starting Adaptec Storage Manager on NetWare**

To start Adaptec Storage Manager on the NetWare operating system, type the LOAD RAIDMAN command.

#### Starting Adaptec Storage Manager on UnixWare or OpenServer

To start Adaptec Storage Manager:

1 Change to the directory where Adaptec Storage Manager is installed:

cd /opt/RaidMan

2 Launch the Adaptec Storage Manager script:

sh RaidMan.sh

#### **Starting Adaptec Storage Manager on Solaris**

To start Adaptec Storage Manager:

1 Change to the directory where Adaptec Storage Manager is installed:

cd /usr/StorMan

2 Launch the Adaptec Storage Manager script:

sh StorMan.sh

#### **Starting the Adaptec Storage Manager Agent Only**

Note: For more information, see About the Adaptec Storage Manager Agent on page 17.

To start the Adaptec Storage Manager Agent only, follow the instructions for your operating system:

- To start on Windows, see the following section.
- To start on Linux, see page 30.
- To start on NetWare, see page 31.
- To start on UnixWare or OpenServer, see page 31.
- To start on Solaris, see page 31.

#### **Starting the Agent on Windows**

On systems running Windows, the Adaptec Storage Manager Agent starts automatically when the system is powered on.

To verify that the Agent is running:

- Open the Windows Control Panel.
- Double-click Administrative Tools, then double-click Services.
- In the list of services, check that the Adaptec Storage Manager Agent is installed and running. If it's not, you can choose to restart it.
- Manage and monitor the system by logging into it as a remote system (see page 58).

The Adaptec Storage Manager Agent's default settings are suitable for most storage spaces. To customize the settings for your specific requirements, see page 62.

#### **Starting the Agent on Linux**

On systems running Linux, the Adaptec Storage Manager Agent starts automatically when the system is powered on.

To verify that the Agent is running:

- **1** Open a shell window.
- 2 Enter this command: ps -ef | grep StorAgnt.sh If the Agent is running, it's listed as sh StorAgnt.sh.
- Manage and monitor the system by logging into it as a remote system (see page 58).

The Adaptec Storage Manager Agent's default settings are suitable for most storage spaces. To customize the settings for your specific requirements, see page 62.

#### **Starting the Agent on NetWare**

To start the Agent:

- **1** From the NetWare console, type: LOAD RaidAgnt
- Press Enter.
- Manage and monitor the system by logging into it as a remote system (see page 58).

The Adaptec Storage Manager Agent's default settings are suitable for most storage spaces. To customize the settings for your specific requirements, see page 62.

#### **Starting the Agent on UnixWare or OpenServer**

To start the Agent:

- 1 Type: sh /opt/RaidMan/RaidAgnt.sh When the Agent has started, a copyright message appears.
- 2 Manage and monitor the system by logging into it as a remote system (see page 58).

The Adaptec Storage Manager Agent's default settings are suitable for most storage spaces. To customize the settings for your specific requirements, see page 62.

**Note:** To have the Agent run automatically at system start-up, add this line to the /etc/inittab and / etc/conf/init.d/kernel files: nfra:12346:once:sh opt/RaidMan/RaidAgnt.sh

#### **Starting the Agent on Solaris**

To start the Agent:

- **1** Enter this command: svcadm enable ADPTstor\_agent
- 2 Manage and monitor the system by logging into it as a remote system (see page 58).

The Adaptec Storage Manager Agent's default settings are suitable for most storage spaces. To customize the settings for your specific requirements, see page 62.

#### **Understanding Permission Levels**

When you log in to Adaptec Storage Manager, your permission level is identical to your operating system permission level. For example, if you have Administrator permissions on your operating system, you also have Administrator permissions in Adaptec Storage Manager.

Note: NetWare users only—See Configuring NetWare User Authentication on page 33.

This section describes the three different permission levels.

#### Administrator Level

Logging in as an Administrator allows you full access to manage and modify the controllers, disk drives, and logical drives that are part of your storage space.

To log in as an Administrator:

- Windows—Enter a valid user name and password for the Administrator or Administrative User on the system. (The Administrative User is any member of the local Administrators group, which can, in a Domain configuration, include Domain Administrators.)
- Linux—Enter root for the user name and enter the root password.
- Netware—See page 33.
- UnixWare or OpenServer—Enter root for the user name and enter the root password.
- Solaris—Enter root for the user name and enter the root password.

#### **User Level**

Logging in as a User partially restricts your access to the storage space, as described in this table.

| Users can                                                         | User's can't            |
|-------------------------------------------------------------------|-------------------------|
| Rescan controllers                                                | Create logical drives   |
| Save activity logs                                                | Modify logical drives   |
| Verify disk drives (with and without fix)                         | Delete logical drives   |
| Verify logical drives (with and without fix)                      | Delete hot spares       |
| Identify disk drives and enclosures                               | Perform data migrations |
| Rebuild disk drives                                               |                         |
| Create hot spares                                                 |                         |
| Access the same information as Guests (see the following section) |                         |

To log in as a User, use your normal network user name and password.

#### **Guest Level**

Logging in as a Guest restricts your access to the storage space to "view-only".

You can see all local and remote systems and view their properties windows, view event logs, save configuration files and support archives, and browse the online Help.

You cannot make any changes to the storage space.

To log in as Guest, click Cancel on the Login window.

#### **Configuring NetWare User Authentication**

This section describes two ways to configure NetWare user authentication.

#### **Out-of-box Authentication**

- Administrative Access—Granted exclusively to the Admin user account, which must be defined within the NetWare Bindery context of the server running the Adaptec Storage Manager Agent.
- User Access—Granted to all Bindery and NetWare Directory Services (NDS) user accounts. For NDS users, the user account must reside within the same tree as the server running the Adaptec Storage Manager Agent.

When logging into Adaptec Storage Manager, NDS users must provide the fully distinguished account name.

#### NDS Authentication

NDS authentication is based on NDS group membership.

To set up NDS group membership:

**1** Create and populate an NDS group for storage administration.

Note: The group must reside within the same NDS tree as the server running the Adaptec Storage Manager Agent.

- 2 Install Adaptec Storage Manager (see page 26).
- **3** Add this entry to the SYS:\RaidMan\RaidAgnt.pps file:

```
agent.group.NetWareStorageAdmin:<fully distinguished group name>
```

#### For example:

```
agent.group.NetWareStorageAdmin: .CN\=StorageAdmins.0\=Acme
```

**4** Restart the server.

Limited user access is granted to all NDS user accounts.

#### **Logging Out of Adaptec Storage Manager**

To log out of Adaptec Storage Manager:

- In the Enterprise View, click on the local system.
- In the menu bar, select Actions, then click Log out.

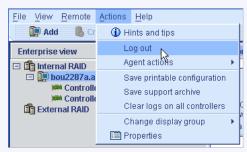

You are logged out of Adaptec Storage Manager.

#### **Logging Back In**

To log in to Adaptec Storage Manager:

- In the Enterprise View, click on the local system.
- In the menu bar, select **Actions**, then click **Log in**.
- Enter your user name and password, then click Connect. (See *Understanding Permission* Levels on page 32 for more information.)

#### Running Adaptec Storage Manager from the CD

This section describes how to run Adaptec Storage Manager from the Adaptec RAID installation CD included in the kit, instead of as an installed application. When you run Adaptec Storage Manager from the CD, you are using bootable-CD mode.

#### When to Choose Bootable-CD Mode

Use Adaptec Storage Manager in bootable-CD mode if you want to install your operating system on a disk drive or logical drive associated with your controller. Bootable-CD mode lets you configure the controller before you install your operating system.

After you have configured the controller and installed the operating system, install and run Adaptec Storage Manager as an installed software application, as described earlier in this chapter.

#### **Bootable-CD Mode Limitations**

Running Adaptec Storage Manager from the CD is not an alternative to running it as an installed software application. Most of the features and functions described in this *User's Guide* are not available when you are running Adaptec Storage Manager from the CD. Bootable-CD mode is only for configuring your controller before you install an operating system.

#### **Getting Started in Bootable-CD Mode**

This is a checklist of tasks to complete when you're building your storage space with Adaptec Storage Manager in bootable-CD mode.

- ✓ Install your Adaptec RAID controller.
- ✓ Run Adaptec Storage Manager (see the following section).
- ✓ Build your storage space (see page 45). For an introduction to the Adaptec Storage Manager window and its features, see page 37.
- ✓ Install your operating system (and controller device drivers, if appropriate).
- ✓ Install Adaptec Storage Manager as a software application (see page 23).
- ✓ Continue to build, customize, and manage your storage space as described in the rest of this User's Guide.

#### Running Adaptec Storage Manager from the CD

Note: Before you begin, ensure that your system is set up to boot from a CD. Check the system BIOS to see if the CD drive is listed first in the boot order. For more information, refer to your system's documentation.

To run Adaptec Storage Manager in bootable-CD mode:

- Insert the RAID installation CD into your CD drive, then restart your system.
- When prompted, select the language you want, then press Enter.
- Review the license information, then press Enter.
  - The main CD menu opens.
- 4 Click Launch Configuration Utility.
  - Adaptec Storage Manager opens.

#### 5 Click Create.

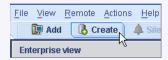

#### The Configuration wizard opens.

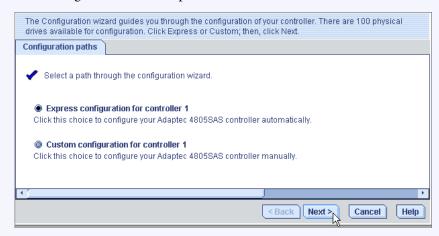

Continue with Building Your Storage Space on page 45.

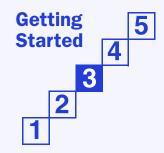

## **Exploring Adaptec Storage Manager**

# 3

| In this chapter                       |    |
|---------------------------------------|----|
| Navigating the Main Window            |    |
| Using the Enterprise View             | 39 |
| Using the Physical Devices View       | 40 |
| Using the Logical Devices View        | 4  |
| Revealing More Disk Drive Information | 42 |
| Checking System Status                | 4  |
| Working in Adaptec Storage Manager    | 4  |
| Getting Help                          | 4  |

Before you build your storage space, familiarize yourself with the main features of Adaptec Storage Manager and learn to navigate to the information you need.

#### **Navigating the Main Window**

The main window of Adaptec Storage Manager has three main panels, or views, in addition to the other features shown in this figure.

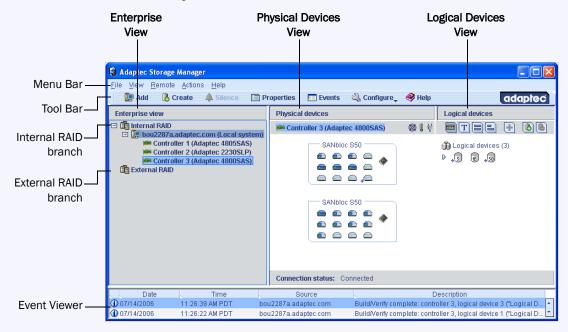

Resize the panels and scroll horizontally or vertically as required, to view more or less information.

For more information about specific areas of the main window, see these sections:

- Using the Enterprise View on page 39.
- Using the Physical Devices View on page 40.
- Using the Logical Devices View on page 41.

#### **Using the Enterprise View**

The Enterprise View is an expandable tree with two main branches—the Internal RAID branch, and the External RAID branch. The External RAID branch is not covered in this *User's* Guide—refer to the Adaptec Web site at www.adaptec.com for more information.

Under Internal RAID, the Enterprise View lists the local system (the system you're working on) and any other systems that you're managing using Adaptec Storage Manager.

Expand a system in the Enterprise View to the see its controllers. (See Logging In to Remote Systems on page 58 for more information about local and remote systems.)

Note: See Creating Display Groups on page 60 to learn how to group related systems together in the Enterprise View.

When you select a component in the Enterprise View, the disk drives and logical drives ("devices") associated with it appear in the Physical and Logical Devices Views, as shown in these figures.

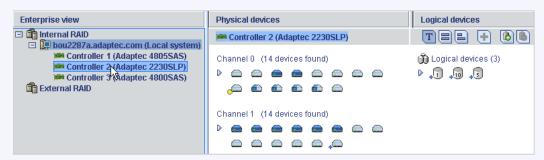

By selecting a controller in the Enterprise View...

...the disk drives (shown above) or enclosures and disk drives (shown below) connected to it and the logical drives created with those disk drives appear in the Physical and Logical Devices Views.

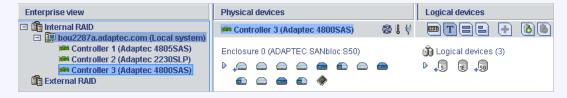

You can perform most tasks by selecting a controller in the Enterprise View and working with its associated devices in the Physical and Logical Devices Views.

#### **Using the Physical Devices View**

When you select a controller in the Enterprise View, information about the physical disk drives and enclosures connected to that controller appear in the Physical Devices View.

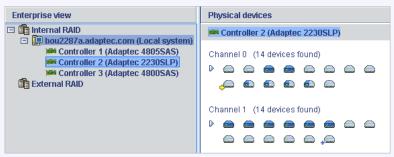

Controller 2 is connected to...

...28 disk drives.

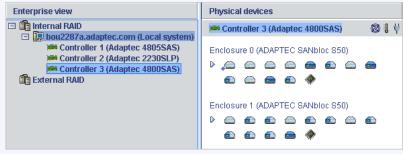

Controller 1 is connected to...

...2 enclosures (and 24 disk drives).

Disk drives designated as hot spares have plus signs (+) beside them:

A blue plus sign (shown at right) means that the spare is protecting at least one logical drive.

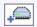

A hot spare with a yellow plus sign (shown at right) may not be large enough to protect the logical drive it's assigned to, or may not be assigned to a logical drive.

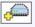

See Working with Hot Spares on page 81 for more information.

Hold your cursor over any disk drive to see its status, port number, and maximum speed. You can also click the arrow, shown at right, to see this same information for all the disk drives at the same time. To reveal further information, use the View buttons to change how the disk drives are displayed, as described in *Revealing More Disk Drive Information* on page 42.

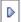

A disk drive shaded in light blue is not part of any logical drive. A disk drive shaded half light/half dark blue (as shown at right) has some space allocated to a logical drive, and some space available.

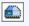

To view the logical drives associated with a particular disk drive, see *Using the Logical Devices* View on page 41.

If your storage space includes an enclosure, its enclosure management device is represented by the icon shown at right.

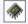

#### **Using the Logical Devices View**

When you select a controller in the Enterprise View, information about the logical drives and arrays associated with that controller appear in the Logical Devices View. (A logical drive is a group of physical disk drives that your operating system recognizes as a single drive. For more information, see *Understanding Logical Drives* on page 67.)

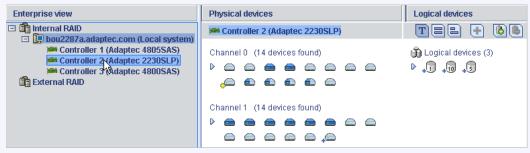

Controller 2 is connected to...

...28 disk drives...

...from which 3 logical drives have been created.

The RAID level of a logical drive is indicated by the number inside the logical drive's icon. For instance, the logical drive shown at right has RAID 1. Logical drives protected by hot spares have plus signs (+) beside them, as shown at right.

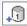

Hold your cursor over any logical drive to see its name, status, and size. You can also click the arrow, shown at right, to view this same information for all the logical drives at once.

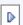

Click on a logical drive to highlight the disk drives that comprise it in the Physical Devices View.

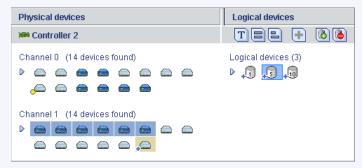

Six disk drives (plus one hot spare) comprise the selected RAID 5 logical drive.

You can also click on any disk drive to see which (if any) logical drive it belongs to. A disk drive shaded in light blue is not part of any logical drive.

#### **Revealing More Disk Drive Information**

You can reveal more information about your disk drives by using the View buttons to change how they are displayed.

By default, disk drives are displayed in unexpanded Text Description View, or

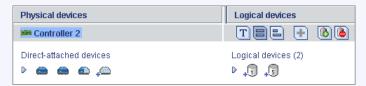

if you are managing disk drives in an enclosure, in Enclosure View.

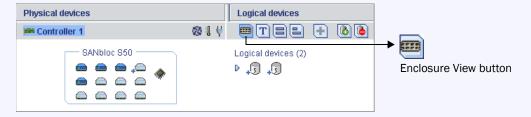

Note: Not all enclosures are supported by Adaptec Storage Manager. Unsupported enclosures do not appear in Enclosure View.

Click the expand arrow to see basic disk drive information.

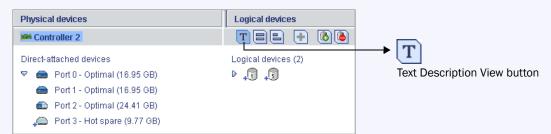

Click the Full Size Capacity View button to see the size capacities of your disk drives. Disk drives or segments of disk drives that are included in logical drives are shaded brown.

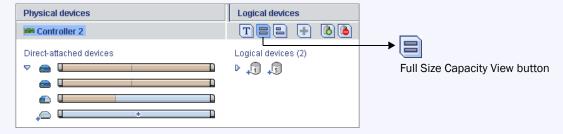

Click the Relative Size Capacity View button to see the size capacities of your disk drives relative to each other. A full length bar is displayed for the largest disk drive. Proportionally shorter bars are displayed for other disk drives.

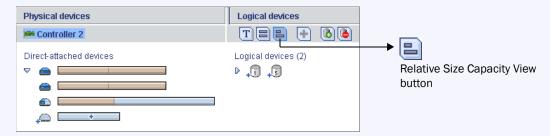

#### **Checking System Status**

Adaptec Storage Manager includes an Event Viewer for at-a-glance system and event status information. The Event Viewer provides status information and messages about activity (or events) occurring in your storage space. Double-click any event to see more information in an easier-to-read format.

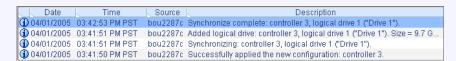

Warning- and Error-level icons, shown at right, appear next to components (such as systems and logical drives) affected by a failure or error, creating a trail, or *rapid fault isolation*, that helps you identify the source of a problem when it occurs. See *Identifying a Failed or Failing Component* on page 134 for more information.

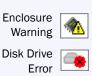

If your storage space includes a controller with a temperature sensor, or an enclosure with an enclosure management device, such as a SCSI Accessed Fault-Tolerant Enclosure (SAF-TE) processor, temperature, fan, and power module status is displayed by status icons in the Physical Device view, as shown in the next figure. These status icons change color to indicate status (see page 106).

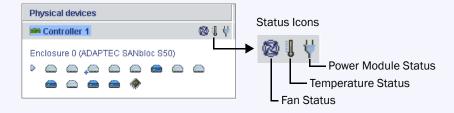

For more information, see Monitoring Your Storage Space on page 90.

Note: By default, all Warning- and Error-level events activate an audible alarm. See Silencing and Testing the Audible Alarm on page 107 for more information.

#### **Working in Adaptec Storage Manager**

Adaptec Storage Manager provides multiple ways to work with its menus and windows.

Most menu options are available by:

- Selecting items from the menu bar.
- Clicking buttons on the tool bar.
- Right-clicking on components in the main window. (Only tasks and windows associated with a specific component are available on right-click menus.)

For simplicity, the tasks in this *User's Guide* are explained mainly using menu bar options.

#### About the Actions Menu

Most of the main tasks in Adaptec Storage Manager are part of the Actions menu on the menu bar. Options on the Actions menu vary, depending on which type of component is selected in the main window. For instance, managed systems, disk drives, and hot spares each have specialized Actions menus.

For an overview of all Actions menu options, see What options are on the Actions menu? on page 150.

#### **Getting Help**

Adaptec Storage Manager online Help includes conceptual information, glossary definitions, and descriptions of on-screen menus and items, in addition to step-by-step instructions for completing tasks.

To open the online Help, click the Help button (shown at right). Alternatively, press the F1 key, or in the menu bar select Help, then click Search or Contents.

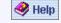

Press the Help button in a dialog box or wizard for help with that specific dialog box, window, or procedure.

Additionally, you can find the most commonly asked-about information in Quick Answers to Common Questions... on page 146 of this User's Guide. For help identifying features of Adaptec Storage Manager, see *Buttons and Icons At-a-Glance* on page 153.

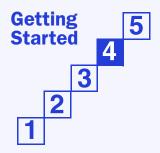

### **Building Your Storage Space**

# STEP 4

| In this | chapter |
|---------|---------|
|---------|---------|

| Selecting a Configuration Method             | . 40 |
|----------------------------------------------|------|
| Express Configuration: Building the Easy Way | . 40 |
| Custom Configuration (Advanced)              | . 49 |
| Building a RAID Volume                       | . 54 |
| RAID Controller Support                      | . 5  |
| Managing Your Storage Space                  | . 50 |

Once you have logged in to Adaptec Storage Manager, you can begin to build your storage space by creating logical drives. (For more information, see *Understanding Logical Drives* on page 67.)

**Note:** You must be logged in as an Administrator to complete the tasks described in this chapter.

#### **Selecting a Configuration Method**

Adaptec Storage Manager has a wizard to help you build (or *configure*) logical drives, and offers two configuration methods to choose from, depending on your needs:

Express configuration (basic)—Automatically creates logical drives by grouping together same-sized physical drives, and assigns RAID levels based on the number of physical disk drives in the logical drive.

Use the express method when you want to use all available disk drives in the most efficient manner. For instructions, see the next section.

Custom configuration (advanced)—Helps you group disk drives, set RAID levels, determine logical drive size, and configure advanced settings manually.

Use the custom method when you want to create specific logical drives with any or all available disk drives. For instructions, see page 49.

Note: Adaptec recommends that you not combine SAS and SATA disk drives within the same logical drive. Adaptec Storage Manager generates a warning if you try to create a logical drive using a combination of SAS and SATA disk drives.

#### **Express Configuration: Building the Easy Way**

When you use express configuration, Adaptec Storage Manager automatically creates logical drives by grouping together same-sized physical disk drives, and assigns RAID levels based on the number of physical disk drives in a logical drive:

- A logical drive with three or more physical disk drives is assigned RAID 5.
- A logical drive with two physical disk drives is assigned RAID 1.
- A logical drive with only a single physical disk drive becomes a simple volume, which does not offer redundancy.

Note: To create a logical drive with any other RAID level, you must use the custom method, as described on page 49. See Selecting the Best RAID Level on page 157 for more information about RAID levels.

By default, logical drive size is set by Adaptec Storage Manager and automatically maximizes the capacity of the disk drives. However, you can choose to specify a size for a logical drive, if required.

To build your storage space with the express method:

- **1** In the Enterprise View, select the controller you want.
- On the toolbar, click Create.

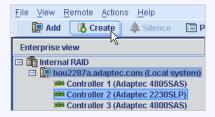

When the wizard opens, select Express configuration..., then click Next.

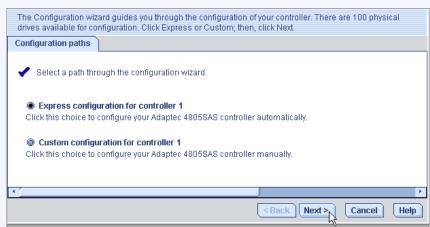

Review the information that is displayed.

Note: Adaptec recommends that you not combine SAS and SATA disk drives within the same logical drive. Adaptec Storage Manager generates a warning if you try to create a logical drive using a combination of SAS and SATA disk drives.

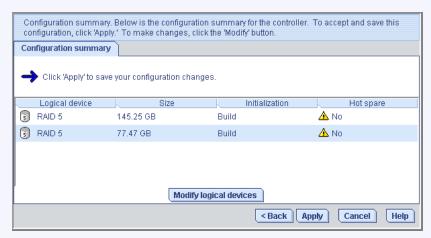

To exclude specific disk drives, specify a size for the logical drives, or to make other changes to the configuration, click Modify logical devices. See Step 6 on page 50 for more information.

Note: Some operating systems have size limitations for logical drives. Before you save the configuration, verify that the size of the logical drive is appropriate for your operating system. Click Apply, then click Yes.

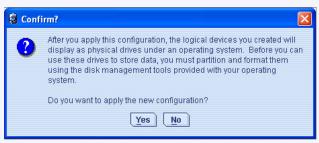

Adaptec Storage Manager builds the logical drive(s), indicated by a magnifying glass moving across the new logical drive icon in the Logical Devices View. The configuration is saved on the Adaptec controller and on the physical drives.

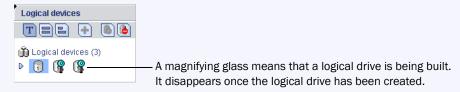

Note: To stop the creation of a new logical drive, right-click on the magnifying glass icon (shown in the figure above), then select Stop current task. You can also change the priority of the build task to High, Medium, or Low by selecting Change background task priority from the same right-click menu.

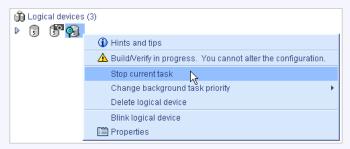

- Repeat Steps 1 to 5 for each controller on your system.
- Continue with Partitioning and Formatting Your Logical Drives on page 48.

#### **Partitioning and Formatting Your Logical Drives**

The logical drives you create appear as physical disk drives on your operating system. You must partition and format these logical drives before you can use them to store data.

Note: Logical drives that have not been partitioned and formatted cannot be used to store data.

Refer to your operating system documentation for more information.

#### **Including More Systems in Your Storage Space**

Note: Adaptec Storage Manager must be installed on every system that will be part of your storage space.

If you have installed Adaptec RAID controllers on more than one system, to continue building your storage space:

- From each individual system, log in to Adaptec Storage Manager and repeat Steps 1 to 7 to continue building your storage space, or
- From your local system (the system you're working on), log in to all other systems in your storage space as *remote* systems (see page 58), then repeat Steps 1 to 7 to continue building your storage space.

The maximum number of supported RAID controllers varies depending on your operating system. See *RAID Controller Support* on page 55 for more information.

To continue, see Managing Your Storage Space on page 56.

#### **Custom Configuration (Advanced)**

Custom configuration helps you build your storage space manually by stepping you through the process of creating logical drives, setting RAID levels, and configuring other settings.

To build your storage space with custom configuration:

- In the Enterprise View, click the controller you want. Note how many available disk drives are connected to the controller; this information will be helpful as you create logical drives.
- On the toolbar, click Create.

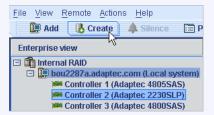

When the wizard opens, select Custom configuration..., then click Next.

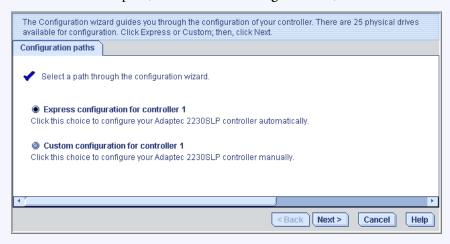

#### Select a RAID level. 4

The most common RAID levels are listed first; advanced RAID levels are available by clicking Advanced settings.

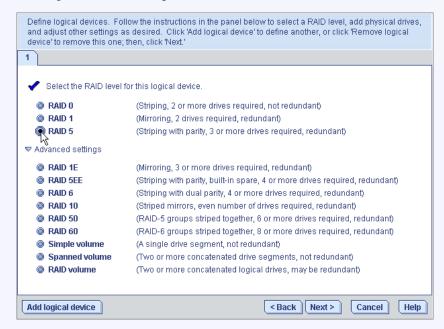

Note: To build a RAID Volume, see page 54. See Selecting the Best RAID Level on page 157 for more information about RAID levels.

- Click Next.
- In the Physical Devices panel, select the disk drives you want to use in the logical drive.

Note: Adaptec recommends that you not combine SAS and SATA disk drives within the same logical drive. Adaptec Storage Manager generates a warning if you try to create a logical drive using a combination of SAS and SATA disk drives.

Adaptec Storage Manager prompts you to select the correct number of disk drives. For example, this figure illustrates disk drives installed in a system.

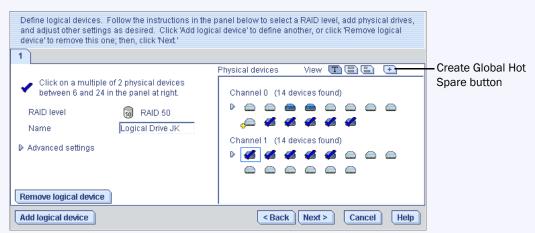

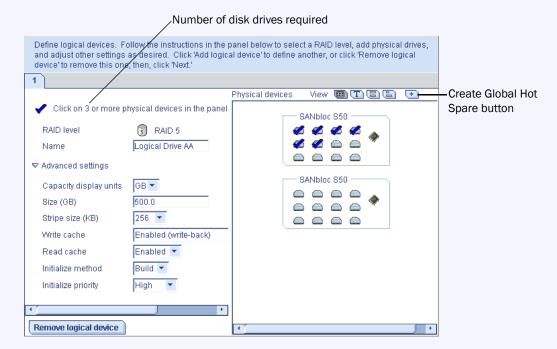

This figure illustrates disk drives installed in two enclosures.

By default, Adaptec Storage Manager automatically sets the size of the logical drive and maximizes the capacity of the disk drives you select. (To set a custom size for the logical drive, see Step 9.)

- (Optional) Create a global hot spare by control-clicking on an available disk drive; alternatively, click the Create Global Hot Spare button (shown in the figures on page 50), then click on an available disk drive.
- 8 A plus sign (+) appears to indicate that the selected drive will be designated as a hot spare, as shown below. To remove a hot-spare designation from a disk drive, control-click it again.

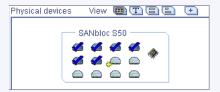

See Working with Hot Spares on page 81 for more information.

- (Optional) Adjust the Advanced Settings:
  - To set a smaller logical drive size—Click Advanced Settings, then enter a size for the logical drive in the Size GB box. Available space will remain on the selected disk drives. See *Understanding Logical Drives* on page 67 for more information.
  - To modify other settings—Click Advanced Settings and customize the settings as required. See *Fine-tuning Logical Drives* on page 71 for more information.

**10** If you have no other available disk drives, skip to Step 12.

If you have available disk drives and want to create additional logical drives, click Add logical device to open a new tab in the wizard.

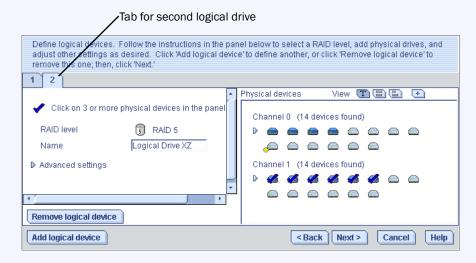

- **11** Repeat Steps 4 to 10 for each logical drive that you want to create on the controller.
- **12** Click **Next**, then review the logical drive settings.

This example shows two logical drives with RAID 5 are ready to be created.

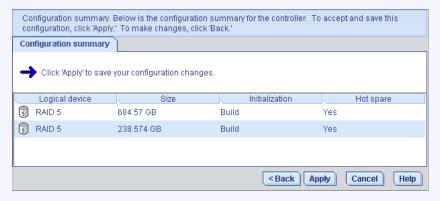

To make changes, click Back.

Note: Some operating systems have size limitations for logical drives. Before continuing, verify that the size of the logical drive is appropriate for your operating system. For more information, refer to your operating system documentation.

**13** Click Apply, then click Yes.

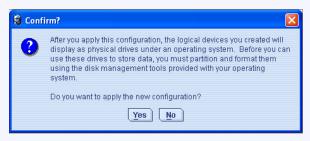

Adaptec Storage Manager builds the logical drive(s), indicated by a magnifying glass moving across the new logical drive icon in the Logical Devices View. The configuration is saved on the Adaptec controller and on the physical drives.

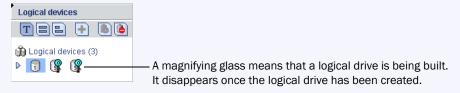

- **14** Repeat Steps 1 to 13 for each controller on your system.
- **15** Partition and format your logical drives. See page 48 for more information.

If your storage space comprises one or more Adaptec RAID controllers on a single system, building is complete. Continue with *Managing Your Storage Space* on page 56.

If you have installed Adaptec RAID controllers on more than one system and wish to add them to your storage space, continue with *Including More Systems in Your Storage Space* on page 53.

#### **Including More Systems in Your Storage Space**

Note: Adaptec Storage Manager must be installed on every system that will be part of your storage space.

If you have installed Adaptec RAID controllers on more than one system, to continue building your storage space:

- From each individual system, log in to Adaptec Storage Manager and repeat Steps 1 to 15 to continue building your storage space, or
- From your local system, log in to all the other systems as remote systems (see page 58), then repeat Steps 1 to 15 to continue building your storage space.

The maximum number of supported RAID controllers varies depending on your operating system. See *RAID Controller Support* on page 55 for more information.

When your storage space is complete, continue with *Managing Your Storage Space* on page 56.

#### **Building a RAID Volume**

A RAID Volume comprises two or more logical drives connected end-to-end. The logical drives in a RAID Volume:

- Must be built using disk drives connected to the same controller.
- Must have the same RAID level assigned.
- Must not be striped together.
- May have equal or different capacities.

To build a RAID Volume:

Create two or more logical drives that meet the requirements listed at the beginning of this section, and wait for them to build and initialize. For instructions, see *Express* Configuration: Building the Easy Way on page 46 or Custom Configuration (Advanced) on page 49.

This example shows two RAID 5 logical drives.

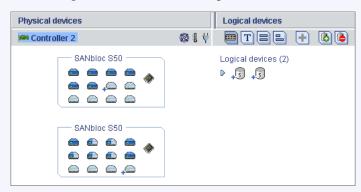

- On the toolbar, click Create.
- 3 When the configuration wizard opens, select Custom configuration..., then click Next.
- 4 Click Advanced settings, select RAID Volume, then click Next.
- In the Logical Devices panel, select the logical drives you want to use in the RAID Volume.

Adaptec Storage Manager prompts you to select the correct number of logical drives.

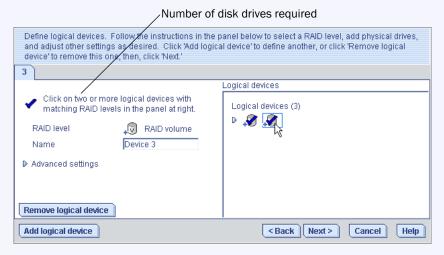

- Modify the Advanced Settings, if required. (See *Fine-tuning Logical Drives* on page 71 for more information.)
- Click Next to review the RAID Volume settings. To make changes, click Back.

This example shows one RAID Volume ready to be created.

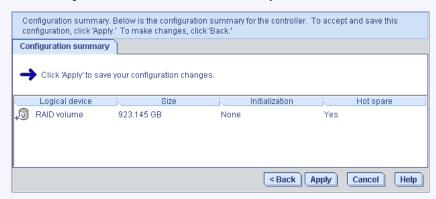

Click Apply, then click Yes.

Adaptec Storage Manager builds the RAID Volume. The configuration is saved on the Adaptec controller and on the physical drives. Adaptec Storage Manager replaces the individual logical drives with a single RAID Volume in the Logical Devices View.

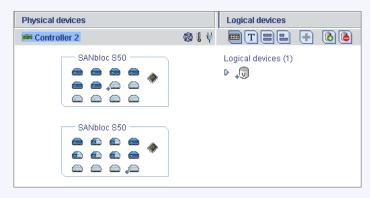

Partition and format your RAID Volume. See page 48 for more information.

#### **RAID Controller Support**

The maximum number of RAID controllers supported by Adaptec Storage Manager varies, depending on your operating system:

- Windows—Up to 16 Adaptec RAID controllers
- Linux—Up to 12 Adaptec RAID controllers
- NetWare—Up to 16 Adaptec RAID controllers
- UnixWare—Up to 32 Adaptec RAID controllers
- OpenServer—Up to 32 Adaptec RAID controllers

Note: For the most recent operating system support information, visit www.adaptec.com.

#### **Managing Your Storage Space**

Once your storage space is built, you can add systems, controllers, and disk drives to meet your changing needs, then create logical drives by repeating the steps in this chapter.

To customize Adaptec Storage Manager and make managing your storage space easier and more effective, continue with Customizing Adaptec Storage Manager on page 57.

To learn how to monitor, manage, and modify your storage space, see these chapters in the rest of this User's Guide:

- Managing Logical Drives and Hot Spares on page 66
- Protecting Your Data on page 86
- Monitoring Your Storage Space on page 90
- Managing Tasks on page 109
- Working with Display Groups on page 116
- Managing Controllers, Disk Drives, and Enclosures on page 120
- Solving Problems on page 133

To find the most commonly asked-about information, see Quick Answers to Common Questions... on page 146.

For help identifying features of Adaptec Storage Manager, see *Buttons and Icons At-a-Glance* on page 153.

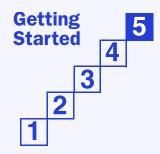

# **Customizing Adaptec Storage Manager**

5

#### In this chapter...

| Logging In to Remote Systems                  | 58 |
|-----------------------------------------------|----|
| Creating Display Groups                       | 60 |
| Setting Preferences and Changing Views        | 61 |
| Customizing the Adaptec Storage Manager Agent | 62 |

You can customize Adaptec Storage Manager to make managing your storage space easier and more effective:

- Log in to other systems on your network to view and manage all internal RAID storage—controllers, disk drives, and logical drives—from your local system (see page 58).
- Create display groups to organize related local and remote systems (see page 60).
- Change display settings, and add or remove features from the main window (see page 61).
- Change alarm settings, or set the Agent to broadcast event notices from selected systems (see page 62).

**Note:** The tasks described in this chapter are optional.

#### **Logging In to Remote Systems**

If multiple systems on your network are in your storage space, you can use Adaptec Storage Manager to monitor and manage all of them from one system.

The system that you're working on is called the *local* system. All other systems in your storage space are *remote* systems. 'Local' and 'remote' are relative terms, as shown in the following figure—when you are working on system A (local system), system B is a remote system; when you are working on system B (local system), system A is a remote system.

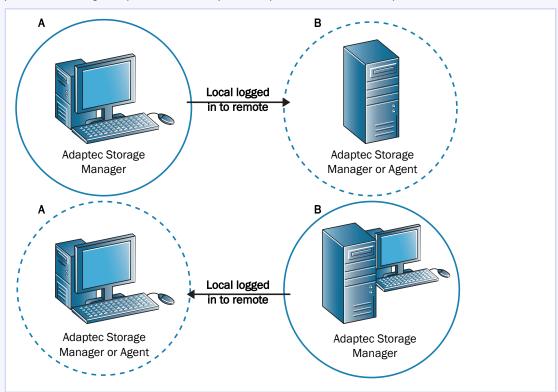

To manage remote systems from the local system, you log in to them. (Adaptec Storage Manager encrypts the user name and password of a remote system during log-in.) Adaptec Storage Manager or the Adaptec Storage Manager Agent (see page 30) must be running on the remote system before you can log in to it.

When you log in to a remote system, you add that system to the Enterprise View of Adaptec Storage Manager, as shown in this example.

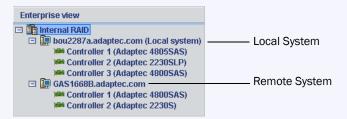

Once you have logged in to a remote system, it is automatically included in the Enterprise View each time you start Adaptec Storage Manager from the local system. You can work with its controllers, disk drives, and logical drives as if they were part of your local system. You must log in with the proper permission level to complete the tasks you wish to perform. (See *Understanding Permission Levels* on page 32 for more information.)

To log in to a remote system:

**1** From the menu bar, click **Remote**, then select **Add**.

The Add Managed System window opens.

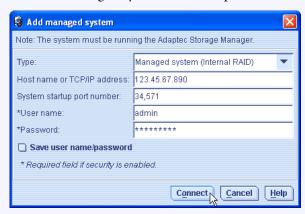

- Ensure that Managed System (Internal RAID) is selected in the Type drop-down menu, then enter the host name or TCP/IP address of the remote system.
- Enter the startup port number of the remote system. The default port number is 34571.
- 4 If prompted, enter your user name and password. (User names and passwords are case sensitive.)

To save this user name and password, click inside the Save user name/password box.

Click Connect.

Adaptec Storage Manager connects to the remote system and adds it to the list of managed systems in the Enterprise View.

To manage the remote system, select it in the Enterprise View and enter your user name and password if prompted.

To create logical drives on your remote systems, see Building Your Storage Space on page 45.

#### **Removing a Remote System**

If you no longer want to monitor a remote system, you can remove it from the Enterprise View of Adaptec Storage Manager.

Removing a remote system does not cause it to fail.

To remove a remote system:

- 1 In the menu bar of the main window, select Remote, select Remove managed system, then click the system you want to remove.
  - The Remove Managed System window opens.
- 2 If you want to continue receiving events from the remote system after it's been removed from the local system, select Continue to receive events from the remote system from the drop-down menu.
- Click OK.

The remote system is removed from the Enterprise View of Adaptec Storage Manager.

#### **Creating Display Groups**

You can organize related local and remote systems into display groups to make managing your storage space easier and more effective.

Systems in a display group appear together in the Enterprise View under the group name.

To create a display group:

In the Enterprise View, right-click on a system that you want to add to a display group, select Change display group, then click New group.

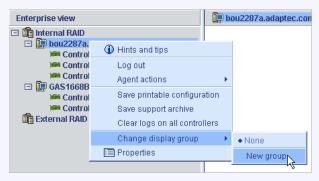

Enter a name for the new display group, then click **OK**.

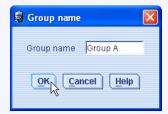

The display group is created and the system you selected in Step 1 is added to it.

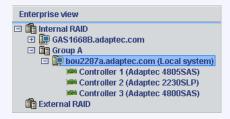

To add another system to the display group, repeat right-click on that system in the Enterprise View, select Change display group, then click the display group name.

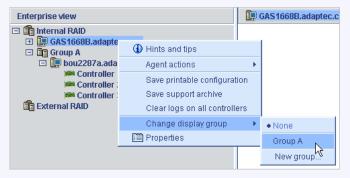

The system is added to the display group.

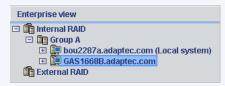

Display groups are sorted alphabetically and appear in the Enterprise View below any systems that are not part of a display group.

A system can belong to only one display group at a time; you can't include the same system in multiple display groups.

For more information, see Working with Display Groups on page 116.

#### **Setting Preferences and Changing Views**

You can customize Adaptec Storage Manager by:

- Sorting the systems in the Enterprise View (see the following section).
- Selecting the standard unit of measure shown for disk drives (see page 62).
- Excluding the tool bar or status bar from the main window, or turning off the Tool Tips (see page 62).

#### **Sorting Systems in the Enterprise View**

You can set Adaptec Storage Manager to sort systems in the Enterprise View alphabetically or chronologically. By default, systems are listed in alphabetical order. The local system always appears first when you sort objects alphabetically.

To re-sort the Enterprise View:

- In the menu bar of the main window, select File, then click Preferences.
- Click the Display options tab.
- In the System tree sorting drop-down menu, select the option you want.

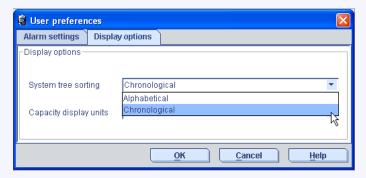

Click OK.

#### **Setting the Standard Unit of Measure**

You can set Adaptec Storage Manager to show disk drive capacity in measures of megabytes (MB), gigabytes (GB), or terabytes (TB).

You can choose the Auto-select setting to allow Adaptec Storage Manager to show the most appropriate unit of measure based on disk drive size. This option allows different disk drives to be shown in different units of measure.

By default, disk drives are shown in GB.

To change the standard unit of measure:

- 1 In the menu bar of the main window, select File, then click Preferences.
- 2 Click the Display options tab.
- 3 In the Capacity display units drop-down menu, select the option you want.

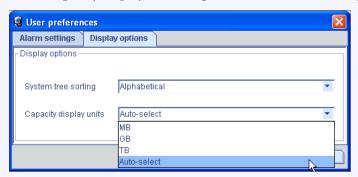

Click OK.

#### **Changing the Main Window Appearance**

You can choose to remove the tool bar and status bar from the main Adaptec Storage Manager window to save space on-screen. You can also choose to turn off the Tool Tips that automatically appear when you place your cursor over on-screen items.

To change the appearance of the main window, in the menu bar select View. The options in the View menu are toggle switches, which means that they can be selected and deselected by clicking on them.

#### **Customizing the Adaptec Storage Manager Agent**

The Adaptec Storage Manager Agent's default settings are suitable for most storage spaces. (See page 17 for more information about the Agent.) However, you can customize the Agent on any system by:

- Setting the Agent to broadcast events on that system to all logged-in users. See page 63.
- Changing the operating system event log setting for that system. See page 63.
- Changing the frequency and duration of the alarm, or choose to disable the alarm for that system. See page 64.
- Changing to Agent base port number on that system. See page 64.

Any changes you make to the Agent settings affect the selected system only and are not applied to all systems in your storage space.

#### **Broadcasting Event Alerts from a System**

You can set the Adaptec Storage Manager Agent to send event alerts about a specific system to all users who are logged into your storage space network. You might want to do this if your storage space isn't managed by a dedicated person, or if that particular system is off-site or isn't connected to a monitor.

Event alerts signal to everyone working on the storage space that technical assistance is required for that system.

For more information, see *Broadcasting Event Alerts to Users* on page 105.

#### **Changing a System's Event Log Setting**

By default, all Warning- and Error-level events on a system are recorded in the operating system event log. You can customize the level of events that are recorded, or you can disable operating system event logging.

To change or disable operating system event logging on a system:

- In the Enterprise View, select the system.
- Click the Configure button, then click General Settings.

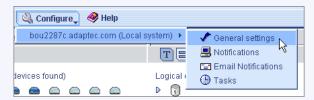

The Adaptec Storage Manager Agent General Settings window opens for the system you selected.

In the Save events in OS log drop-down menu, select the type of event logging that you want, then click Save changes.

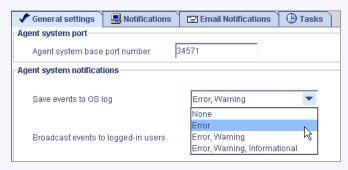

Restart Adaptec Storage Manager to apply the new setting.

#### **Changing a System's Audible Alarm Settings**

Warning- and Error-level events on a system (see page 92) trigger an audible alarm, a series of beeps which sound every five minutes until the event is resolved.

You can change the frequency and duration of the alarm, or choose to disable the alarm on any system. For information about using the audible alarm, see page 107.

To change alarm settings on a system:

- 1 In the Enterprise View, select the system.
- Click the Configure button, then click General Settings (see the figure in Step 2 on page 63).

The Adaptec Storage Manager Agent General Settings window opens for the system you selected.

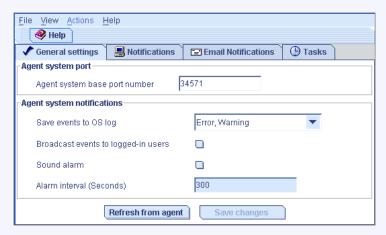

Edit the alarm settings as required. (Select or deselect **Sound alarm**; change the alarm interval time.)

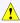

Caution: If you disable the alarm, no audible signal will sound on that system when a Warning- or Error-level event occurs.

- Click Save changes. 4
- Restart Adaptec Storage Manager to apply the new settings.

#### **Changing a System's Agent Base Port Number**

Adaptec Storage Manager uses six consecutive ports to access remote systems: 34571, 34572, 34573, 34574, 34575, and 34576. The default port number for the Agent is 34571. If your system has a conflict with these ports, change the base port to a different port number.

To change the Agent base port number:

- In the Enterprise View, select the system.
- Click the Configure button, then click General Settings (see the figure in Step 2 on page 63). 2
- The Adaptec Storage Manager Agent General Settings window opens for the system you selected. Enter a new Agent system base port number.
- Click Save changes.
- Restart Adaptec Storage Manager and the Adaptec Storage Manager Agent to apply the new setting.

### adaptec

## Part II: Using Adaptec Storage Manager

**Chapter 6: Managing Logical Drives and Hot** 

Spares (page 66)

**Chapter 7: Protecting Your Data** (page 86)

**Chapter 8: Monitoring Your Storage Space** (page 90)

**Chapter 9: Managing Tasks** (page 109)

**Chapter 10:** Working with Display Groups (page 116)

**Chapter 11:** Managing Controllers, Disk Drives,

and Enclosures (page 120)

**Chapter 12: Configuring SNMP Support** (page 130)

Chapter 13: Solving Problems (page 133)

# **Managing Logical Drives and Hot Spares**

#### In this chapter...

| Understanding Logical Drives               | 67 |
|--------------------------------------------|----|
| Creating Logical Drives                    | 68 |
| Fine-tuning Logical Drives                 | 71 |
| Verifying Logical Drives                   | 74 |
| Increasing the Capacity of a Logical Drive | 77 |
| Changing the RAID Level of a Logical Drive |    |
| Deleting a Logical Drive                   | 80 |
| Working with Hot Spares                    | 81 |

This chapter explains how to manage logical drives and hot spares associated with Adaptec RAID controllers.

To create a logical drive, see *Building Your Storage Space* on page 45.

#### **Understanding Logical Drives**

A logical drive is a group of physical disk drives that appears to your operating system as a single drive that can be used for storing data.

A logical drive can comprise one or more disk drives and can use part or all of each disk drive's capacity.

It is possible to include the same disk drive in two different logical drives by using just a portion of the space on the disk drive in each, as shown in the following figure.

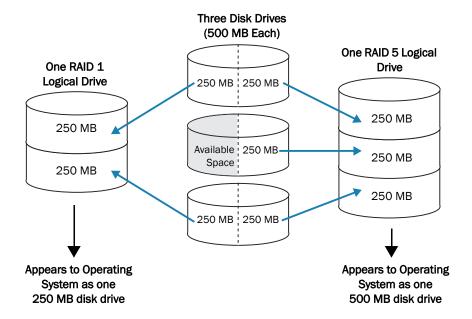

Disk drive space that has been assigned to a logical drive is called a *segment*. A segment can include all or just a portion of a disk drive's space. A disk drive with one segment is part of one logical drive, a disk drive with two segments is part of two logical drives, and so on. A segment can be part of only one logical drive. When a logical drive is deleted, the segments that comprised it revert to available space (or free segments).

A logical drive can include redundancy, depending on the RAID level assigned to it. (See Selecting the Best RAID Level on page 157 for more information.)

Once a logical drive has been created, you can change its RAID level or increase its capacity to meet changing requirements. You can also protect your logical drives by assigning one or more hot spares to them. (See page 81 for more information.)

#### **Creating Logical Drives**

For basic instructions for creating logical drives, see *Building Your Storage Space* on page 45.

This section describes three additional scenarios for creating logical drives:

- Setting the size of a new logical drive (see the following section)
- Including different-sized disk drives in a logical drive (see page 69)
- Creating a logical drive using available *segments* of disk drives (see page 70)

#### **Setting the Size of a Logical Drive**

As described in Step 6 on page 50, Adaptec Storage Manager automatically sets the size of a new logical drive to maximize the capacity of the disk drives that it comprises. However, you can choose to set the size for a new logical drive. You may want to do this to maximize your available disk drive space, or allocate available space to more than one logical drive.

To set the size of a logical drive:

- Complete Steps 1 through 6 in *Custom Configuration (Advanced)* on page 49.
- Click Advanced Settings.

The maximum size of the logical drive appears in the Size (GB) box.

- 3 Enter the new size for the logical drive. The size you enter must be less than or equal to the maximum size.
- 4 Click Next.
- Review the logical drive settings, click Apply, then click Yes.

Adaptec Storage Manager builds the logical drive. The configuration is saved in the Adaptec controller and in the physical drives.

If the disk drives you used to create this logical drive have available space left over, you can use them to create a new logical drive (see page 70), or to expand an existing logical drive (see page 77).

#### **Including Different-sized Disk Drives in a Logical Drive**

You can combine disk drives of different sizes in the same logical drive. If the logical drive includes redundancy, however, the size of each segment can be no larger than the size of the smallest disk drive. (See Selecting the Best RAID Level on page 157 for more information about redundancy.)

Note: Adaptec recommends that you not combine SAS and SATA disk drives within the same logical drive. Adaptec Storage Manager generates a warning if you try to create a logical drive using a combination of SAS and SATA disk drives.

To create a logical drive with disk drives of different sizes, follow the instructions in *Building* Your Storage Space on page 45. When the logical drive is created, it appears similar to the example in the next figure, where a RAID 5 logical drive includes two 16.95 GB disk drives and two 9.77 GB disk drives.

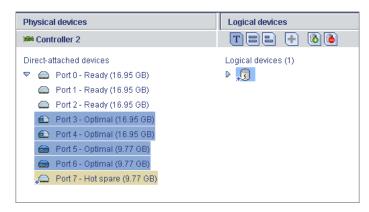

The Full Size Capacity View of the same RAID 5 logical drive shows that the two larger disk drives still have available space (free segments, indicated in light-blue) that is not part of a logical drive.

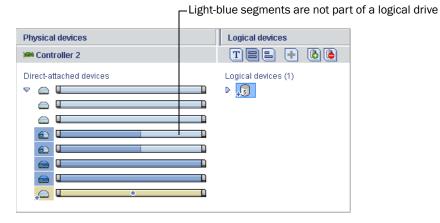

You can include a disk drive's available space in a new logical drive (see page 70), or add it to an existing logical drive (see page 77).

#### **Creating a Logical Drive Using Available Space**

Free segments on a disk drive can be used to create a new logical drive. (A segment can only be used in one logical drive at a time.)

To create a logical drive using free segments on disk drives:

- Complete Steps 1 through 5 in Custom Configuration (Advanced) on page 49.
- In the Physical Devices panel, select the disk drives and/or free disk drive segments you want to use in the logical drive.

Note: Adaptec recommends that you not combine SAS and SATA disk drives within the same logical drive. Adaptec Storage Manager generates a warning if you try to create a logical drive using a combination of SAS and SATA disk drives.

In this example, two free disk drive segments (indicated in blue) are used to create a RAID 1 logical drive.

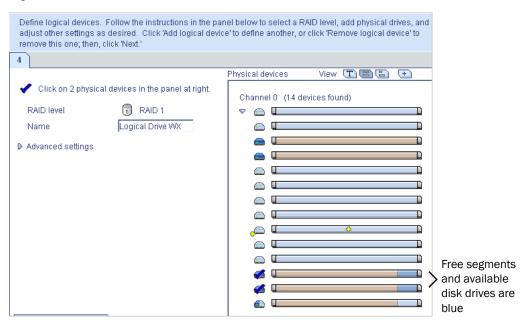

- Click Next.
- Review the logical drive settings.
- Click Apply, then click Yes.

Adaptec Storage Manager builds the logical drive. The configuration is saved in the Adaptec controller and in the physical drives.

#### **Fine-tuning Logical Drives**

You can fine-tune a new or existing logical drive to meet your needs by changing its name or adjusting the Advanced settings described in this section. (Not all options are available for all controllers or all RAID levels.)

#### **Renaming a Logical Drive**

To change the name of a logical drive:

- In the Enterprise View, click the controller associated with the logical drive.
- In the Logical Devices View, click the logical drive.
- In the menu bar, select Actions, then click Change logical device name.

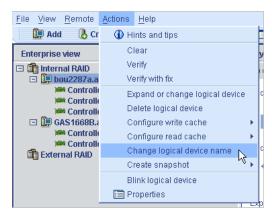

Type the new name, then click **OK**.

The logical drive is updated with its new name.

#### Adjusting a Logical Drive's Advanced Settings

Note: The default settings in Adaptec Storage Manager are optimal for most users and storage spaces. Only advanced users should change the settings described in this section.

To fine-tune a logical drive:

1 Open the list of Advanced settings.

If you are creating a *new* logical drive, follow the instructions in Step 6 on page 50.

If you are modifying an *existing* logical drive:

- In the Enterprise View, click the controller associated with the logical drive.
- In the Logical Devices View, click the logical drive.
- In the menu bar, select Actions, then click Expand or change logical device (shown in the figure in Step 3 on page 71.
- Click Next, then click Advanced settings.

- Modify the available settings as required for your logical drive (not all options are available for all controllers or all RAID levels):
  - Logical drive size (see page 68)
  - Stripe size (see the following section)
  - Write cache (see further down on this page)
  - Read cache (see page 73)
  - Initialize priority (see page 73)
  - Initialize method (see page 73)
- Click Next. 3
- To apply the changes immediately, click Apply.

To schedule the changes for later, click Schedule, then set the date and time. (For more information, see *Scheduling a Task* on page 110.)

#### Changing the Stripe Size

The stripe size is the amount of data (in KB) written to one partition before the controller moves to the next partition in a logical drive.

Stripe size options vary, depending on your controller. Normally, the default stripe size provides the best performance.

For RAID 6 and RAID 60 logical drives, the more disk drives there are in the logical drive, the fewer the stripe size options.

#### **Changing the Write Cache Setting**

The write cache setting determines when data is stored on a disk drive and when the controller communicates with the operating system.

- Disabled (write-through)—The controller sends (or writes) the data to a disk drive, then sends confirmation to the operating system that the data was received. Use this setting when performance is less important than data protection.
- Enabled (write-back)—The controller sends confirmation to the operating system that the data was received, then writes the data to a disk drive. Use this setting when performance is more important than data protection and you aren't using a battery-backup cache. *Enabled* is the default setting.

Note: (RAID 10, 50, and 60 only) All logical drives within a RAID 10/50/60 logical drive must have the same write cache setting—either all write-through or all write-back.

To quickly change the write cache setting:

- 1 Click the logical drive you want.
- In the menu bar, select Actions, click Configure write cache, then select Enabled or Disabled as required.

The write cache setting is changed.

## **Changing the Read Cache Setting**

When read caching is enabled, the controller monitors the read access to a logical drive and, if it sees a pattern, pre-loads the cache with data that seems most likely to be read next, increasing performance.

- Enabled—The controller transfers data from the logical drive to its local cache in portions equal to the stripe size. Use this setting for the best performance when workloads are steady and sequential. *Enabled* is the default setting.
- Disabled—The controller transfers data from the logical drive to its local cache in portions equal to the system I/O request size. Use this setting for the best performance when workloads are random or the system I/O requests are smaller than the stripe size. (For more information about system I/O requests, refer to your operating system documentation.)

To quickly change the read cache setting:

- 1 Click the logical drive you want.
- 2 In the menu bar, select Actions, click Configure read cache, then select Enabled or Disabled as required.

The read cache setting is changed.

## Changing the Initialize Priority

The Initialize Priority setting determines the priority for the initialization of the logical drive. The default setting is *High*, which means that the logical drive is initialized as quickly as possible.

# **Changing the Initialize Method**

The Initialize Method setting determines how a logical drive is *initialized* (prepared for reading and writing), and how long initialization will take. The settings are presented in order of slowest to fastest method.

- Build—(slowest) For RAID 1 logical drives, data is copied from the primary drive to the mirror drive; for RAID 5 logical drives, parity is computed and written. Build is the default setting for most logical drives (see *Quick* method below).
  - Adaptec Storage Manager performs build initializations in the background; you can use the logical drive immediately.
- Clear—Every block in the logical drive is overwritten, removing all existing data. You can't use the logical drive until the initialization is complete.
- Quick—(fastest) The logical drive is made available immediately. Quick is the default setting for RAID 1, RAID 1EE, and RAID 10 logical drives.

# **Verifying Logical Drives**

To ensure that there are no data problems on your logical drives, it is important to *verify* them. When you verify a logical drive, Adaptec Storage Manager checks it for inconsistent or bad data and then fixes any problems. (You can also choose to verify a logical drive without fixing it.)

Logical drives with no redundancy (for instance, RAID 0 logical drives) do not need to be verified.

In Adaptec Storage Manager, logical drive verification can occur in different ways, depending on your controller:

- Automatic verification—If your controller supports build initialization, Adaptec Storage Manager automatically verifies all new redundant logical drives. No manual verification is required.
  - To see if your controller supports build initialization, right-click the controller in the Enterprise View and click Properties.
- Manual verification—If your controller doesn't support build initialization, a Warninglevel event notice appears in the Event Viewer prompting you to verify a logical drive before you begin to use it. To verify a logical drive manually, see Verifying and Fixing a Logical Drive on page 75.
- Background verification—If your controller supports background consistency check, Adaptec Storage Manager continually and automatically checks your logical drives once they're in use.

To see if your controller supports background consistency check, right-click the controller in the Enterprise View, then click Properties. To enable or disable background consistency check, see page 76.

Note: If your controller doesn't support background consistency check, Adaptec highly recommends that you verify your logical drives weekly, following the instructions in Verifying and Fixing a Logical Drive on page 75.

## **Verifying and Fixing a Logical Drive**

**Note:** To verify a logical drive without fixing it, see page 76.

While Adaptec Storage Manager verifies and fixes a logical drive, you can't complete any other tasks on the controller. Because the verification can take a long time to complete, you may want to schedule it as a task to be completed overnight or on a weekend.

To verify and fix a logical drive:

- In the Enterprise View, click the controller associated with the logical drive.
- In the Logical Devices View, click the logical drive.
- In the menu bar, select Actions, then click Verify with fix.

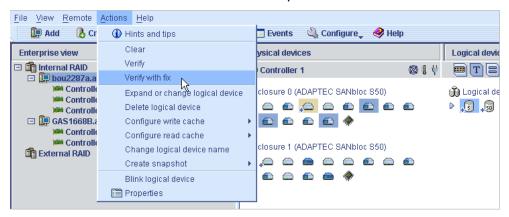

To begin the verification immediately, click Yes.

To schedule the verification, click Schedule, then set the date and time. You can also choose to set the verification as a recurring task. (For more information, see page 110.)

Note: Don't power off the system while the verification is in progress. If you do, the verification will stop.

While the verification is in progress, the logical drive is shown as an animated icon (as shown at right) to indicate that the task is in progress.

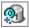

When the verification is complete, an event notice is generated in the local system's event log (and broadcast to other systems, if you have event notification set up—see *Using* Notifications to Monitor Status on page 93).

You can now continue working on the controller.

## **Verifying a Logical Drive (Without Fix)**

**Note:** To verify and fix a logical drive, see page 75.

While Adaptec Storage Manager verifies a logical drive, you can't complete any other tasks on the controller associated with that logical drive. Because verification takes a long time to complete, you may want to schedule it as a task to be completed overnight or on a weekend.

To verify a logical drive:

- 1 In the Enterprise View, click the controller associated with the logical drive.
- In the Logical Devices View, click the logical drive.
- In the menu bar, select Actions, then click Verify (shown in the figure in Step 3 on page 75).
- To begin the verification immediately, click Yes.

To schedule the verification for later, click Schedule, set the date and time, then click Apply. You can also set the verification to recur. (For more information, see page 110.)

Note: Don't power off the system while the verification is in progress. If you do, the verification will stop.

While the verification is in progress, the logical drive is shown as an animated icon (as shown at right) to indicate that the task is in progress.

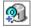

When the verification is complete, an event notice is generated in the local system's event log (and broadcast to other systems, if you have event notification set up—see *Using* Notifications to Monitor Status on page 93).

You can now continue working on the controller.

# **Enabling/Disabling Background Consistency Check**

If your controller supports background consistency check, Adaptec Storage Manager continually and automatically checks your logical drives once they're in use. (To see if your controller supports background consistency check, right-click the controller in the Enterprise View, then click **Properties**.)

To enable or disable background consistency check:

- In the Enterprise View, click the controller.
- In the menu bar, select Actions, then click Enable (Disable) background consistency check. The controller is updated with the new setting.

# **Increasing the Capacity of a Logical Drive**

You can add more disk drive space to a logical drive to increase its capacity (or *expand* it).

Note: The maximum size of a logical drive varies by controller. Refer to your controller's documentation for more information.

The expanded logical drive must have a capacity that's greater than or equal to the original logical drive.

To increase the capacity of a logical drive:

- In the Enterprise View, click the controller associated with the logical drive.
- 2 In the Logical Devices View, click the logical drive.
- In the menu bar, select Actions, then click Expand or change logical device (shown in the figure in Step 3 on page 75).

A wizard opens to help you modify the logical drive.

- Click Next.
- Click on the disk drive(s) or disk drive segments you want to add to the logical drive.

Note: Adaptec recommends that you not combine SAS and SATA disk drives within the same logical drive. Adaptec Storage Manager generates a warning if you try to create a logical drive using a combination of SAS and SATA disk drives.

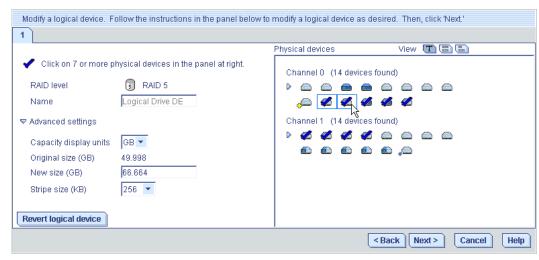

If you want to remove a specific disk drive or segment and replace it with another one (for instance, replace a smaller disk drive with a larger one), click on the disk drive you want to remove.

An X indicates that the selected disk drive will be removed from the logical drive, and you are prompted to select another disk drive (of greater or equal size) to replace it.

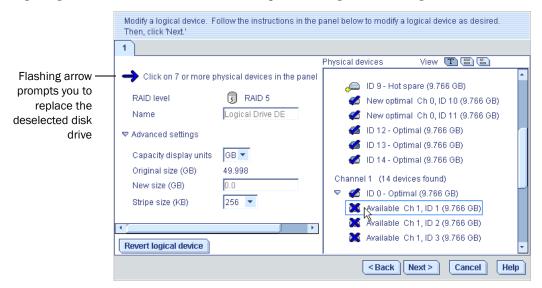

- Modify the Advanced Settings, if required. (See *Fine-tuning Logical Drives* on page 71.)
- 7 Click Next.
- Review the new logical drive settings. To make changes, click Back.

Note: Some operating systems have size limitations for logical drives. Before you save the configuration, verify that the size of the logical drive is appropriate for your operating system.

To update your logical drive immediately, click Apply, then click Yes.

To schedule the changes for later, click **Schedule**, set the date and time, then click **Apply**. (For more information, see page 110.)

## **Extending a Partition on a Logical Drive**

(Windows 2003, Windows XP, and Windows 2000 only) If you have expanded a logical drive, you can extend the partition on that logical drive to use the newly added space. Refer to your operating system instructions for more information.

# Changing the RAID Level of a Logical Drive

As your requirements change, you can change the RAID level of your logical drives to suit your needs. You may want to do this to add redundancy to protect your data, or improve data availability for speedier access to your data. See Selecting the Best RAID Level on page 157 for more information.

Changing the RAID level normally requires one or more disk drives to be added to or removed from the logical drive. Adaptec Storage Manager won't allow you to continue unless you have the right number of disk drives available.

To change the RAID level of a logical drive:

- In the Enterprise View, click the controller associated with the logical drive.
- 2 In the Logical Devices View, click the logical drive.
- In the menu bar, select Actions, then click Expand or change logical device (see page 77). A wizard opens to help you change the RAID level.
- Select a new RAID level, then click Next. Only valid options are offered. In the example shown in this section, a RAID 1 logical drive is being changed to a RAID 5 logical drive.

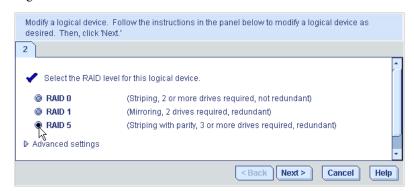

In the Logical Devices panel, select the disk drives you want to use in the modified logical drive.

Note: Adaptec recommends that you not combine SAS and SATA disk drives within the same logical drive. Adaptec Storage Manager generates a warning if you try to create a logical drive using a combination of SAS and SATA disk drives.

Adaptec Storage Manager prompts you to select the correct number of disk drives.

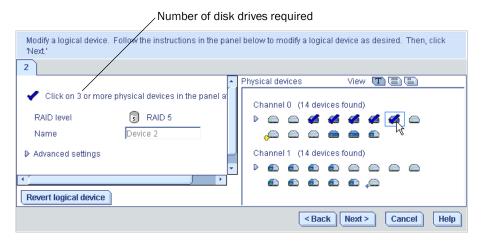

If you want to remove a specific disk drive and replace it with another one (for instance, replace a smaller disk drive with a larger one), click on the disk drive you want to remove. An X indicates that the selected disk drive will be removed from the logical drive.

- Modify the Advanced Settings, if required. (See *Fine-tuning Logical Drives* on page 71.)
- Click Next. 7
- Review the new logical drive settings. To make changes, click **Back**.

Note: Some operating systems have size limitations for logical drives. Before you save the configuration, verify that the size of the logical drive is appropriate for your operating system.

To update your logical drive immediately, click Apply, then click Yes. To schedule the changes for later, click **Schedule**, set the date and time, then click **Apply**. (For more information, see page 110.)

# **Deleting a Logical Drive**

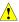

Caution: When you delete a logical drive, you lose all data stored on that logical drive.

To delete a logical drive:

Ensure that you no longer need the data stored on the logical drive.

- In the Enterprise View, click on the controller associated with the logical drive.
- In the Logical Devices View, click the logical drive.

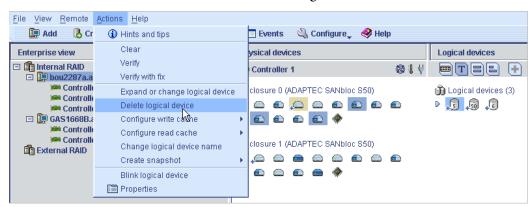

In the menu bar, select Actions, then click Delete logical device.

When prompted, click Yes to delete the device, or No to cancel the deletion.

If you click Yes, the logical drive is deleted. The disk drives or drive segments included in the logical drive become available, and can be used to create a new logical drive (see page 70), or to expand an existing logical drive (see page 77).

# **Working with Hot Spares**

A hot spare is a disk drive that automatically replaces any failed drive in a logical drive, and can subsequently be used to rebuild that logical drive. (For more information on recovering from a disk drive failure, see page 135.)

# **Hot Spare Limitations**

- You can't create a hot spare for RAID 0 logical drives, simple volumes, or spanned volumes.
- You can't create a hot spare from a disk drive that is already part of a logical drive.
- You should select a disk drive that is at least as big as the largest disk drive it might replace.
- Adaptec recommends that you *not* designate a SAS hot spare for a logical drive comprising SATA disk drives, or a SATA hot spare for a logical drive comprising SAS disk drives.

# **Dedicated Spare or Global Spare?**

A global hot spare is not assigned to a specific logical drive and will protect any logical drive on the controller (except RAID 0 logical drives). You can designate a global hot spare before or after you build logical drives on a controller; you can also designate a global hot spare while you're creating a logical drive. To designate a global hot spare, see page 82.

A dedicated hot spare is assigned to one or more specific logical drives and will only protect those logical drives. (A dedicated hot spare that has been assigned to protect more than one logical drive is called a *pool* spare.) You must create the logical drive before you can assign a dedicated hot spare. To assign a dedicated hot spare or pool hot spare, see page 83.

## **Designating a Global Hot Spare**

This section describes how to designate a global hot spare before or after you build a logical drive.

Note: To designate a global hot spare while you're creating a logical drive, see Step 6 on page 50.

To designate a global hot spare:

- In the Enterprise View, click the controller on which you want a global hot spare.
- In the Physical Devices View, click the disk drive you want to designate as a hot spare. (See *Hot Spare Limitations* for help selecting a disk drive.)
- Click the Create global hot-spare drive button (shown at right).

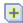

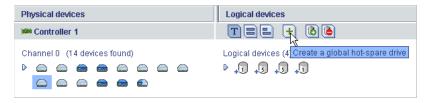

A plus sign appears beside the selected disk drive, indicating that it's designated as a hot spare. (A yellow plus sign indicates an error. See What Do the Hot Spare Icons Mean? on page 83 for help solving the problem.)

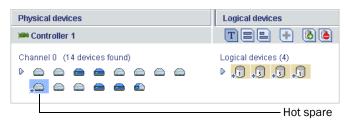

Any other logical drives created on the controller will automatically be protected by that global hot spare.

# **Assigning a Dedicated Hot Spare or Pool Hot Spare**

A dedicated hot spare is assigned to one or more specific logical drives. (A dedicated hot spare that has been assigned to protect more than one logical drive is called a *pool* hot spare.)

Note: You must create the logical drive before you can assign a dedicated hot spare.

To assign a dedicated or pool hot spare:

- In the Enterprise View, click the controller on which you want a dedicated hot spare.
- In the Physical Devices View, click the disk drive you want to designate as a hot spare. (See *Hot Spare Limitations* on page 81 for help selecting a disk drive.)
- In the menu bar, select Actions, then click Create dedicated hot-spare drive for, then click the name of the logical drive (in this example, Device 2).

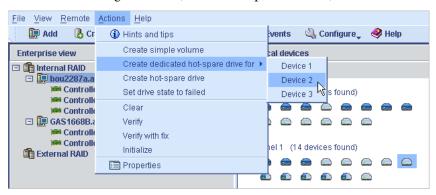

A plus sign appears beside the selected disk drive, indicating that it's designated as a dedicated hot spare. (A yellow plus sign indicates an error. See What Do the Hot Spare Icons *Mean?* on page 83 for help solving the problem.)

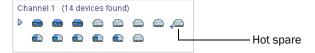

To use the same dedicated hot spare to protect another logical drive (create a pool hot spare), repeat Step 2 and Step 3.

# What Do the Hot Spare Icons Mean?

| Icon | Explanation                                                                                     | Action                                                                                                    |
|------|-------------------------------------------------------------------------------------------------|----------------------------------------------------------------------------------------------------|
| -    | Healthy global or dedicated hot spare                                                           | No action required.                                                                                                    |
|      | Error on hot spare:                                                                             |                                                                                                    |
|      | <ul> <li>Hot spare is not assigned to any logical drives</li> </ul>                             | <ul> <li>Create at least one logical drive on the same controller</li> </ul>                                                                                                  |
|      | <ul> <li>Hot spare is too small to protect the<br/>logical drive(s) it's assigned to</li> </ul> | Designate larger disk drive as hot spare                                                                                                    |
|      | <ul> <li>Global hot spare was designated before<br/>any logical drives were built</li> </ul>    | Create at least one logical drive on the same controller                                                                                                    |
|      | Hot spare has been built into a logical drive after disk drive failure                          | Designate replacement or other available disk drive as new hot spare; remove 'hot spare' designation from disk drive (see <i>Removing or Deleting a Dedicated Hot Spare</i> ) |

## Removing or Deleting a Dedicated Hot Spare

You can delete a dedicated hot spare or remove it from a logical drive. You may want to do this to:

- Make disk drive space available for another logical drive.
- Make a dedicated hot spare into a global hot spare.
- Remove the 'hot spare' designation from a disk drive that is no longer being used as a hot spare. (When a hot spare is built into a logical drive after a disk drive failure, it retains its 'hot spare' designation even though it can no longer protect the logical drives it's assigned to. See *Recovering from a Disk Drive Failure* on page 135 for more information.)

To remove or delete a dedicated hot spare:

- 1 In the Enterprise View, click the controller associated with the hot spare.
- In the Physical Devices View, click the hot spare.
- In the menu bar, select Actions, then click Delete dedicated hot-spare drive, or click Remove dedicated hot-spare drive from, then select the logical drive you want (in this example, Device 2).

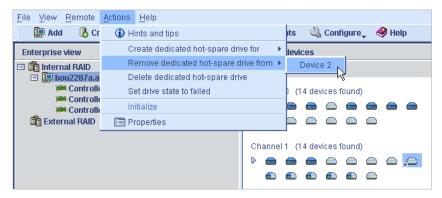

The hot spare is deleted or removed, and the disk drive becomes available for other uses in your storage space.

# **Deleting a Global Hot Spare**

You can delete a global hot spare. You may want to do this to:

- Make disk drive space available for another logical drive.
- Make a global hot spare into a dedicated hot spare.
- Remove the 'hot spare' designation from a disk drive that is no longer being used as a hot spare. (When a hot spare is built into a logical drive after a disk drive failure, it retains its 'hot spare' designation even though it can no longer protect the logical drives it's assigned to. See *Recovering from a Disk Drive Failure* on page 135 for more information.)

To remove or delete a dedicated hot spare:

- 1 In the Enterprise View, click the controller associated with the hot spare.
- In the Physical Devices View, click the hot spare.

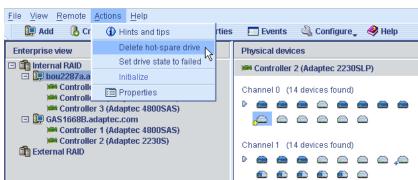

In the menu bar, select Actions, then click Delete hot-spare drive.

The hot spare is deleted and the disk drive becomes available for other uses in your storage space.

**Protecting Your Data** 

# 7

#### In this chapter...

| Creating a Snapshot | . 8 | 7 |
|---------------------|-----|---|
| Enabling Copyback   | 8   | 9 |

In addition to the standard (RAID 0, RAID 1, RAID 5, RAID 10, RAID 50) and enhanced (RAID 1E, RAID 5EE, RAID 6, RAID 60) RAID levels, controllers with the Adaptec Advanced Data Protection Suite include two additional methods of protecting the data on your storage space.

This chapter describes how to use snapshot and copyback to protect your stored data.

# **Creating a Snapshot**

Note: Snapshot is an upgrade feature; if the snapshot feature is locked, see Adding Enhanced Features on page 20 for information on purchasing a feature key. Snapshots are only supported on Windows and Linux operating systems.

A *snapshot* is a frozen image of a logical drive at a particular point in time. You can copy the data on one logical drive to another logical drive by creating a snapshot. You may want to do this if you want to back up your data to tape, clone a drive, or copy the data to multiple servers.

There are two snapshot options:

- Snapshot Backup—Copies all data on a logical drive so that it can be moved from one server to another. See page 88.
- Snapshot Nobackup—Creates a temporary copy of a logical drive for tape backup and reference (uses less system resources than Snapshot Backup). See page 88.

To delete an existing snapshot, see page 89.

## **Snapshot Limitations**

- You can create a snapshot on systems running Windows or Linux only.
- You can create a snapshot of only one controller at a time; you can't create a snapshot that includes multiple controllers.
- The *source* logical drive (the logical drive that you're copying) and the *target* logical drive (the logical drive that you're copying to) must be on the same controller.
- The source and target logical drives may have the same or different RAID levels.
- You can create up to four snapshots on each controller.
- The size of the target logical drive must be greater than or equal to the size of the source logical drive.
- You can't take a snapshot of a booted operating system volume.
- You can't modify any information on a snapshot.

## **Creating a Snapshot with Backup**

Caution: To avoid a corrupted snapshot, ensure that no files are open or in use on the source logical drive before you begin this task.

To create a snapshot with backup:

- In the Logical Devices View, click the logical drive you want to copy.
- In the menu bar, select Actions, click Create snapshot, select with backup to, then click the name of the target logical drive (in this example, Device 3).

**Note:** Only logical drives that can support the snapshot are listed.

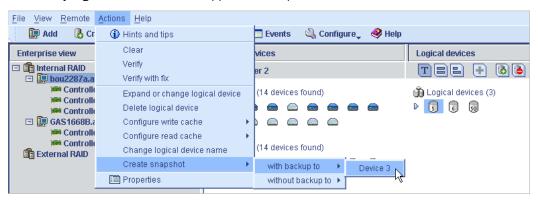

Click **Yes** to create the snapshot.

The snapshot is created on the target logical drive, which now appears in Adaptec Storage Manager with a camera icon beside it.

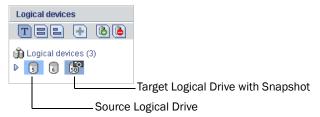

# **Creating a Snapshot Without Backup**

To create a snapshot without backup:

- In the Logical Devices View, right-click the logical drive you want to copy.
- In the menu bar, select Actions, select Create snapshot, select without backup to (see Step 2 above), then click the name of the target logical drive.
- Click **Yes** to create the snapshot.

The snapshot is created on the target logical drive, which now appears in Adaptec Storage Manager with a camera icon beside it, as shown above.

Use an operating system-level or third-party data backup tool to move the snapshot onto a tape drive or other server.

# **Deleting a Snapshot**

When a snapshot is no longer needed, you can delete it from Adaptec Storage Manager.

To delete a snapshot:

- In the Logical Devices View, right-click the snapshot you want to delete.
- Click Remove snapshot.

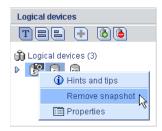

Click Yes to delete the snapshot.

The snapshot is deleted.

# **Enabling Copyback**

When a logical drive is rebuilt using a hot spare (see page 135), data from the failed drive is transferred to the hot spare. When copyback is enabled, data is moved back to its original location once the controller detects that the failed drive has been replaced. Once the data is copied back, the hot spare becomes available again.

Copyback is disabled by default.

To enable copyback, right-click the controller, then click Enable or Disable copy back mode. (The copyback setting is a toggle switch.)

**Monitoring Your Storage Space** 

# In this chapter...

| Monitoring Options                      | 91  |
|-----------------------------------------|-----|
| Checking Activity in Your Storage Space | 91  |
| What Do the Status Icons Mean?          | 92  |
| Using Notifications to Monitor Status   | 93  |
| Broadcasting Event Alerts to Users      | 105 |
| Managing Enclosure Status               | 106 |
| Silencing and Testing the Audible Alarm | 107 |

This chapter describes how Adaptec Storage Manager helps you monitor your storage space.

# **Monitoring Options**

Adaptec Storage Manager provides many ways to monitor the status of your storage space:

- Event Viewer—The main window of Adaptec Storage Manager includes an Event Viewer that provides at-a-glance status information about activity occurring in your storage space. (See the following section.)
- Status Icons—Three basic icons (information, warning, and error) appear in the Event Viewer and in the main Adaptec Storage Manager window to help you quickly identify problems. (See page 92.)
- Notification Manager and Email Notification Manager—Notification utilities help you monitor these activities on local and remote systems (see page 93 and page 99):
  - Progress of scheduled tasks, such as logical drive verifications.
  - Changes in the status of the physical components of your storage space, such as disk drives.
  - Changes to the local system, such as the expansion of a logical drive expansion or the creation of a hot spare.
- Audible Alarm—A series of beeps sounds whenever a serious event occurs on your storage space. (See page 107.)
- **Properties Button**—You can check the status of any component in your storage space by using the Properties button. (See page 121.)

# **Checking Activity in Your Storage Space**

From your local system, you can see status information and messages about the activity (or events) occurring in your storage space by looking at the Event Viewer, which displays a log of events. Status is indicated by an icon in the left-hand column, as shown in the following figure. (The icons are described in *What Do the Status Icons Mean?* on page 92.)

Double-click any event to see more details in an easier-to-read format. Click Next to see the next event in the list.

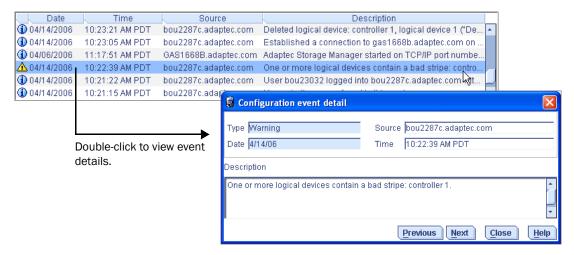

You can monitor activity on, and the status of, remote systems from the local system by using Adaptec Storage Manager's two notification utilities to broadcast messages—the Notification Manager (see page 93) and the Email Notification Manager (see page 99).

## **Viewing the Full List of Events**

To open a full-screen version of the event log, click the Events button (shown at right).

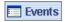

To make it easier to find a specific event, click on the column heads to sort the events. (Sort events by status icons to help you find specific Error- or Warning-level events.

## **Clearing the Event Log**

To clear all event logs belonging to all controllers in a selected system:

- In the Enterprise View, click on the system you want.
- In the menu bar, select Actions, then select Clear logs on all controllers.
- Click Yes to clear the log.

The log for the selected system is cleared, except for one event reporting that the log was cleared.

## What Do the Status Icons Mean?

Adaptec Storage Manager indicates event status with icons. This table lists the three categories, or types, of events based on severity.

| Icon     | Status      | Examples                                                                                                    |
|----------|-------------|----------------------------------------------------------------------------------------------------|
| <b>①</b> | Information | <ul> <li>The local system successfully connected to a remote system.</li> <li>A logical drive was created.</li> <li>A hot spare was created.</li> <li>A logical drive was deleted.</li> </ul>                                                                                                    |
| <u> </u> | Warning     | <ul> <li>A logical drive is in a degraded state.</li> <li>A disk drive is being rebuilt.</li> <li>A controller is not responding to an enclosure.</li> <li>An enclosure fan or power supply has failed.</li> </ul>                                                                                                    |
| •        | Error       | <ul> <li>A controller has failed.</li> <li>A logical drive has failed.</li> <li>A hot spare has failed.</li> <li>A disk drive within a logical drive has failed.</li> <li>An enclosure is overheating.</li> <li>Multiple fans or power supplies within an enclosure have failed.</li> <li>An enclosure is not responding.</li> </ul> |

Warning- and Error-level icons appear next to components (such as systems and logical drives) affected by a failure or error, creating a trail, or rapid fault isolation, that helps you identify the source of a problem when it occurs. See *Identifying a Failed or Failing Component* on page 134 for more information.

Note: All Warning- and Error-level events also cause the audible alarm to sound. See page 107 for more information.

# **Using Notifications to Monitor Status**

You can set up Adaptec Storage Manager to broadcast messages (or notifications) to selected remote systems and users when an event, such as the creation of a logical drive or the failure of a disk drive, occurs on the local system. (For more information about event types, see page 91.)

You can set up one or both of these types of notifications for any system in your storage space:

- Event notifications—Messages about a system are sent to the Event Viewer of other systems in your storage space. See the following section.
- Email notifications—Messages about a system are sent by email to specified users. See page 99.

## **Setting up Event Notifications**

Event notifications are messages about events on one system that are sent to the Event Viewer of another system in your storage space. These messages, called *logged notifications*, can help you monitor activity on your entire storage space from a single local station, and are especially useful in storage spaces that include multiple systems running the Adaptec Storage Manager Agent only.

Logged notifications include status information and identify which system (or source) an event occurred on. For instance, in this example, the Event Viewer indicates that two logical drives were added to a system named 'gas1668b'.

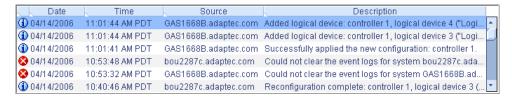

Logged notifications are *not* sent to all systems in your storage space. In the Notification Manager, you can specify which systems will send and receive logged notifications; then, you can add or delete systems as your storage space grows and changes.

#### Opening the Notification Manager and Adding Systems

This section describes how to set up event notifications for one system in your storage space. You must complete the tasks in this section for *each* individual system that you'll be monitoring with logged notifications.

To set up event notifications for a system:

- Note this information for each system that will *receive* event notifications about the selected system:
  - Host name or TCP/IP address
  - TCP/IP port number (or the default, 34571)

In the Adaptec Storage Manager tool bar, click Configure, select the system you want, then click Notifications.

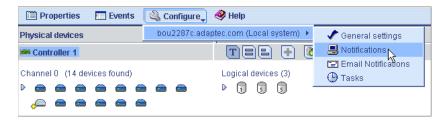

The Notification Manager opens on the Notifications tab of a new window. The local system is automatically included on the Notification List—by default, all local events are listed in the local Event Viewer.

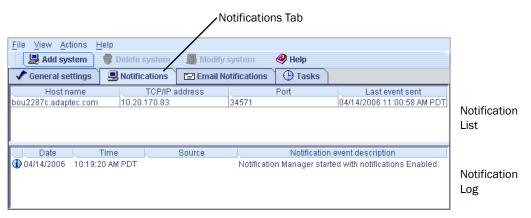

- To the Notification List, add the names of the other systems in your storage space that will receive event notifications generated by the system you selected in Step 2:
  - а In the tool bar, click Add system.
  - In the Add System window, enter the host name or TCP/IP address of the first system. If you are not using the default port number, 34571, enter the TCP/IP port. Then, click Add.

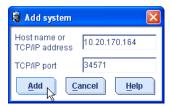

If you want more than one system to receive the event notifications, repeat Step b as required.

When done, click Cancel to close the Add System window.

The systems you added appear in the Notification List. Although you can't sort the list, you can reorganize the columns by clicking and dragging the column heads.

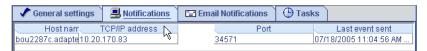

You can specify which levels of events are sent to individual systems by following the instructions in Modifying a System's Address, Host Name, or Notification Level on page 96.

Close the Notifications window when you're done.

Note: You can access other utilities in this window, such as the Task Manager (see Managing Tasks on page 109), by clicking their tabs.

Repeat Steps 1 to 4 for each system you want to monitor with event notifications.

#### Sending a Test Event

To ensure that a system is receiving logged notifications, you can send a test event.

To send a test event:

Open the Notification Manager. (See page 93.)

Note: You can also access the Notification Manager by selecting the system you want in the Enterprise View, then (on the menu bar) clicking Actions > Agent actions > Configure > Notifications tab.

In the Notification List, click on the system you want to send a test event to.

Note: You can only send a test event to one system at a time.

On the menu bar, select Actions, then click Send test event.

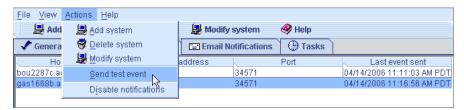

The test event is sent. A message appears indicating either that the test event was sent successfully or that the test failed. (Click OK to clear the message.)

If the test is successful, the receiving system beeps once, and its Event Viewer shows that a test event was received.

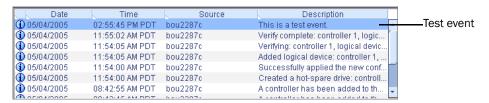

If the test fails:

- Ensure that the receiving system is powered on and running Adaptec Storage Manager.
- Open the receiving system's System Properties window (see Step 3 on page 96) and double-check the TCP/IP address and port number.
- Try sending the test event again.

## Managing the Event Notification List

This section describes how to manage systems in the Notification List:

- To add a system to the Notification List, see page 93.
- To modify a system's connection information, see the following section.
- To remove a system from the Notification List, see page 96.

#### Modifying a System's Address, Host Name, or Notification Level

If you want to specify the notification level for a system, or if the TCP/IP information or host name of a system changes, update its properties in the Notification Manager.

Note: Does this system receive event notifications from more than one other system? Ensure you enter the updated information in the Notification Manager of all affected systems.

To modify system information:

- Open the Notification Manager. (See page 93.)
- In the Notification List, click on the system you want to modify.
- In the System Properties window, enter the new information or select a new notification level in the Event Type drop-down menu, then click OK.

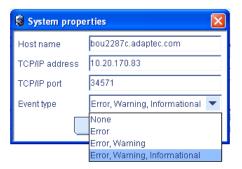

The Notification List shows the modified information.

#### Removing a System from the Notification List

You can remove any system (including the local system) from the Notification List. Once a system has been removed, logged notifications from the local system are no longer sent to it.

To remove a system from the Notification List:

- **1** Open the Notification Manager. (See page 93.)
- In the Notification List, click on the system you want to remove.

- In the tool bar, click Delete system.
- Click Yes to confirm the deletion.

The system is removed from the Notification List.

## Monitoring and Managing the Notification Log

The Notification Log displays status information and messages about the Notification Manager itself, such as whether notifications were sent successfully or not.

This section describes how to manage the Notification Log and use it to monitor the logged notifications being sent:

- Using the Notification Log (see the following section).
- Clearing the Notification Log (see page 98).

#### Using the Notification Log

By default, notification events are listed in the order they occurred, with the most recent event first. To make it easier to find a specific event, click on the column heads to sort the events. You can also reorganize the columns by clicking and dragging the column heads (see the figure on page 95).

The Notification Log uses icons to show the status of events. These icons also appear in the Event Viewer of the remote systems.

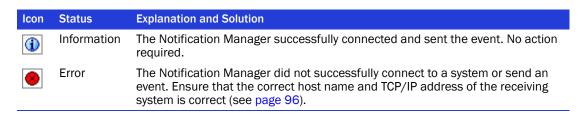

Double-click on an event to see basic information about it. Click Next to see the next event in the list.

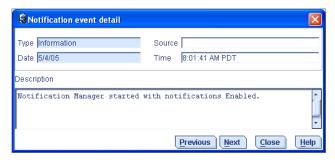

#### Clearing the Notification Log

To make it easier to monitor recent events, you can clear the Notification Log.

To clear the Notification Log:

- Open the Notification Manager. (See page 93.)
- 2 In the menu bar, click File, select Clear the event log, then click Notifications.

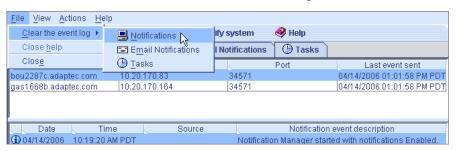

Click Yes to clear the log.

The log is cleared, except for one event reporting that the log was cleared.

## **Disabling Event Notifications**

Event notifications are enabled by default. You can choose disable them, if required.

Note: If you disable event notifications, events will be generated but not broadcast—not even to the local system.

To disable event notifications:

- Open the Notification Manager. (See page 93.)
- 2 In the menu bar, click Actions, then click Disable notifications.

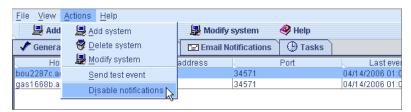

Event notifications are disabled. The Notifications tab (shown at right) shows the red 'disabled' icon.

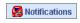

#### Re-enabling Event Notifications

To re-enable event notifications, repeat steps 1 and 2 in *Disabling Event Notifications*, selecting Enable Notifications during Step 2.

## **Setting Up Email Notifications**

Email notifications are email messages about events on a system in your storage space that are sent to specified users. Email notifications can help you monitor activity on your entire storage space from any location, and are especially useful in storage spaces that include multiple systems running the Adaptec Storage Manager Agent only.

Only the users you specify receive email notifications. (See page 102.) You can specify which types of events generate email messages to which recipients to ensure that errors receive immediate attention from the right people.

In the Email Notification Manager, you can add and delete email recipients, and modify the types of email notices they receive, as your requirements change.

#### Opening the Email Notification Manager

This section describes how to set up email notifications for one system in your storage space. You must complete the tasks in this section for each individual system that you'll be monitoring with email notifications.

To set up email notifications:

- Note this information:
  - The address of your Simple Mail Transfer Protocol (SMTP) server (host name and domain, or TCP/IP address)
  - The name and email address of each person who will receive email notifications
- In the tool bar, click Configure, select the system you want, then click Email Notifications.

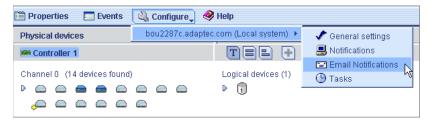

The Email Notification Manager opens on the Email Notifications tab of a new window.

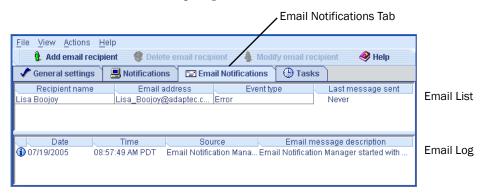

If this is the first time you are opening the Email Notification Manager, continue with *Entering* the SMTP Server Settings on page 100.

To set up email notifications, continue with *Adding an Email Recipient* on page 100.

## **Entering the SMTP Server Settings**

The first time you are opening the Email Notification Manager, the SMTP Server Settings window opens automatically.

In the SMTP Server Settings window:

- Enter the address of your SMTP server.
- Enter the "From" address to appear in email notifications.

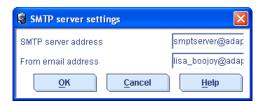

If email recipients will be replying to email notifications, be sure that the "From" address belongs to a system that is actively monitored.

- Click **OK** to save the settings.
- To set up email notifications, continue with *Adding an Email Recipient*.

#### Adding an Email Recipient

To add an email recipient to the Email List:

- 1 Open the Email Notification Manager. (See page 99.)
- 2 In the tool bar, click Add email recipient.
- In the Add Email Recipient window (shown in the next Step), enter the recipient's name and email address.
- 4 In the Event Type drop-down menu, select an event level. (For more information on event levels, see page 92.)

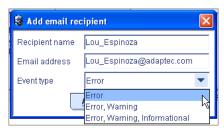

- Click Add. 5
- Repeat Steps 3 to 5 to add more email recipients.

7 Click Cancel to close the Add Email Recipient window.

The email recipients you added appear in the Email List.

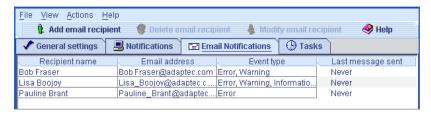

Although you can't sort the list, you can reorganize the columns by clicking and dragging the column heads (see the figure on page 95).

Close the Email Notifications window when you're done.

Note: You can access other utilities in this window, such as the Task Manager (see Managing Tasks on page 109), by clicking their tabs.

Repeat Steps 1 to 8 for each system you want to monitor with email notifications.

#### Sending a Test Message

To ensure that an email recipient is receiving event notifications, you can send them a test message.

To send a test message:

Open the Email Notification Manager. (See page 99.)

Note: You can also access the Notification Manager from the menu bar by selecting Actions > Agent actions > Configure > Email Notifications tab.

Click on the email address you want to send the test message to.

**Note:** You can only send a test message to one email address at a time.

On the menu bar, select Actions, then click Send test message.

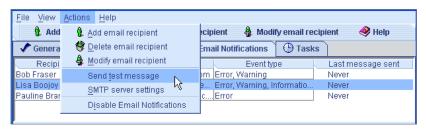

The test message is sent.

If the test is successful, the email recipient receives the test message. If the test fails:

- Ensure that the recipient's email address is correct. (See *Modifying a Recipient's Information* on page 102 to modify the address.)
- Ensure that your SMTP server address is correct. (See Changing the Email Notification *Manager Settings* on page 104 to modify the address.)
- Try sending the test message again.

## **Managing the Email List**

This section describes how to:

- Add an email recipient, see page 100.
- Modify an email recipient's information, see the following section.
- Remove an email recipient, see page 102.

#### Modifying a Recipient's Information

If a recipient's email address changes, or if you need to change the types of event notifications the recipient receives, you can update the recipient's information in the Email List.

To modify a recipient's information:

- 1 Open the Email Notification Manager. (See page 99.)
- Click on the recipient's name.
- Modify the recipient's information as required, then click OK.

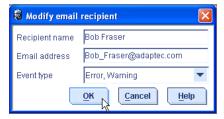

#### Removing a Recipient from the Email List

You can remove any recipient from the Email List. Once a recipient has been removed, event notifications from the local system are no longer sent to that email address.

To remove a recipient from the Email List:

- Open the Email Notification Manager. (See page 99.)
- Click on the recipient you want to remove.
- In the tool bar, click Delete email recipient.
- Click **Yes** to confirm the deletion.

The recipient is removed from the Email List.

## Monitoring and Managing the Email Log

The Email Log displays status information and messages about the Email Notification Manager itself, such as whether email notifications were sent successfully or not.

This section explains how to use and clear the Email Log.

#### Using the Email Log

By default, email events are listed in the order they occurred, with the most recent event first. To make it easier to find a specific event, click on the column heads to sort events. You can also reorganize the column by clicking and dragging the column heads (see the figure on page 95).

Double-click on an event to see basic information about the event, including the event type. (See page 92 for a list of event types.) Click Next to see the next event in the list.

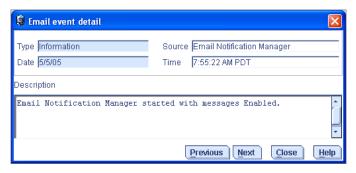

#### Clearing the Email Log

To make it easier to monitor recent events, you can clear the Email Log.

To clear the Email Log:

- Open the Email Notification Manager. (See page 99.)
- In the menu bar, select Clear the event log, then click Email Notifications.

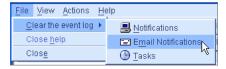

Click Yes to clear the log.

The log is cleared, except for one event reporting that the log was cleared.

# **Changing the Email Notification Manager Settings**

You can modify these Email Notification Manager settings as your needs change:

- Address of your SMTP server
- 'From' address that will appear in email notifications

To modify the Email Notification Manager settings:

- Open the Email Notification Manager. (See page 99.)
- In the menu bar, select Actions, then click SMTP server settings.

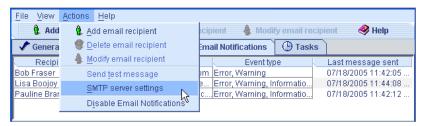

The SMTP Server Settings window opens.

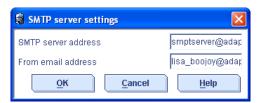

- Enter the address of your SMTP server.
- Enter the "From" address to appear in email notifications.

If email recipients will be replying to email notifications, be sure that the "From" address belongs to a system that is actively monitored.

Click **OK** to save the settings.

## **Disabling Email Notifications**

Email notifications are enabled by default, but can be disabled, if required.

Note: If you disable email notifications, events will be generated but email notices won't be broadcast.

To disable email notifications:

- Open the Email Notification Manager. (See page 99.)
- In the menu bar, click Actions, then click Disable Email Notifications.

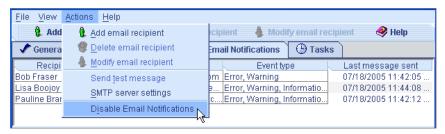

Email notifications are disabled. The Email Notifications tab (shown at right) shows the red 'disabled' icon.

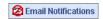

#### Re-enabling Email Notifications

To re-enable email notifications, repeat steps 1 and 2 in *Disabling Email Notifications*, selecting Enable Notifications during Step 2.

# **Broadcasting Event Alerts to Users**

You can set the Adaptec Storage Manager Agent to send event alerts about a specific system to all users who are logged into your storage space. You might want to do this if your storage space isn't managed by a dedicated person, or if that particular system is off-site or not connected to a monitor. Event alerts signal everyone working on the storage space that a system requires technical assistance.

When you set Adaptec Storage Manager to broadcast event alerts, all logged-in users receive messages about all types of events. In Windows, these alerts appear as pop-up messages; in all other operating systems, these alerts appear as console messages.

When enabled, event alerts occur independent of event notifications (see page 93) and email notifications (see page 99).

To enable event alerts:

On the tool bar, click the Configure button, select the system you want, then click General Settings.

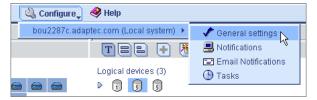

The Adaptec Storage Manager Agent General Settings window opens for that system. (See the figure on page 64.)

- Select Broadcast events to logged-in users, then click Save changes.
- Restart Adaptec Storage Manager to apply the change.

# **Managing Enclosure Status**

If your storage space includes an enclosure with an enclosure management device, such as a SCSI Accessed Fault-Tolerant Enclosure (SAF-TE) processor, Adaptec Storage Manager also displays temperature, fan, and power module status in the Physical Device view, as shown in the next figure.

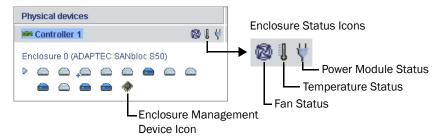

The enclosure status icons change color to indicate status:

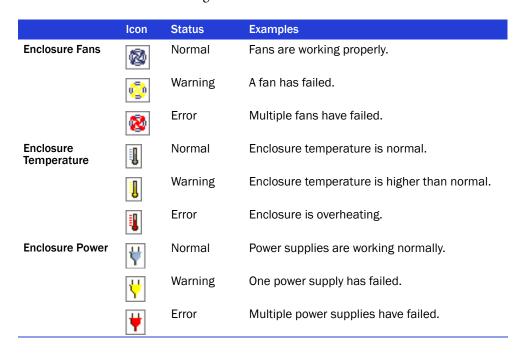

**Note:** If your enclosure does not have an enclosure management device, the status icons appear but do not indicate status.

# Silencing and Testing the Audible Alarm

Adaptec Storage Manager supports an audible alarm which is triggered on the local system when a Warning- or Error-level event (see page 91) occurs on any system in the Enterprise View. The alarm is a series of beeps, which sound every five minutes until the event is resolved.

The alarm is disabled by default, but can be enabled on any system. You can also change the frequency and duration of the alarm (see Changing a System's Audible Alarm Settings on page 64 for more information).

This section describes how to:

- Enable a system's alarm (see the following section).
- Ensure the alarm is working on your local system (see page 108).
- Silence a sounding alarm (see page 108).

## **Enabling a System's Alarm**

You can enable the alarm for a selected system, if required.

- In the Enterprise View, select the system you want.
- In the menu bar, click Actions, select Agent Actions, select Alarm Actions, then click Enable.

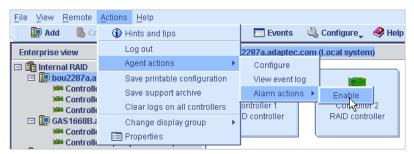

The alarm is enabled for that system.

To disable an alarm, repeat Steps 1 and 2, selecting the alarm action Disable.

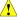

Caution: When the alarm is disabled, no audible signal sounds when a Warning- or Error-level event occurs on the system.

# **Testing the Alarm**

To test the audible alarm to ensure that it's working on your local system:

- Ensure that the speakers on your local system aren't muted.
- In the Enterprise View, click on your local system.
- 3 In the menu bar, click Actions, then select Agent actions.

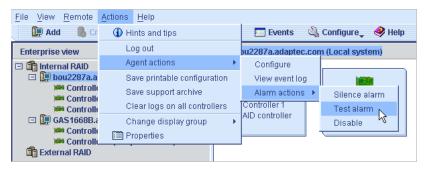

Select Alarm actions, then click Test alarm.

The alarm sounds.

To stop the test, click **OK**.

# **Silencing the Alarm**

When a Warning- or Error-level event occurs, you can silence the alarm on your local system while you fix the problem.

To silence the alarm, click the Silence button (shown at right) in the main Adaptec Storage Manager window.

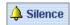

Alternatively, in the menu bar, click Actions, then select Agent actions. Select Alarm actions, then click Test alarm.

# **Managing Tasks**

#### In this chapter...

| Scheduling a Task          | 110 |
|----------------------------|-----|
| Opening the Task Manager   | 111 |
| Monitoring Tasks           | 112 |
| Modifying a Task           |     |
| Deleting a Task            | 114 |
| Disabling the Task Manager | 114 |

Adaptec Storage Manager allows you to schedule some types of jobs (or *tasks*) to complete at convenient times. Additionally, you can schedule some tasks to recur at preset times.

A Task Manager utility helps you manage the tasks you schedule.

This chapter describes how to schedule, monitor, and manage tasks.

# Scheduling a Task

If a task is lengthy and limits access to components on your storage space, you may want to set a date and time for the task to complete, instead of running the task while there is activity on your storage space.

If a task must be performed regularly, you can schedule it to recur at preset times.

You can schedule these Adaptec Storage Manager tasks:

- Expanding a logical drive
- Changing a logical drive's RAID level
- Modifying the stripe size of a logical drive
- Verifying a logical drive
- Verifying and fixing a logical drive

To schedule one of these tasks:

1 Complete each step of the task until you are prompted to click Apply. (Don't click Apply.)

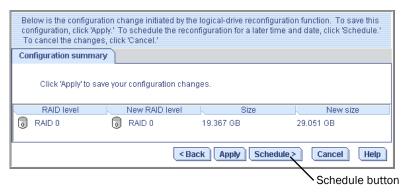

#### Click Schedule.

The schedule window opens. (The window you see may be different from the one shown in this example, depending on which type of task you are scheduling.)

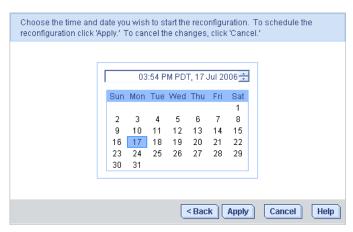

Set the date and time for the task.

Note: Keep geography in mind—If you are scheduling tasks on remote systems located in other geographical areas, remember that the time you set for a scheduled task is that system's time, which may be different from local time. You will be prompted to select a new time if the one you've set occurs in the past on the remote system.

- Set the recurrence frequency, if the option is available for this task and you want it to occur regularly.
- Click Apply.

The task is saved in the Task Manager, and the scheduled task is added to the Task List. For more information about the Task Manager, see the following section.

# **Opening the Task Manager**

You can use the Task Manager to monitor and modify the tasks you have scheduled. (To schedule a task, see page 110.)

Tasks are associated with systems. When you open the Task Manager, you see the scheduled tasks associated with that local or remote system only.

To open the Task Manager, in the tool bar, click Configure, select the system you want, then click Tasks.

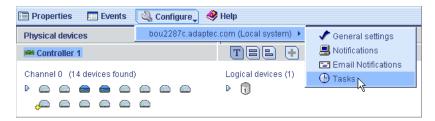

The Task Manager opens on the Tasks tab of a new window. The Tasks tab has two main panels, as shown in this figure:

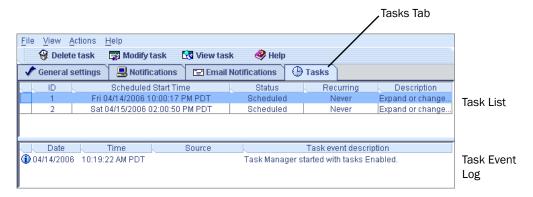

Note: From the Tasks tab, you can access other utilities in this window, such as the Email Notification Manager (see page 99), by clicking their tabs.

# **Monitoring Tasks**

Use the two main panels of the Task Manager—the Task List and the Task Event Log—to monitor your tasks.

#### **Monitoring Upcoming Tasks in the Task List**

The Task List displays all scheduled tasks in order of creation, and includes basic information about each task. Although you can't sort the tasks in any other order, you can reorganize the columns in the Task List by clicking and dragging the column heads (see the figure on page 95).

The Status column of the Task List shows the current condition of each task:

- **Scheduled**—The task is scheduled to be completed at a future date and time.
- Executed—The task has been completed successfully.
- Executed\*—A recurring task has been completed once and will be repeated at the scheduled time.
- Error—The task has not been completed successfully. (For more information about an error, double-click the task in the Task List to open the Task Properties window.)

In the menu bar, click View task for additional detail about any task in the Task List.

#### **Checking Past Tasks and Events in the Event Log**

The Event Log displays detailed information about the Task Manager itself, such as when scheduled events were modified, deleted, or completed successfully.

By default, task events are listed in the order they occurred, with the most recent event first. To make it easier to find a specific event, click on the column heads to sort task events. You can also reorganize the columns by clicking and dragging the column heads (see the figure on page 95).

The Event Log uses icons to show the status of past tasks:

| Icon      | Status      | Explanation and Solution                                                                                                    |
|-----------|-------------|----------------------------------------------------------------------------------------------------|
| 1         | Information | The task or event completed successfully. No action required.                                                                        |
| $\Lambda$ | Warning     | The task missed its start time. Reschedule the task to clear the error, as described in <i>Modifying a Task</i> on page 113.         |
| 8         | Error       | The task failed. Delete the task to clear the error. Schedule the task again, as described in <i>Scheduling a Task</i> on page 110.) |

Double-click on an event to see basic information about the event. Click Next to see the next event in the list.

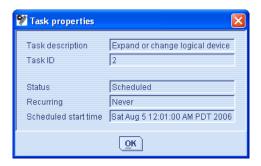

# **Modifying a Task**

If your requirements change, you can reschedule a task to a different date or time. You can also modify the task description that appears in the Task List. Creating a custom task description makes it easier to find the task in the Task List.

To modify a scheduled task:

- In the tool bar, click Configure, select the system you want, then click Tasks (as shown on page 111).
- In the Task Manager, select the task you want to change, then click Modify task.

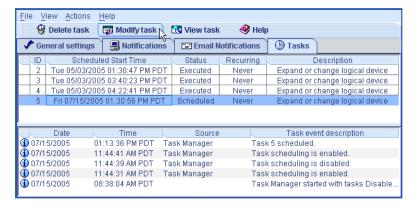

In the Modify Task window, make the required changes, then click OK.

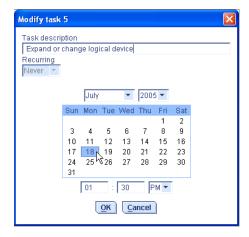

The task and Task List are updated with the new information.

#### What if a task misses its start time?

Tasks scheduled in Adaptec Storage Manager include an automatic 30-minute grace period following their start time, to accommodate temporary interruptions. For instance, if there's a brief power outage a task will run once normal conditions resume, if the interruption lasts no longer than 30 minutes past the scheduled start time.

If a task misses its start time, it must be rescheduled. For instructions, see *Modifying a Task*.

If a recurring task misses its start time, it is automatically rescheduled to run at the next scheduled interval.

## **Deleting a Task**

If a scheduled task is no longer required, you can delete it from the Task Manager.

To delete a task:

- In the tool bar, click Configure, select the system associated with the task you want to delete, then click Tasks (as shown on page 111).
- In the Task Manager, select the task you want to delete, then click Delete task.

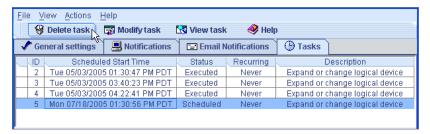

Click Yes to confirm the deletion.

The task is deleted.

# **Disabling the Task Manager**

The Task Manager is enabled by default. If you do not wish to schedule tasks on a selected system, you can disable it.

Note: If you disable the Task Manager, no scheduled tasks will run on that system.

To disable the Task Manager:

- In the tool bar, click Configure, select the system whose Task Manager you want to disable, then click Tasks (as shown on page 111).
- In the menu bar, click Actions, then click Disable Task Scheduler.

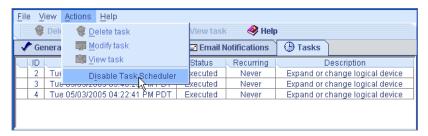

The Task Manager is disabled. The Tasks tab (shown at right) shows the red 'disabled' icon.

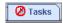

Note: When the Task Manager is disabled, a brief three-tone alert sounds each time you open and log in to Adaptec Storage Manager. Scheduled tasks in the Task List will not run while the Task Manager is disabled.

### **Re-enabling the Task Manager**

To re-enable the Task Manager, repeat the steps in Disabling the Task Manager on page 114, selecting Enable Task Scheduler during Step 2.

Scheduled tasks that have missed their start times must be rescheduled if you want them to run. See *Modifying a Task* on page 113 for instructions.

Scheduled tasks that did not miss their start time while the Task Manager was disabled will run as scheduled.

**Working with Display Groups** 

#### In this chapter...

| Adding a System to a Display Group                | 117 |
|---------------------------------------------------|-----|
| Viewing Display Group Status                      | 117 |
| Moving a System from One Display Group to Another | 118 |
| Renaming a Display Group                          | 118 |
| Removing a System from a Display Group            | 119 |
| Deleting a Display Group                          | 119 |

This chapter describes how to work with and manage display groups in Adaptec Storage Manager.

To create display groups, see *Creating Display Groups* on page 60.

# Adding a System to a Display Group

As your storage space grows and changes, you can add new systems to your display groups.

To add a system to a display group:

- Right-click on the system in the Enterprise View.
- Select Change display group, then click the display group name (or click New group).

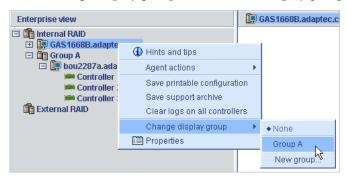

The system is added to the display group.

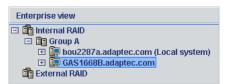

Note: A system can belong to only one display group at a time; you can't include the same system in multiple display groups.

# **Viewing Display Group Status**

To quickly view the status of systems within a display group, you can open the display group Properties window.

In the Enterprise View, right-click on the display group, then click Properties. The Properties window opens for that display group, summarizing the status of the systems that belong to that group.

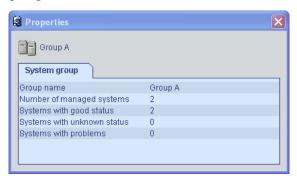

# Moving a System from One Display Group to Another

To move a system from one display group to another:

- In the Enterprise View, right-click the system you want to move.
- Select Change display group, then click the name of the display group you want.

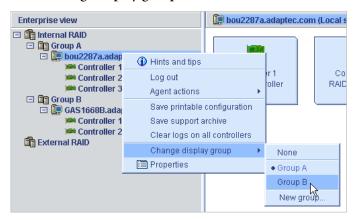

The system moves to its new display group.

# **Renaming a Display Group**

You can make managing your storage space easier and more efficient by giving your display groups meaningful names. To rename a display group:

In the Enterprise View, right-click on the display group, then click Rename display group.

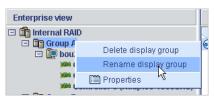

Enter a new name for the display group, then click OK.

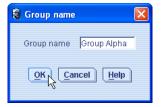

The Enterprise View shows the new name of the display group.

# Removing a System from a Display Group

To remove a system from a display group:

- In the Enterprise View, right-click the system you want to remove.
- Select Change display group, then click None.

The system is removed from the display group.

Note: Systems that are not part of display groups are listed at the top of the Enterprise View, above any display groups.

# **Deleting a Display Group**

If required, you can delete a display group. When you delete the display group, the systems that belonged to it are listed at the top of the Enterprise View, above any remaining display groups.

To delete a display group:

- In the Enterprise View, right-click on the display group.
- Click Delete display group.

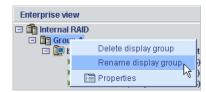

The display group is deleted and the systems that belonged to it are no longer grouped together in the Enterprise View.

# **Managing Controllers, Disk Drives, and Enclosures**

#### In this chapter...

| Viewing Component Properties          |     |
|---------------------------------------|-----|
| Blinking a Component                  | 121 |
| Managing Disk Drives                  |     |
| Managing Controllers                  |     |
| Managing Enclosures                   |     |
| Updating Controller BIOS and Firmware | 128 |

This chapter describes how to manage the controllers, disk drives, and enclosures in your storage space.

# **Viewing Component Properties**

Click on any component in the main window of Adaptec Storage Manager, then click the **Properties** button (shown at right) to view version numbers, status, model numbers, and other information about that component.

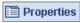

The properties listed vary, depending on which type of component you select. The examples below show the Enclosure (right) and Logical Drive (left) Properties windows.

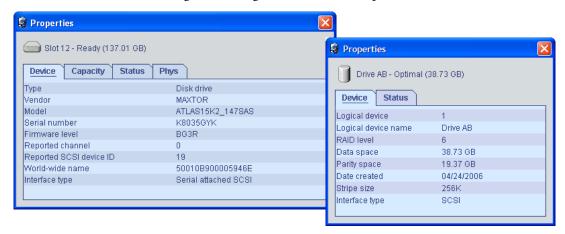

# **Blinking a Component**

You can blink the LEDs on enclosures, or disk drives *inside* enclosures, to identify where they are physically located in your storage space. This table describes how to blink specific enclosures and disk drives.

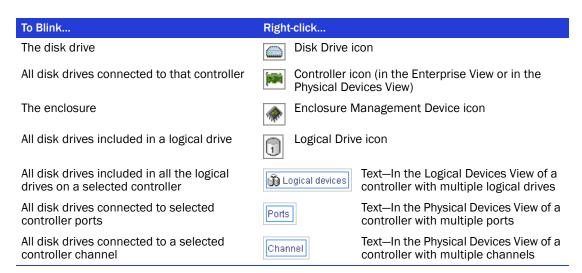

#### To blink a component:

In Adaptec Storage Manager, right-click the component, then click Blink....

Note: If the component you select (for instance, a controller) doesn't support the blink function, the Blink... option won't appear in the menu.

The LEDs on the disk drives or enclosures begin to flash.

Click **OK** to stop blinking the component.

## **Managing Disk Drives**

This section describes how to use Adaptec Storage Manager to manage the disk drives that are part of your storage space.

#### Replacing Disk Drives in a Logical Drive

You can replace one or more disk drives in a logical drive. You may want to do this to upgrade to larger disk drives, or to make disk drive size uniform across the logical drive.

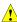

Caution: If another disk drive in the logical drive fails during rebuild (see page 137), you may lose data.

To replace a disk drive in a logical drive:

- In the Physical Devices View, click the disk drive you want to replace.
- Set the drive state to failed. (See page 122.)
- Remove and replace the disk drive with one of equal or larger size. 3
- Wait for the logical drive to rebuild. (See page 137.)
- Repeat Steps 1 to 4 for all the disk drives you want to replace.

For help solving disk drive problems, see *Recovering from a Disk Drive Failure* on page 135.

#### Setting a Disk Drive to 'Failed'

Before you can remove a disk drive, you should set it to a failed state to protect your data.

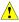

Caution: You may lose data or damage your disk drive if you remove a disk drive without first setting it to a failed state.

You can set a disk drive to a failed state if:

- The disk drive is not part of a logical drive, or
- The disk drive is part of a redundant, healthy logical drive

You can't set a disk drive to a failed state if doing so will take a logical drive offline.

To set a disk drive to a failed state:

- In the Physical Devices View, click the disk drive.
- In the menu bar, select Actions, then click Set drive state to failed.
- 3 Click Yes to set the drive status to failed.
- Remove and replace the disk drive.
- If the logical drive that the disk drive belongs to is failed, see *Recovering from a Disk Drive* Failure on page 135.

#### **Initializing Disk Drives**

You can use Adaptec Storage Manager to initialize any disk drives that are in a Ready state, if required. You may want to do this to erase all existing data and metadata (including all logical drive information).

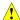

Caution: Do not initialize a disk drive that is part of a logical drive. Initializing a disk drive that's part of a logical drive may make the logical drive unusable. Back up all data from your disk drive before you initialize it.

To initialize a single disk drive:

- In the Physical Devices view, click the disk drive you want to initialize.
- In the menu bar, select Actions, then click Initialize.

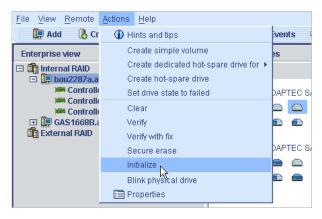

Click **Yes** to initialize the disk drive.

The initialization begins.

To initialize *all* ready disk drives on a controller:

- In the Enterprise View, click the controller whose disk drives you want to initialize.
- In the menu bar, select Actions, then click Initialize all ready drives.

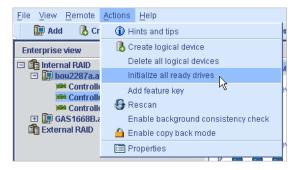

3 Click Yes to initialize the disk drives.

The initialization begins.

# **Managing Controllers**

This section describes how to use Adaptec Storage Manager to manage the controllers that are part of your storage space:

- To register a new controller, see the following section.
- To test a controller alarm, see this page.
- To silence a controller alarm, see page 125.
- To disable a controller alarm, see page 125.
- To rescan a controller, see page 125.
- To save your controller configuration, see page 126.

#### **Registering New Controllers**

When you log in to Adaptec Storage Manager, it searches for new controllers in your storage space. If it detects a new controller, you are prompted to register it.

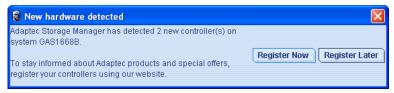

To stay informed about Adaptec products and special offers, register your controllers by clicking Register Now.

Follow the on-screen instructions to complete the registration.

#### **Testing a Controller Alarm**

Note: Not all controllers have alarms. Refer to your controller's documentation for more information.

To test a controller alarm to ensure that it's working:

- Ensure that the speakers on your local system aren't muted.
- In the Enterprise View, select the controller you want.
- In the menu bar, click Actions, select Alarm actions, then click Test alarm.

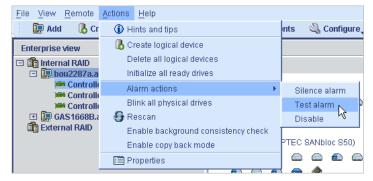

The alarm sounds.

To stop the test, click **OK**.

#### **Silencing a Controller Alarm**

You can silence the alarm on a controller while you fix the problem.

To silence the alarm, click the Silence button (shown at right) in the main Adaptec Storage Manager window.

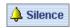

#### **Disabling a Controller Alarm**

You can disable the alarm for a selected controller, if required.

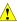

Caution: If you disable the alarm, no audible signal will sound when an error occurs on the controller.

To disable a controller's alarm:

- In the Enterprise View, select the controller you want.
- In the menu bar, click Actions, select Agent Actions, select Alarm Actions, then click Disable (shown in the figure in Step 3 of the previous section).

The alarm is disabled for that system.

#### Rescanning a Controller

After you connect a disk drive to or remove a 'Ready' (non-failed) disk drive from a controller, Adaptec Storage Manager may not recognize the change until it rescans the controller.

To rescan a controller:

- 1 In the Enterprise View, click the controller.
- In the menu bar, select Actions, then click Rescan.

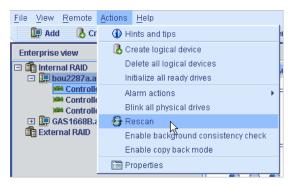

Adaptec Storage Manager scans all the channels or ports on the controller you selected.

When the scan is complete, a report appears.

Click **Done** after you have reviewed the scan report.

#### **Saving Your Controller Configuration**

If you require a record of your controller configurations, you can use Adaptec Storage Manager to create a text file with this information about all controllers on a selected system:

- Controllers
- Disk drives
- Disk drives used in logical drives
- Logical drives

To save a system's controller configurations:

- In the Enterprise View, click the local or remote system.
- In the menu bar, select Actions, then click Save printable configuration.

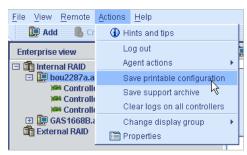

3 In the Save window, browse to the directory you want, then enter a file name for the report. (The default directory is the directory in which the Adaptec Storage Manager is installed. The default file name is RaidCfg.log.)

A text-file report is saved.

# **Managing Enclosures**

This section describes how to manage the enclosures in your storage space by:

- Testing an enclosure alarm (see the following section).
- Silencing an enclosure alarm (see page 127).
- Disabling an enclosure alarm (see page 127).

## **Testing an Enclosure Alarm**

To test a controller alarm to ensure that it's working:

- **1** Ensure that the speakers on your local system aren't muted.
- In the Enterprise View, select the controller that's connected to the enclosure you want.
- In the Physical Devices View, right-click the enclosure icon (shown at right) of the enclosure that you want.

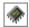

Select Alarm actions, then click Test alarm.

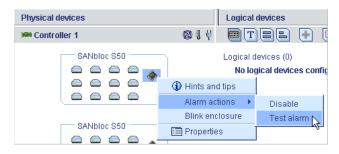

The alarm sounds.

To stop the test, click **OK**.

#### Silencing an Enclosure Alarm

You can silence the alarm on an enclosure while you fix the problem.

To silence the alarm, click the Silence button (shown at right) in the main Adaptec Storage Manager window.

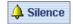

#### **Disabling an Enclosure Alarm**

You can disable the alarm for a selected enclosure, if required.

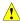

Caution: If you disable the alarm, no audible signal will sound when an error occurs on the enclosure.

To disable an enclosure's alarm:

- In the Enterprise View, select the controller that's connected to the enclosure you want.
- In the Physical Devices View, right-click the enclosure icon (shown at right) of the enclosure that you want.

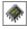

Select Alarm actions, then click Disable.

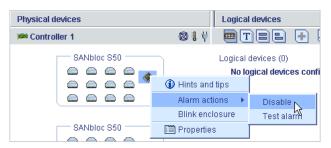

The alarm is disabled for that system.

# **Updating Controller BIOS and Firmware**

Note: This task is recommended for advanced users only.

Adaptec Storage Manager provides a wizard to help you update the BIOS and firmware for the controllers in your storage space. The ROM Update wizard updates the BIOS and firmware for all controllers of the same type on local and remote systems. You can update one type of controller at a time.

#### **Before You Begin**

Before you begin, download the latest firmware images from the Adaptec Web site at www.adaptec.com. Image files typically come in sets of two or more and have a .ufi file extension.

#### **Updating the Controller BIOS and Firmware**

To update the controller firmware:

In the Enterprise View, right-click Direct attached storage, then click Update controller images.

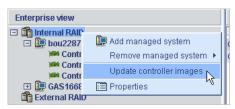

The ROM Update wizard opens.

- Click Next. 2
- Click Add to browse to the firmware image files you downloaded, select the files, then click Open.

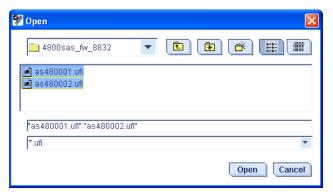

In the wizard, select the image files you want, then click Next.

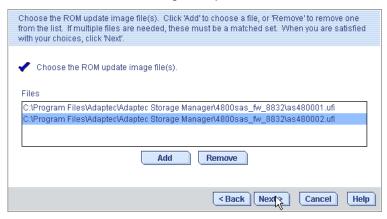

Select the controllers you want to update, then click Next.

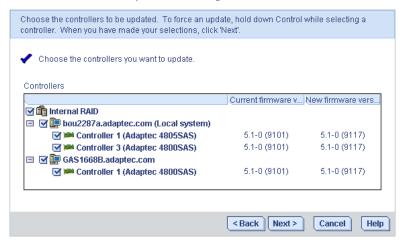

- Review the update summary, then click Apply.
- When prompted, click Yes to begin the update.
  - **Caution:** Do not power down the controller(s) during the update.
- 8 When the update is complete, click OK. Then, restart the server(s) to activate the new firmware images.

**Configuring SNMP Support** 

#### In this chapter...

| Configuring SNMP Support on Windows | 131 |
|-------------------------------------|-----|
| Configuring SNMP Support on Linux   | 132 |
| Configuring SNMP Support on NetWare | 132 |

This appendix describes how to configure SNMP support for the Adaptec Storage Manager software. Adaptec Storage Manager supports SNMP "gets" and "traps" through the use of an SNMP agent.

# **Configuring SNMP Support on Windows**

Note: Be sure your Windows installation includes SNMP support. By default, Windows 2000 and Windows XP do not install SNMP.

To install and configure SNMP support:

- Run the Adaptec Storage Manager installation program (see page 23). SNMP support is installed automatically, unless you choose to *not* install it.
- Follow the on-screen instructions to complete the installation, then restart your system.
- 3 Open the Windows Computer Management tool, then select Services from the tree.

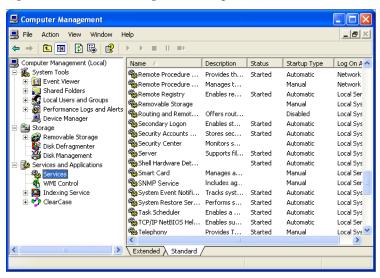

Double-click SNMP Service.

The SNMP Service Properties window opens.

- Click the Traps tab, then enter the IP address of each system on which you want to enable traps.
- Click OK. 6
- Start the SNMP service.

# **Configuring SNMP Support on Linux**

For the Linux operating system, the Adaptec Storage Manager SNMP agent is a sub-agent that interfaces with the UCD-SNMP agentx architecture. UCD-SNMP is a third-party package for Linux; for information, documentation, and downloads, see www.net-snmp.org.

To configure SNMP support:

- Install Adaptec Storage Manager (see page 23).
- 2 Configure the UCD-SNMP master agent to be used with agentx.
- Start the Adaptec Storage Manager SNMP sub-agent: From the Adaptec Storage Manager installation directory, run the aussnmpd executable.

Refer to your Linux documentation for information on configuring UCD-SNMP, agentx, and setting up traps.

# **Configuring SNMP Support on NetWare**

To install Adaptec Storage Manager SNMP support, at the command prompt type this command, then press Enter:

load AUSSNMP.NLM

Refer to your NetWare documentation for information on configuring traps.

# **Solving Problems**

**13** 

#### In this chapter...

| Troubleshooting Adaptec Storage Manager   | 134 |
|-------------------------------------------|-----|
| Identifying a Failed or Failing Component | 134 |
| Recovering from a Disk Drive Failure      | 135 |
| Rebuilding Logical Drives                 | 137 |
| Solving Notification Problems             | 138 |
| Creating a Support Archive File           | 138 |
| Understanding Error and Warning Messages  | 139 |

# **Troubleshooting Adaptec Storage Manager**

If you experience problems installing or using Adaptec Storage Manager, follow these suggestions:

- Ensure that you are logged in to Adaptec Storage Manager at the permission level you need to perform the tasks you want. (See page 32 for more information.)
- Ensure that all managed systems are powered on and that you are logged in to any remote systems you want to manage. (See page 32 for more information.)
- Check all cable connections.
- Try uninstalling and reinstalling Adaptec Storage Manager.

# Identifying a Failed or Failing Component

When your are notified of a Warning- or Error-level event, use Adaptec Storage Manager's rapid fault isolation feature to quickly identify the source of the problem.

For instance, in this example, a disk drive has failed. To find the failed disk drive, follow the yellow Error icons:

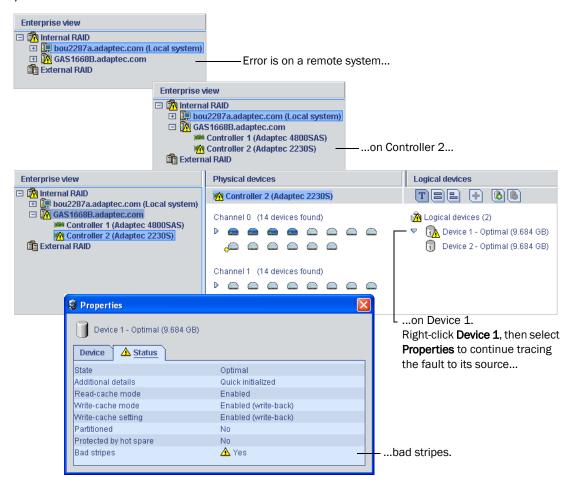

# **Recovering from a Disk Drive Failure**

When a disk drive fails for any reason, it is represented in Adaptec Storage Manager with a red X, as shown at right.

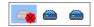

This section explains how to recover when a disk drive fails:

- If the logical drive was protected by a hot spare (see the following section).
- If the logical drive was *not* protected by a hot spare (see page 136).
- If there is a disk drive failure in more than one logical drive simultaneously (see page 136).
- If it is a RAID 0 logical drive (see page 136).
- If multiple disk drives fail within the same logical drive (see page 137).

#### Failed Disk Drive Protected by a Hot Spare

When a logical drive is protected by a hot spare, if a disk drive in that logical drive fails the hot spare is automatically incorporated into the logical drive and takes over for the failed drive.

For instance, when a disk drive fails in the RAID 5 logical drive shown in the next example, the logical drive is automatically rebuilt (its data is reconstructed) using the hot spare in place of the failed drive. You can't access the logical drive until the rebuilding is complete.

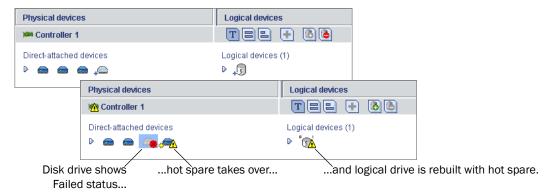

Note: In this example, the color of the hot spare changed from light-blue to dark-blue, showing that it is now part of a logical drive.

To recover from the failure:

- Remove and replace the failed disk drive (following manufacturer's instructions).
- If copyback is not enabled—Remove the 'hot spare' designation from the original hot spare (the disk drive that was built into the logical drive). See page 84 for instructions. Then, designate a new hot spare to protect the logical drives on that controller.

If copyback is enabled—Data is automatically moved back to its original location once the controller detects that the failed drive has been replaced. No action is required. See Enabling Copyback on page 89 for more information.

#### Failed Disk Drive Not Protected by a Hot Spare

When a logical drive is not protected by a hot spare, if a disk drive in that logical drive fails, remove and replace the failed disk drive. The controller detects the new disk drive and begins to rebuild the logical drive.

For instance, when one of the disk drives fails in the RAID 1 logical drive shown in the next example, the logical drive is *not* automatically rebuilt. The failed disk drive must be removed and replaced before the logical drive can be rebuilt.

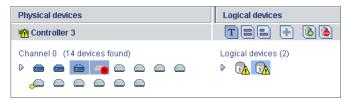

If the controller fails to rebuild the logical drive, check that the cables, disk drives, and controllers are properly installed and connected. Then, if necessary, follow the instructions in Rebuilding Logical Drives on page 137.

#### Failure in Multiple Logical Drives Simultaneously

If there's a disk drive failure in more than one logical drive at the same time (one failure per logical drive), and the logical drives have hot spares protecting them, the controller rebuilds the logical drives with these limitations:

- A hot spare must be of equal or greater size than the failed disk drive it's replacing.
- Failed disk drives are replaced with hot spares in the order in which they failed. (The logical drive that includes the disk drive that failed first is rebuilt first, assuming an appropriate hot spare is available—see the previous bullet.)

If there are more disk drive failures than hot spares, see Failed Disk Drive Not Protected by a Hot Spare on page 136.

If copyback is enabled, data is moved back to its original location once the controller detects that the failed drive has been replaced. See *Enabling Copyback* on page 89 for more information.

## Disk Drive Failure in a RAID 0 Logical Drive

Because RAID 0 volumes do not include redundancy, if a disk drive fails in a RAID 0 logical drive, the data can't be recovered.

Correct the cause of the failure or replace the failed disk drives. Then, restore your data (if available).

#### **Multiple Failures in the Same Logical Drive**

Except in RAID 6 and RAID 60 logical drives (see page 165), if more than one disk drive fails at the same time in the same logical drive, the data can't be recovered.

Correct the cause of the failure or replace the failed disk drives. Then, restore your data (if available).

Note: In some instances, RAID 10 and RAID 50 logical drives may survive multiple disk drive failures, depending on which disk drives fail. See Selecting the Best RAID Level on page 157 for more information.

#### Removing a Failed Disk Drive's Icon

Note: You can only complete this task on disk drives that are not included in any logical drive.

When a disk drive fails, it may still appear in Adaptec Storage Manager although it is no longer available. To see an accurate representation of your storage space and make it easier to monitor your disk drives, you can remove a failed disk drive from the Physical Devices View.

In the Physical Devices View, right-click the failed disk drive, then click Remove failed drive.

# **Rebuilding Logical Drives**

A hot-swap rebuild occurs when a controller detects that a failed disk drive in a logical drive has been removed and then reinserted.

To start a hot-swap rebuild:

- 1 Following manufacturer's instructions, gently pull the failed disk drive from the server without fully removing it, then wait for it to spin down fully before continuing.
- 2 If there is nothing wrong with the disk drive, reinstall it, following manufacturer's instructions.
  - If necessary, replace the failed disk drive with a new disk drive of equal or larger size.
- The controller detects the reinserted (or new) disk drive and begins to rebuild the logical drive.

# **Solving Notification Problems**

To test notifications on your storage space, you can send test events or emails to ensure that they're being received properly.

If your test event fails:

- Ensure that the remote system is powered on and running Adaptec Storage Manager.
- Open the remote system's System Properties window (see Step 3 on page 96) and doublecheck the TCP/IP address and port number.
- **3** Try sending the test event again.

If your test email fails:

- **1** Ensure that the recipient's email address is correct. (See *Modifying a Recipient's Information* on page 102 to modify the address.)
- 2 Ensure that your SMTP server address is correct. (See Changing the Email Notification *Manager Settings* on page 104 to modify the address.)
- **3** Try sending the test message again.

# **Creating a Support Archive File**

Your Adaptec Storage Manager service representative might ask you to create a configuration and status information archive file to help diagnose a problem with your system.

To create the archive file:

- In the Enterprise View, click the local or remote system on which the problem is occurring.
- In the menu bar, select Actions, then click Save support archive.
- Enter a name for the archive file or accept the default name, then click Save.

# **Understanding Error and Warning Messages**

This section provides detailed information about error and warning events that occur in Adaptec Storage Manager.

# **Warning Messages**

| Warning Message Text | Explanation                                                                                                    |
|----------------------|----------------------------------------------------------------------------------------------------|
| ArrayCritical        | Ready disk drives are still available                                                                                        |
| HotSpareTooSmall     | The hot spare is too small to protect the specified array                                                                    |
| HotSpareWontWork     | At least one logical drive is not protected by the specified hot spare                                                       |
| InitLD               | Hot spare is too small for use by at least one array                                                                         |
| NoService            | The specified logical drive was not initialized                                                                              |
| SyncLD               | Could not contact Adaptec Storage Manager Agent. Adaptec Storage Manager may not function correctly. Please start the Agent. |

# **Error Messages**

| Error Message Text         | Explanation                                                                                                    |
|----------------------------|----------------------------------------------------------------------------------------------------|
| AbortTask                  | Could not stop the specified currently running task                                                                                 |
| AccessControl              | Could not write the logical drive access control list                                                                               |
| AddToDiskSet               | Could not add drives to the specified diskset                                                                                       |
| AgentRemoved               | Could not remove the specified Agent                                                                                                |
| ArrayInUse                 | Could not delete the specified array. One or more initiators are logged into a logical drive(s) contained within this array         |
| ArraysInUse                | Could not delete all of the specified arrays. One or more initiators are logged into a logical drive(s) contained within this array |
| BreakRemoteMirror          | Could not break the specifed remote mirror facet                                                                                    |
| CalibrateBatteryController | Could not recalibrate the specified battery                                                                                         |
| ChangeArraylName           | Could not change the name of the specified array                                                                                    |
| ChangeBIOSMode             | Could not change the BIOS-compatibility mapping                                                                                     |
| ChangeDiskSetName          | Could not change the name of diskset                                                                                                |
| ChangeLogicalLun           | Could not change the LUN of the specified logical drive                                                                             |

| Error Message Text       | Explanation                                                                                |
|--------------------------|--------------------------------------------------------------------------------------------|
| ChangeLogicalName        | Could not change the name of the specified logical drive                                   |
| ChangeNtpServer          | Could not update the specified NTP server                                                  |
| ChangeTimeDate           | Could not change the date and time                                                         |
| ChgAlarm                 | Could not change the alarm setting                                                         |
| ChgDataScrubRate         | Could not change the background consistency check rate                                     |
| ChgRebuildRate           | Could not change the rebuild rate                                                          |
| ChgSCSIXferSpeed         | Could not change the SCSI transfer speed                                                   |
| ChgStripeSize            | Could not change the specified stripe size                                                 |
| ChgTaskPriority          | Could not change task priority                                                             |
| ClearAdapterLogsFail     | Could not clear the event logs for the specified system                                    |
| ClearEnclosureLogsFail   | Could not clear the event logs for specified enclosure                                     |
| ClearHardDrive           | Clear failed to start for the specified disk drive                                         |
| CommFailure              | You must re-establish communication with specified system                                  |
| CommFailure1             | Restart the Adaptec Storage Manager Agent to establish communication with the local system |
| ControllerRescan         | Could not rescan for the specified controller                                              |
| ControllerRestart        | Could not restart the specified controller                                                 |
| ControllerShutDown       | Could not shut down the specified controller                                               |
| CreateDiskSet            | Could not create the diskset                                                               |
| CreateLDError            | There was an error creating specified logical drive                                        |
| CreateSimpleVolume       | Could not create a simple volume                                                           |
| DataScrub                | Could not change the background consistency check mode                                     |
| DDDAdInternal            | Failed drive—Controller internal failure                                                   |
| DDDDeviceNotFound        | Failed drive—Device not found                                                              |
| DDDDeviceNotReady        | Failed drive—Specified device will not come ready                                          |
| DDDDriveAddedToSystem    | Failed drive—Specified disk drive added to server                                          |
| DDDDriveNotBelong1       | Failed drive—Specified disk drive does not belong                                          |
| DDDDriveNotBelong2       | Failed drive—Specified disk drive does not belong                                          |
| DDDDriveNotFound         | Failed drive—Specified disk drive not found                                                |
| DDDDriveNotPartOfCluster | Failed drive—Specified disk drive is not part of the cluster                               |

| Error Message Text        | Explanation                                   |
|---------------------------|-----------------------------------------------|
| DDDHardwareError          | Failed drive—Internal hardware error          |
| DDDInternalHW             | Failed drive—Internal hardware error          |
| DDDIOSubSystem1           | Failed drive—I/O subsystem error              |
| DDDIOSubSystem2           | Failed drive—I/O subsystem error              |
| DDDIOSubSystem3           | Failed drive—I/O subsystem error              |
| DDDSCSI1                  | Failed drive—SCSI error                       |
| DDDSCSI2                  | Failed drive—SCSI error                       |
| DDDSCSI3                  | Failed drive—SCSI error                       |
| DDDSCSIBusParity          | Failed drive—SCSI bus parity error            |
| DDDSCSIBusTest            | Failed drive—SCSI bus test error              |
| DDDSCSIChanNotOperational | Failed drive—SCSI channel is not operational  |
| DDDSCSIErrUnknown         | Failed drive—Unknown SCSI error               |
| DDDUnknownDriveFound      | Failed drive—Unknown disk drive on controller |
| DDDUnknownDriveInCluster  | Failed drive—Unknown disk drive in cluster    |
| DDDUnknownSASError        | Failed drive—Unknown SAS error                |
| DDDUserAcceptedInitChange | Failed drive—User accepted                    |
| DDDUserMarked             | Failed drive—User marked 'failed'             |
| DDDUserMarkedFailed       | Failed drive—User marked 'failed'             |
| DeleteArray               | Could not delete the specified array          |
| DeleteArrays              | Could not delete all of the specified arrays  |
| DeleteDiskSet             | Could not delete the diskset                  |
| DeleteHArray              | Could not delete the specified spanned array  |
| DeleteLogDrive            | Could not delete the specified logical drive  |
| DisCopyBackMode           | Could not disable copy back mode              |
| DisReadCache              | Could not disable read cache                  |
| DisUnattendedMode         | Could not disable unattended mode             |
| DisWriteCache             | Could not disable write cache                 |
| EnclosureRestart          | Could not restart the specified enclosure     |
| EnclosureShutDown         | Could not shut down the specified enclosure   |

| Error Message Text  | Explanation                                                                                                    |
|---------------------|----------------------------------------------------------------------------------------------------|
| EnCopyBackMode      | Could not enable copy back mode                                                                                                    |
| EnReadCache         | Could not enable read cache                                                                                                    |
| EnUnattendedMode    | Could not enable unattended mode                                                                                                    |
| EnWriteCache        | Could not enable write cache                                                                                                    |
| EventNotSent        | Could not send the event to the system                                                                                                    |
| ExportedArray       | Could not export the specified array                                                                                                    |
| FactoryDefault      | Could not restore the configuration to the factory-default settings                                                                                  |
| FailbackDiskSet     | Could not move diskset                                                                                                    |
| FailedAtPort        | Adaptec Storage Manager failed to start at specified port number                                                                                     |
| FailedSelfTest      | Specified self-test problem code was returned from specified controller, channel, SCSI ID, S/N                                                       |
| FailedSelfTestStart | One or more of the selected disk drives failed to execute the self-test. View the RaidErrA.log file on the Adaptec Storage Manager Agent for details |
| FailedToConnect     | Failed to connect to specified host name at specified port number                                                                                    |
| FailedToReadNOT     | Failed to read the notification list file                                                                                                    |
| FailedToReadSEC     | Failed to read the user accounts file                                                                                                    |
| FailIncompatible    | Failed to connect to the specified host name due to incompatible software versions                                                                   |
| FailOver            | Could not fail from the active device to the passive device                                                                                          |
| FailoverDiskSet     | Could not move diskset                                                                                                    |
| HostList            | Could not write the host initiator list                                                                                                    |
| HotSwap             | Could not enable the automatic rebuild on replacement operation                                                                                      |
| ImageSelect         | Could not change the firmware to the specified boot image                                                                                            |
| ImportConfig        | Could not copy the configuration from the specified drives                                                                                           |
| ImportedArray       | Could not import the specified array                                                                                                    |
| IncreaseLogDrive    | Could not increase the size of the specified logical drive                                                                                           |
| InitHardDrive       | Could not initialize the specified disk drive                                                                                                    |
| InitLogDrive        | Could not initialize the specified logical drive                                                                                                    |
| KillOtherController | Could not kill other controller                                                                                                    |
| LDM                 | Could not start the the specified logical drive reconfiguration                                                                                      |
| LogIn               | The user could not be logged in                                                                                                    |

| Error Message Text     | Explanation                                                           |
|------------------------|-----------------------------------------------------------------------|
| Log0ut                 | The user could not be logged out                                      |
| MaybeReadCache         | Could not set read cache mode to 'enabled when protected by battery'  |
| MaybeWriteCache        | Could not set write cache mode to 'enabled when protected by battery' |
| MergeOwnNS             | Could not copy the configuration from the non-shared logical drives   |
| Rebuild                | Could not set the drive to the specified rebuild state                |
| RemoveAHS              | Could not delete the dedicated hot spare drive                        |
| RemoveFromDiskSet      | Could not remove drives from the specified diskset                    |
| RemoveHSP              | Could not delete the specified hot spare drive                        |
| RemoveSHS              | Could not delete the specified standby hot-spare drive                |
| ReplaceDHS             | Could not replace the specified failed drive                          |
| RollbackSnapshot       | Could not rollback the specified snapshot                             |
| ScanDrives             | Could not perform the bus rescan                                      |
| SetArrayOnline         | Could not send the Array Optimal command to the specified controller  |
| SetChannelInitiatorId  | Could not set the specified SCSI initiator ID                         |
| SetContDiskCachePolicy | Could not change the specified global drive cache policy              |
| SetHostId              | Could not set the specified controller name                           |
| SetITNexusLossTime     | Could not change I_T nexus loss time                                  |
| SetMergeGroup          | Could not set the specified merge-group number                        |
| SetPartnerId           | Could not set the specified partner controller name                   |
| SetSpareSet            | Could not change the specified spare set attribute                    |
| SetToAHotSpare         | Could not create a dedicated hot spare drive                          |
| SetToDefunct           | Could not set the specified drive to failed                           |
| SetToEmpty             | Could not remove the specified failed drive                           |
| SetToHotSpare          | Could not create a hot-spare drive                                    |
| SetToOnline            | Could not set the specified failed drive to optimal                   |
| SetToSHotSpare         | Could not create a standby hot-spare drive                            |
| SetWce                 | Could not change the write-cache mode                                 |
| SyncArray              | Could not start the array verify                                      |
| SyncLogDrive           | Could not start the logical drive verify                              |

| Error Message Text    | Explanation                                                                                             |
|-----------------------|----------------------------------------------------------------------------------------------------|
| TargetInfo            | Could not write the logical drive target information                                                    |
| Unblock               | Could not unblock the specified logical drive                                                           |
| UnkillOtherController | Could not unkill other controller                                                                       |
| UserAccounts          | Could not write the target user account list                                                            |
| VerifyArray           | Could not start the array verify                                                                        |
| VerifyFixHardDrive    | Verify with fix failed to start                                                                         |
| VerifyHardDrive       | Verify failed to start                                                                                  |
| VolumeInUse           | Could not delete the speficied logical drive. One or more initiators are logged into the logical drive. |

# adaptec

# Part III: Quick Reference

**Appendix A: Quick Answers to Common** 

Questions... (page 146)

**Appendix B: Buttons and Icons At-a-Glance** 

(page 153)

Appendix C: Selecting the Best RAID Level

(page 157)

Glossary (page 166)

# **Quick Answers to Common Questions...**

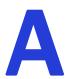

# In this appendix...

| How do I?                                               | 147 |
|---------------------------------------------------------|-----|
| What's the difference between?                          | 149 |
| What options are on the Actions menu?                   | 150 |
| What tasks can be scheduled to run at a specified time? | 152 |

This chapter provides quick references to frequently requested information about basic tasks, functions, and concepts in Adaptec Storage Manager.

**Note:** For troubleshooting tips, see *Solving Problems* on page 133.

# How do I...?

# Set up my storage space?

Follow the five steps in the Getting Started Checklist on page 17.

# Create or add a new logical drive?

In the Enterprise View, right-click the controller you want, then click Create logical device.

Or, click either of the buttons shown at right.

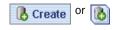

See Building Your Storage Space on page 45.

# Open the Configuration wizard?

In the Enterprise View, right-click the controller you want, then click Create logical device.

Or, click either of the buttons shown at right.

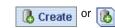

See Building Your Storage Space on page 45.

### Turn off the alarm?

Click the Silence button, shown at right.

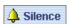

Or, from the menu bar, click Actions, select Agent actions, select Alarm actions, then click Silence alarm.

See Silencing and Testing the Audible Alarm on page 107.

# Add a new user to Adaptec Storage Manager?

Any user with a valid network user name and password can log into Adaptec Storage Manager.

See Starting Adaptec Storage Manager on page 28.

# Add a remote system?

Click the **Add** button, shown at right.

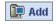

See Logging In to Remote Systems on page 58.

# Prevent a user from changing my storage space?

See *Understanding Permission Levels* on page 32 for information on restricting access.

# Check disk drive or logical drive status?

Hold your cursor over the disk drive or logical drive to reveal status information.

See also Revealing More Disk Drive Information on page 42.

# Access a feature with a padlock icon beside it?

Features such as snapshot are enhanced features that must be unlocked with a special feature key (sold separately).

See Adding Enhanced Features on page 20.

# Log out of Adaptec Storage Manager?

In the Enterprise View, click on the local system. In the menu bar, select Actions, then click Log out.

See Logging Out of Adaptec Storage Manager on page 34.

#### Schedule a task?

Complete each step of the task until you are prompted to click Apply. (*Don't* click Apply.) Click Schedule.

Note: The Schedule button won't appear on tasks that can't be scheduled.

See Scheduling a Task on page 110.

# Find the Task Manager?

In the tool bar, click Configure, select the system you want, then click Tasks. See Scheduling a Task on page 110.

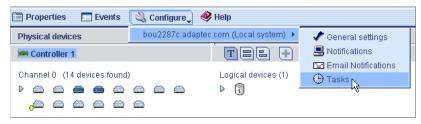

# **Find the Notification Manager?**

In the tool bar, click Configure, select the system you want, then click Notifications. See Setting up Event Notifications on page 93.

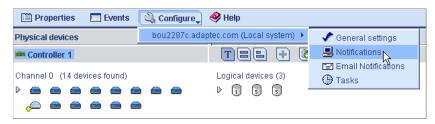

# Find the Email Notification Manager?

In the tool bar, click Configure, select the system you want, then click Email Notifications. See Setting Up Email Notifications on page 99.

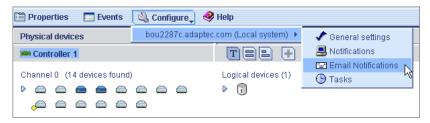

# What's the difference between...?

# **Adaptec Storage Manager and the Agent?**

Adaptec Storage Manager is the full software application, including the user interface (windows, menus) described in this *User's Guide*. It helps you build and maintain the logical drives, controllers, and disk drives that make up your storage space.

The Agent is like a service that keeps your storage space running. Its job is to monitor system health and manage event notifications, tasks schedules, and other on-going processes on each system in your storage space. The Agent can run independently of the full application.

See About Adaptec Storage Manager on page 17 for more information.

# Internal RAID and External RAID branches of the Enterprise View?

The Internal RAID branch helps you manage the local and remote systems in your storage space that have *internal* (or *direct-attached*) storage—a RAID controller and disk drives residing inside or directly attached to the system. Internal RAID storage can only be accessed by the system to which it is attached. This *User's Guide* addresses the internal RAID branch only.

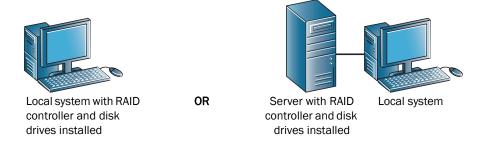

The External RAID branch helps you set up and manage external storage—one or more RAID controllers and multiple disk drives that reside in a server, and which is shared among multiple systems on a LAN. For more information, refer to the Adaptec Web site at www.adaptec.com.

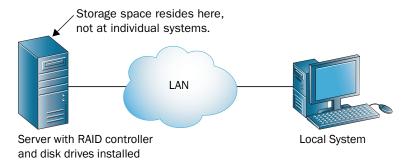

# Event notifications, email notifications, and event alerts?

Event notifications (also called logged notifications) are messages about events on one system that are sent to the Event Viewer of another system in your storage space. (See page 93.)

Email notifications are email messages about events on a system in your storage space that are sent to specified users. (See page 99.)

Event alerts are pop-up messages or console messages about all types of events on a specific system, which are broadcast to all the users who are logged into your storage space. (See page 105.)

# What options are on the Actions menu?

Note: You can also access many Action menu options by right-clicking a component. For example, right-click on a system to access most of the options shown in Local and remote systems below. See About the Actions Menu on page 44 for more information.

# Local and remote systems

In the Enterprise View, click on a system. In the menu bar, select Actions to view these options:

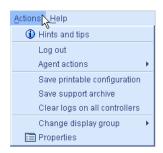

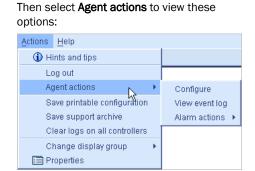

# **Controllers?**

In the Enterprise View, click on a controller. In the menu bar, select Actions to view these options:

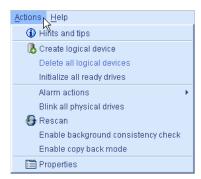

#### Disk drives?

In the Physical Devices View, click on a disk drive. In the menu bar, select Actions to view these options:

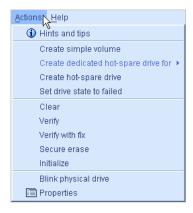

# **Enclosures?**

In the Physical Devices View, click on an enclosure management device. In the menu bar, select Actions to view these options:

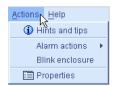

# **Logical drives?**

In the Logical Devices View, click on a logical drive. In the menu bar, select Actions to view these options:

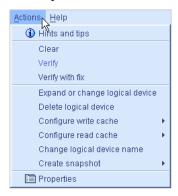

# **Internal RAID storage?**

In the Enterprise View, click Internal RAID. In the menu bar, select Actions to view these options:

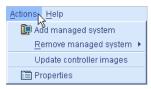

# **The Notification Manager?**

In the tool bar, click Configure, select the system you want, then click Notifications. In the menu bar, select Actions to view these options:

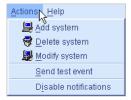

# **The Email Notification Manager?**

In the tool bar, click Configure, select the system you want, then click Email Notifications. In the menu bar, select Actions to view these options:

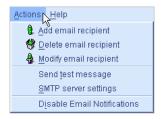

# The Task Manager?

In the tool bar, click Configure, select the system you want, then click Tasks. In the menu bar, select **Actions** to view these options:

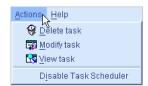

# What tasks can be scheduled to run at a specified time?

You can schedule any of these tasks to run at a specified time:

- Changing a logical drive from one RAID level to another (see page 79).
- Expanding the size of a logical drive (see page 77).
- Modifying a logical drives settings (see page 71).
- Verifying a logical drive (see page 76) or verifying and fixing a logical drive (see page 75).

See Scheduling a Task on page 110 for more information.

# **Buttons and Icons At-a-Glance**

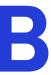

# In this appendix...

| Enterprise View Icons                     |     |
|-------------------------------------------|-----|
| Icons in the Physical Devices View        |     |
| Icons in the Logical Devices View         | 155 |
| Buttons in the Main Window                | 155 |
| Buttons in the Notification Manager       | 156 |
| Buttons in the Email Notification Manager | 156 |
| Buttons in the Task Manager               | 156 |

This chapter provides quick references to the icons and buttons that appear in Adaptec Storage Manager.

# **Enterprise View Icons**

| Icon | Description                                                                          |
|------|--------------------------------------------------------------------------------------|
|      | System with internal RAID controller and directly attached disk drives or enclosures |
|      | Enclosure                                                                            |
|      | Controller                                                                           |

# **Icons in the Physical Devices View**

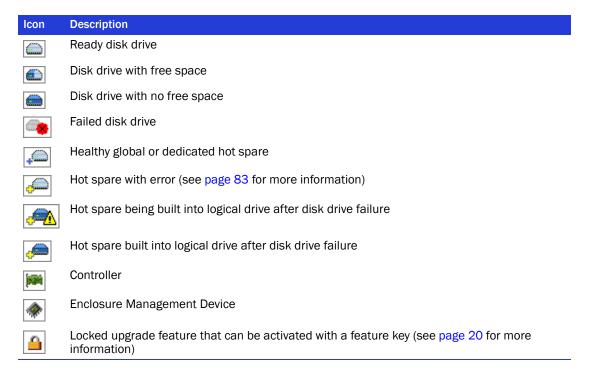

# **Enclosure Status Icons**

| Icon     | Description                     |          |                               |
|----------|---------------------------------|----------|-------------------------------|
|          | Enclosure fan(s) — normal       | 8        | Enclosure fan(s) — error      |
|          | Enclosure temperature — normal  |          | Enclosure temperature — error |
| ₩        | Enclosure Power — normal        | <b>\</b> | Enclosure Power — error       |
| <b>©</b> | Enclosure fan(s) — warning      |          |                               |
|          | Enclosure temperature — warning |          |                               |
| ¥        | Enclosure Power — warning       |          |                               |

# **Icons in the Logical Devices View**

| Icon       | Description                                                                                        |
|------------|----------------------------------------------------------------------------------------------------|
| 1          | Logical drive                                                                                      |
| <b>•</b> 3 | Logical drive with healthy hot spare                                                               |
| 5          | Logical drive with a snapshot                                                                      |
|            | Logical drive being initialized                                                                    |
| •          | Logical drive being modified                                                                       |
| <b></b>    | Logical drive being rebuilt after disk drive failure                                               |
|            | Array with available space                                                                         |
|            | Array with no available space                                                                      |
|            | Locked upgrade feature that can be activated with a feature key (see page 20 for more information) |

# **Buttons in the Main Window**

| Button        | Click to                                                                          | More on  |
|---------------|-----------------------------------------------------------------------------------|----------|
| Add           | add a remote system                                                               | page 58  |
| Create        | create a logical drive; open the Configuration wizard                             | page 45  |
| → Silence     | silence the audible alarm                                                         | page 107 |
| Properties    | check status and other properties of a controller, disk drive, or other component | page 121 |
| <b>Events</b> | view the full Event log                                                           | page 92  |
| Configure_    | configure the Adaptec Storage Manager Agent settings                              | page 62  |
| Conniger o    | configure notification settings                                                   | page 93  |
|               | configure email notification settings                                             | page 99  |
|               | check the status of scheduled tasks; monitor and modify scheduled tasks           | page 109 |
| <b>♦</b> Help | open the online Help                                                              | page 44  |
| T             | see a text description of your disk drives                                        | page 42  |
|               | see the size capacities of your disk drives                                       | page 42  |
|               | see the size capacities of your disk drives relative to each other                | page 43  |
| +             | create a global hot spare                                                         | page 82  |
| <b>6</b>      | create a logical drive                                                            | page 45  |
| <b>6</b>      | delete a logical drive                                                            | page 80  |
|               | expand and collapse additional information about disk drives and logical drives   | page 42  |

| Button          | Click to                                                  | More on  |
|-----------------|-----------------------------------------------------------|----------|
| Logical devices | access logical drive-specific functions, such as deleting | page 121 |
| Channel         | access channel-specific functions, such as rescanning     | page 121 |
| Ports           | access port-specific functions, such as blinking          | page 121 |

# **Buttons in the Notification Manager**

| Button          | Click to                                                                           | More on |
|-----------------|------------------------------------------------------------------------------------|---------|
| Add system      | add a system that will receive notifications generated by the Notification Manager | page 93 |
| Modify system   | update a system's address, host name, or notification level                        | page 96 |
| 😽 Delete system | remove a system from the Notification List                                         | page 96 |

# **Buttons in the Email Notification Manager**

| Button                   | Click to                                                                                                   | More on  |
|--------------------------|----------------------------------------------------------------------------------------------------|----------|
| Add email recipient      | add the email address of a user who will receive notifications generated by the Email Notification Manager | page 99  |
| 🛔 Modify email recipient | update a recipient's email address or notification level                                                   | page 102 |
| 💖 Delete email recipient | remove a recipient from the Email Notification List                                                        | page 102 |

# **Buttons in the Task Manager**

| Button               | Click to                                                                    | More on  |
|----------------------|-----------------------------------------------------------------------------|----------|
| <b>₫</b> View task   | view the details of a scheduled task                                        | page 112 |
| Modify task          | reschedule a task or change the description of the task in the Task<br>List | page 113 |
| <b>→</b> Delete task | delete a task that is no longer required                                    | page 114 |

# **Selecting the Best RAID Level**

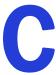

#### In this appendix...

| Comparing RAID Levels                 | 158 |
|---------------------------------------|-----|
| Understanding Drive Segments          | 158 |
| Non-redundant Logical Drives (RAID 0) | 159 |
| RAID 1 Logical Drives                 | 160 |
| RAID 1 Enhanced Logical Drives        | 160 |
| RAID 10 Logical Drives                | 161 |
| RAID 5 Logical Drives                 | 162 |
| RAID 5EE Logical Drives               | 163 |
| RAID 50 Logical Drives                | 164 |
| RAID 6 Logical Drives                 | 165 |
| RAID 60 Logical Drives                | 165 |

When you create logical drives in Adaptec Storage Manager, you can assign a RAID level to protect your data.

Each RAID level offers a unique combination of performance and redundancy. RAID levels also vary by the number of disk drives they support.

This chapter provides a comparison of all the RAID levels supported by Adaptec Storage Manager, and provides a basic overview of each to help you select the best level of protection for your storage system.

# **Comparing RAID Levels**

Use this table to select the RAID levels that are most appropriate for the logical drives on your storage space, based on the number of available disk drives and your requirements for performance and reliability.

| RAID Level     | Redundancy | Disk Drive Usage | Read<br>Performance | Write<br>Performance | Built-in Hot<br>Spare | Minimum<br>Disk Drives |
|----------------|------------|------------------|---------------------|----------------------|-----------------------|------------------------|
| RAID 0         | No         |                  | ***                 | ***                  | No                    | 2                      |
| RAID 1         | Yes        | 50%              | **                  | **                   | No                    | 2                      |
| RAID 1E        | Yes        | 50%              | **                  | **                   | No                    | 3                      |
| RAID 10        | Yes        | 50%              | **                  | **                   | No                    | 4                      |
| RAID 5         | Yes        | 67% - 94%        | ***                 | *                    | No                    | 3                      |
| RAID 5EE       | Yes        | 50% - 88%        | ***                 | *                    | Yes                   | 4                      |
| RAID 50        | Yes        | 67% - 94%        | ***                 | *                    | No                    | 6                      |
| RAID 6         | Yes        | 50% - 88%        | **                  | *                    | No                    | 4                      |
| RAID 60        | Yes        | 50% - 88%        | **                  | *                    | No                    | 8                      |
| Spanned Volume | No         | 100%             | ***                 | ***                  | No                    | 2                      |
| RAID Volume    | No         | 50% - 100%       | ***                 | ***                  | No                    | 4                      |

Disk drive usage, read performance, and write performance depend on the number of drives in the logical drive. In general, the more drives, the better the performance.

More information about each RAID level is available beginning on page 159.

# **Understanding Drive Segments**

A drive segment is a disk drive or portion of a disk drive that is used to create a logical drive. A disk drive can include both RAID segments (segments that are part of a logical drive) and available segments. Each segment can be part of only one logical drive at a time. If a disk drive is not part of any logical drive, the entire disk is an available segment.

# Non-redundant Logical Drives (RAID 0)

A logical drive with RAID 0 includes two or more disk drives and provides data *striping*, where data is distributed evenly across the disk drives in equal-sized sections. However, RAID 0 arrays do not maintain redundant data, so they offer no data protection.

Compared to an equal-sized group of independent disks, a RAID 0 array provides improved I/O performance.

Drive segment size is limited to the size of the smallest disk drive in the logical drive. For instance, a logical drive with two 250 GB disk drives and two 400 GB disk drives can create a RAID 0 drive segment of 250 GB, for a total of 1000 GB for the volume, as shown in this figure.

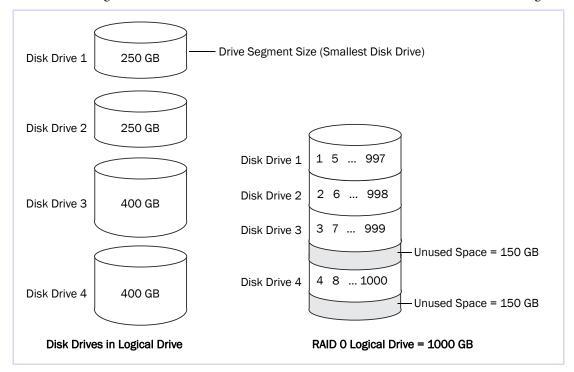

# **RAID 1 Logical Drives**

A RAID 1 logical drive is built from two disk drives, where one disk drive is a mirror of the other (the same data is stored on each disk drive). Compared to independent disk drives, RAID 1 logical drives provide improved performance, with twice the read rate and an equal write rate of single disks. However, capacity is only 50 percent of independent disk drives.

If the RAID 1 logical drive is built from different-sized disk drives, drive segment size is the size of the smaller disk drive, as shown in this figure.

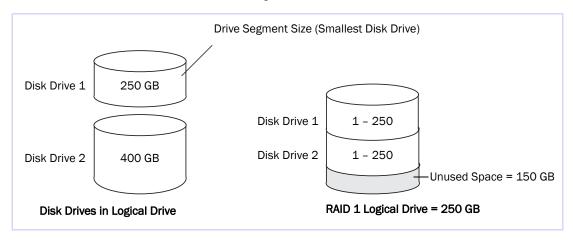

# **RAID 1 Enhanced Logical Drives**

A RAID 1 Enhanced (RAID 1E) logical drive—also referred to as a striped mirror—is similar to a RAID 1 logical drive except that data is both mirrored and striped, and more disk drives can be included. A RAID 1E logical drive can be built from three or more disk drives.

In this figure, the large bold numbers represent the striped data, and the smaller, non-bold numbers represent the mirrored data stripes.

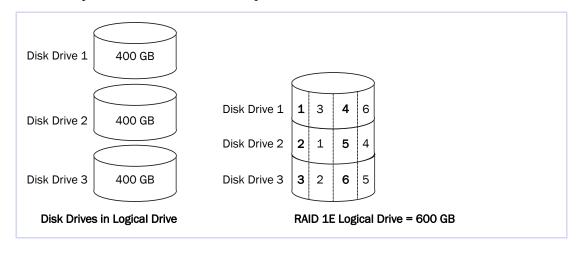

# **RAID 10 Logical Drives**

A RAID 10 logical drive is built from two or more equal-sized RAID 1 logical drives. Data in a RAID 10 logical drive is both striped and mirrored. Mirroring provides data protection, and striping improves performance.

Drive segment size is limited to the size of the smallest disk drive in the logical drive. For instance, a logical drive with two 250 GB disk drives and two 400 GB disk drives can create two mirrored drive segments of 250 GB, for a total of 500 GB for the logical drive, as shown in this figure.

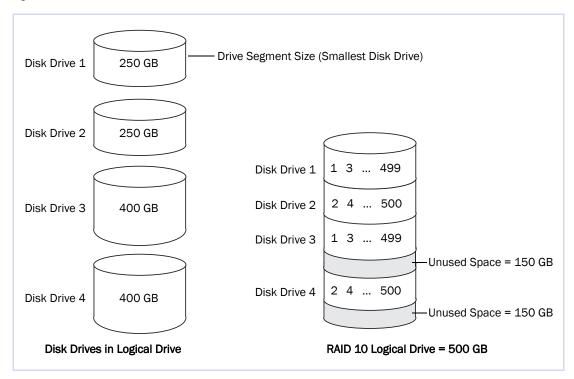

# **RAID 5 Logical Drives**

A RAID 5 logical drive is built from a minimum of three disk drives, and uses data striping and parity data to provide redundancy. Parity data provides data protection, and striping improves performance.

Parity data is an error-correcting redundancy that's used to re-create data if a disk drive fails. In RAID 5 logical drives, parity data (represented by Ps in the next figure) is striped evenly across the disk drives with the stored data.

Drive segment size is limited to the size of the smallest disk drive in the logical drive. For instance, a logical drive with two 250 GB disk drives and two 400 GB disk drives can contain 750 GB of stored data and 250 GB of parity data, as shown in this figure.

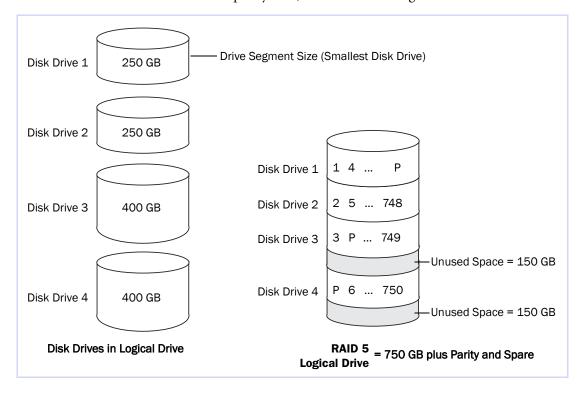

# **RAID 5EE Logical Drives**

A RAID 5EE logical drive—also referred to as a hot space—is similar to a RAID 5 logical drive except that it includes a distributed spare drive and must be built from a minimum of four disk drives.

Unlike a hot spare (see page 81), a distributed spare is striped evenly across the disk drives with the stored data and parity data, and can't be shared with other logical disk drives. A distributed spare improves the speed at which the logical drive is rebuilt following a disk drive failure.

A RAID 5EE logical drive protects your data and increases read and write speeds. However, capacity is reduced by two disk drives' worth of space, which is for parity data and spare data.

In this example, S represents the distributed spare, P represents the distributed parity data.

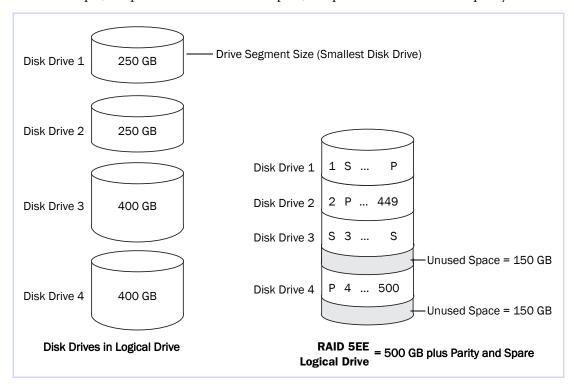

# **RAID 50 Logical Drives**

A RAID 50 logical drive is built from at least six disk drives configured as two or more RAID 5 logical drives, and stripes stored data and parity data across all disk drives in both RAID 5 logical drives. (For more information, see *RAID 5 Logical Drives* on page 162.)

The parity data provides data protection, and striping improves performance. RAID 50 logical drives also provide high data transfer speeds.

Drive segment size is limited to the size of the smallest disk drive in the logical drive. For example, three 250 GB disk drives and three 400 GB disk drives comprise two equal-sized RAID 5 logical drives with 500 GB of stored data and 250 GB of parity data. The RAID 50 logical drive can therefore contain 1000 GB (2 x 500 GB) of stored data and 500 GB of parity data.

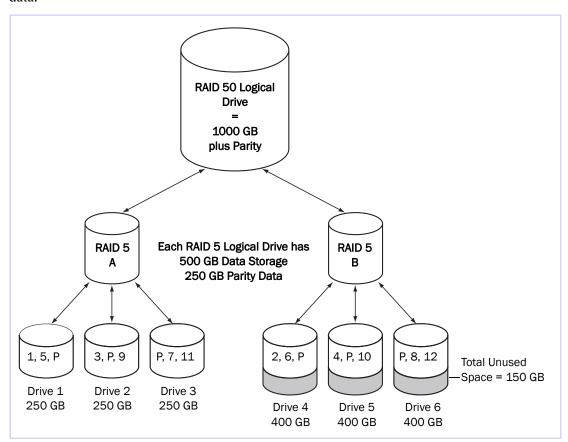

In this example, P represents the distributed parity data.

# **RAID 6 Logical Drives**

A RAID 6 logical drive—also referred to as dual drive failure protection—is similar to a RAID 5 logical drive because it uses data striping and parity data to provide redundancy. However, RAID 6 logical drives include two independent sets of parity data instead of one. Both sets of parity data are striped separately across all disk drives in the logical drive.

RAID 6 logical drives provide extra protection for your data because they can recover from two simultaneous disk drive failures. However, the extra parity calculation slows performance (compared to RAID 5 logical drives).

RAID 6 logical drives must be built from at least four disk drives. Maximum stripe size depends on the number of disk drives in the logical drive.

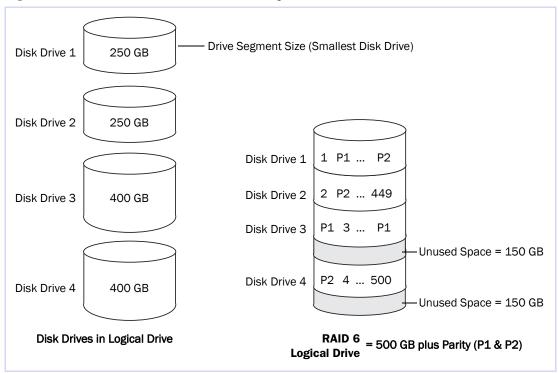

# **RAID 60 Logical Drives**

Similar to a RAID 50 logical drive (see page 164), a RAID 60 logical drive—also referred to as dual drive failure protection— is built from at least eight disk drives configured as two or more RAID 6 logical drives, and stripes stored data and two sets of parity data across all disk drives in both RAID 6 logical drives.

Two sets of parity data provide enhanced data protection, and striping improves performance. RAID 60 logical drives also provide high data transfer speeds.

# Α

# Adaptec Storage Manager Agent

Runs in the background on your system, monitoring and managing event notifications, tasks schedules, and other on-going processes in your storage space. It requires no user intervention and includes no user interface.

#### available space

Space on a disk drive that is not being used by a logical drive. When a logical drive is deleted, its space becomes available. *See also* logical drive.

# B

#### background consistency check

A controller function that continually and automatically verifies your logical drives once they're in use.

### bootable-CD mode

A way of running Adaptec Storage Manager, where the application is not installed but is run directly from a CD.

# C

#### cache

A temporary, fast storage area that holds data from a slower storage device for quick access. Cache storage is normally transparent to the accessing device.

#### channel

Any path used for the transfer of data and the control of information between disk drives and a RAID controller.

#### controller

A hardware device that interprets signals between a host and a disk drive. Also known as an adapter or card. *See also* I/O.

# copyback

Adaptec RAID controller feature that allows data that has been moved to a hot spare to be returned to its original location once the controller detects that the failed drive has been replaced.

# D

# DAS

Direct-attached Storage. Data storage that is physically connected to a server. See also LAN, SAN.

# drive segment

See segment.

# dual drive failure protection

Another name for a RAID 6 or RAID 60 logical drive.

# Ε

# **Email Notification Manager**

A utility within Adaptec Storage Manager that emails event messages to selected recipients. *See also* email notifications, Notification Manager.

#### email notifications

Event messages about remote systems that are emailed to selected recipients.

#### event

Activity on your storage space, such as a disk drive failure or logical drive verification.

# F

#### fault tolerance

The ability of a system to continue to perform its functions even when one or more disk drives have failed.

#### firmware

A combination of hardware and software; software written onto read-only memory (ROM).

# format

See initialize.

### G

### GB

GigaByte. 1,024 MB. See also MB.

# н

#### host

A system that's connected to a TCP/IP network. See also TCP/IP.

### host bus adapter (HBA)

An adapter card that includes all of the I/O logic, software, and processing to manage the transfer of information between the host and the devices it's connected to.

#### hot space

A RAID 5EE logical drive. See page 163.

#### hot spare

A spare disk drive which will automatically replace a failed disk drive in a logical drive.

#### hot-swap

Remove and replace a failed disk drive in a logical drive without shutting down the server or disrupting activity on the logical drive.

### **Storage Manager Agent**

Runs in the background on your system, monitoring and managing event notifications, tasks schedules, and other on-going processes in your storage space. It requires no user intervention and includes no user interface.

#### initialize

Prepare a disk drive for reading and writing.

#### 1/0

Input/Output. Data entering into or being extracted from a system.

# L

#### LAN

Local Area Network. A network of interconnected workstations sharing the resources of a single server, typically within the area of a small office building.

#### LED

Light-emitting Diode. An electronic device that lights up when powered.

# local system

The computer (or *system*) that you're working on. In Adaptec Storage Manager, 'local' and 'remote' are relative terms. *See also* remote system.

# logged notifications

Event messages about remote systems that appear in the Event Viewer of Adaptec Storage Manager. *See also* Notification Manager.

#### logical drive

One or more disk drives grouped together to appear as a single device to an operating system. Also known as a logical device or array.

### M

# managed system

A computer (or system) in a storage space that's being managed by Adaptec Storage Manager.

#### MB

MegaByte. Depending on context, 1,000,000 or 1,048,576 bytes. Also 1000 KB.

#### mirroring

Data protection that duplicates all data from one drive onto a second drive. See also RAID.

### Ν

#### **Notification Manager**

A utility within Adaptec Storage Manager that broadcasts event messages to selected managed systems.

### P

### parity

A form of data protection used by some RAID levels to re-create the data of a failed disk drive in a logical drive. *See also* RAID.

### partition

Divides the space of a disk drive into isolated sections.

#### port

A connection point to a controller, disk drive, expander, enclosure, or other device.

# R

#### **RAID**

Redundant Array of Independent Disks. For more information on RAID and all supported RAID levels, see *Selecting the Best RAID Level* on page 157.

#### rapid fault isolation

The trail of yellow or red warning icons that leads from the high-level system view to the failed or failing component.

#### rebuild

Re-create a logical drive after a disk drive failure.

#### recurring task

A scheduled task, such as logical drive verification, that occurs on a regular basis. *See also* Task Manager, scheduled task.

#### redundancy

The capability of preventing data loss if a disk drive fails. See also mirroring, parity.

# remote system

In Adaptec Storage Manager, all other systems in your storage space besides your local system are remote systems. 'Local' and 'remote' are relative terms. *See also* local system.

#### **ROM Update wizard**

A program that updates the BIOS and firmware codes on the controller. See also firmware.

# S

#### SAN

Storage Area Network. A storage architecture that connects servers and disk drives across a network for enhanced reliability, scalability, and performance.

### scheduled task

Activity, such as logical drive verification, that is set to be completed at a specified date and time. *See also* recurring task.

#### segment

Disk drive space that has been assigned to a logical drive. A segment can include all or just a portion of a disk drive's space.

#### **SMTP**

Simple Mail Transfer Protocol.

#### snapshot

A frozen image of a logical drive at a particular point in time.

#### spare

See hot spare.

### storage space

The controller(s) and disk drives being managed with Adaptec Storage Manager.

#### stripe size

Amount of data written to one partition before the controller moves to the next partition in a stripe set.

#### striped mirror

A RAID 1 Enhanced, or RAID 1E, logical drive. See page 160.

#### striping

A method of enhancing performance by spreading data evenly over multiple disk drives. Provides no data protection.

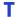

# Task Manager

A utility in Adaptec Storage Manager that allows you to schedule a specific activity, such as expanding a logical drive, for a time that's convenient. *See also* scheduled task, recurring task.

### TB

TeraByte. Approximately one million-million bytes, or 1024 GB.

#### TCP/IP

Transmission Control Protocol/Internet Protocol. A set of communication protocols used to connect hosts on the Internet.

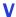

# verify

Check a logical drive for inconsistent or bad data. May also fix any data problems or parity errors.

# Index

| A                                                                                                    | Actions menu, continued                                                                                                    |
|----------------------------------------------------------------------------------------------------|----------------------------------------------------------------------------------------------------|
| Actions menu 44 Agent actions 108 alarm 107, 108 email notifications 101 notifications 95 Alarm actions 107, 108, 124, 125 Change logical device name 71 Clear logs on all controllers 92 Configure read cache 73 Configure write cache 72 controller-level options 150 Create dedicated hot-spare drive 83 Create snapshot with backup 88 without backup 88 Delete dedicated hot-spare drive 84 Delete hot-spare drive 85 Delete logical device 81 Disable email notifications 105 Disable notifications 98 Disable task scheduler 114 disk drive-level options 150 Email Notification Manager options 152 Enable (Disable) background consistency check 76 enclosure-level options 151 Expand or change logical device 71, 77, 79 Initialize 123 Initialize all ready drives 123 internal RAID branch-level options 151 Log in 34 Log out 34 logical drive-level options 151 | overview 44, 150 to 152 Remove dedicated hot-spare drive 84 Rescan 125 Save printable configuration 126 Save support archive 138 Send test event 95 Send test message 101 Set drive state to failed 122 SMTP server settings 104 system-level options 150 Task Manager options 152 Update controller images 128 Verify 76 Verify with fix 75 activity on storage space 91 Adaptec customer support 3 Adaptec Storage Manager Actions menu 44 Actions menu overview 150 to 152 Agent 17 Agent port number 64 beginning steps 17 bootable-CD mode 35 display options 61, 62 Email Notification Manager 99 enhanced features 20 Event Viewer 91 feature keys 20 icons 154 to 155 installing Linux 25 NetWare 26 |
| Notification Manager options 151                                                                                                    | OpenServer 26<br>Solaris 27                                                                                                    |

| Adaptec Storage Manager, continued   | alarm, continued                                         |
|--------------------------------------|----------------------------------------------------------|
| installing, continued                | frequency 64                                             |
| UnixWare 26                          | systems                                                  |
| VMWare 27                            | disabling 107                                            |
| Windows 23                           | enabling 107                                             |
| Windows silent installation 24       | silencing 108                                            |
| introduction 17                      | testing 108                                              |
| locked features 20                   | testing                                                  |
| logging into remote systems 59       | controller-level 124                                     |
| main window overview 38              | enclosure-level 126                                      |
| Notification Manager 93              | system-level 108                                         |
| operating system support 21          | archive file 138                                         |
| remote systems 58                    | audible alarm. See alarm                                 |
| standard unit of measure 62          | automatic verification 74                                |
| system requirements 21               | D                                                        |
| Task Manager 111                     | В                                                        |
| unlocking enhanced features 20       | background consistency check 74, 76                      |
| Adaptec Storage Manager vs Agent 149 | background verification 74                               |
| adapters. See controllers            | base port number 64                                      |
| ADDLOCAL 24                          | blinking components 121                                  |
| Administrator permissions 32         | boards. See controllers                                  |
| advanced settings 51, 71             | bootable-CD mode 34 to 36                                |
| Agent 17                             | defined 34                                               |
| alarm settings 64                    | broadcasting event alerts 105                            |
| broadcast event alerts 63            | Build (initialize method) 73                             |
| customizing 62                       | building storage space 45 to 56                          |
| event log 63                         | bootable-CD mode 35                                      |
| introduction 17                      | custom configuration 49                                  |
| port number 64                       | express configuration 46                                 |
| starting                             | RAID Volumes 54                                          |
| Linux 30                             | buttons                                                  |
| NetWare 31                           |                                                          |
| OpenServer 31                        | Email Notification Manager 156<br>main window 155 to 156 |
| Solaris 31                           |                                                          |
| UnixWare 31                          | Notification Manager 156                                 |
| Windows 30                           | Task Manager 156                                         |
| alarm                                | C                                                        |
| changing settings 64                 | C                                                        |
| controllers                          | cards. See controllers                                   |
| disabling 125                        | CD mode. See bootable-CD mode                            |
| silencing 125                        | Clear (initialize method) 73                             |
| testing 124                          | components                                               |
| disabling 64                         | blinking 121                                             |
| controller-level 125                 | defined 14                                               |
| enclosure-level 127                  | identifying 121                                          |
| system-level 107                     | viewing properties 121                                   |
| duration 64                          | Configuration event detail window 91                     |
| enabling (system-level) 107          | Configure button 94                                      |
| enclosures                           | configuring 46                                           |
| disabling 127                        | See also building storage space                          |
| silencing 127                        | ove mo danding storage space                             |
| testing 126                          |                                                          |

| controllers                                        | disk drives, continued               |
|----------------------------------------------------|--------------------------------------|
| Actions menu 150                                   | viewing logical drives 41            |
| blinking 121                                       | viewing status 40                    |
| disabling alarm 125                                | within logical drives 50             |
| identifying 121                                    | display groups 60                    |
| properties 121                                     | adding systems 117                   |
| registering 124                                    | creating 60                          |
| rescanning 125                                     | deleting 119                         |
| saving configurations 126                          | moving systems 118                   |
| support by operating system 55                     | removing systems 119                 |
| testing alarm 124                                  | renaming display groups 118          |
| updating firmware 128                              | system status 117                    |
| copyback 89                                        | distributed spare drives 163         |
| custom configuration 49                            | distributed of the drives los        |
| customer support 3                                 | E                                    |
| customer supports                                  | _                                    |
| D                                                  | Email event detail window 103        |
|                                                    | Email List 99, 102                   |
| daemon 17                                          | adding users 100                     |
| DAS. See internal RAID storage                     | modifying users 102                  |
| dedicated hot spares 81                            | removing users 102                   |
| creating 83                                        | sending test emails 101              |
| deleting 84                                        | Email Log 99, 103                    |
| removing 84                                        | clearing 103                         |
| deleting logical drives 80                         | Email Notification Manager 99 to 105 |
| devices 39                                         | Actions menu 152                     |
| direct-attached storage. See internal RAID storage | buttons 156                          |
| disabling alarm                                    | clearing the Email Log 103           |
| enclosure-level 127                                | disabling 105                        |
| system-level 107                                   | Email List 102                       |
| disk drive segments 158                            | Email Log 103                        |
| disk drives                                        | email notifications 99               |
| Actions menu 150                                   | failed test emails 101               |
| available space 40                                 | modifying settings 104               |
| blinking 121                                       | opening 99                           |
| capacity 42                                        | re-enabling 105                      |
| conceptual graphic 67                              | test emails 101                      |
| different sizes in same logical drive 69           | email notifications 99               |
| failed state 122                                   | adding users 100                     |
| failure recovery                                   | changing "from" address 104          |
| multiple disk drives 137                           | changing SMTP server 104             |
| multiple logical drives 136                        | Email List 102                       |
| RAID 0 logical drives 136                          | Email Log 103                        |
| with hot spare 135                                 | failed test emails 101               |
| without hot spare 136                              | modifying users 102                  |
| identifying 121                                    | removing users 102                   |
| initializing 123                                   | sending test emails 101              |
| properties 121                                     | SMTP server settings 100             |
| relative capacity 43                               | Email Notifications tab 99           |
| replacing in logical drives 122                    | Enclosure View 42                    |
| segments in logical drives 70                      | LICIOSUIC VIEW 42                    |
| text descriptions 42                               |                                      |

| enclosures Actions menu 151 blinking 121 disabling alarm 127 identifying 121 monitoring 106 properties 121 silencing alarm 127 status icons 43, 106                                                                                                    | failed disk drives multiple disk drives 137 multiple logical drives 136 RAID 0 logical drives 136 without hot spare 136 fans status icon 106 FAQs 146 feature keys 20                                                                                                    |
|----------------------------------------------------------------------------------------------------|----------------------------------------------------------------------------------------------------|
| testing alarm 126 Enterprise View 38, 39 display options 61 icons 154 Internal RAID vs External RAID branches 149 sorting systems 61 Error (task status) 112                                                                                                    | unlocking 20 firmware 128 formatting logical drives 48 email notifications "from" address 100 Full Size Capacity View 42                                                                                                    |
| event alerts 105 event log 92 clearing 92 event log (operating system) 63 event notifications 93 adding systems 93, 94 Event Viewer 93, 149 failed test events 96 introduction 93 logged notifications 93 modifying systems 96 Notification List 95 Notification Log 97 removing systems 96 sending test events 95 sources of events 93 Event Viewer 43, 91 event notifications 93, 149 logged notifications 93, 149 logged notifications 93 sources of events 93 status icons 92 events 43 | global hot spares 81 creating 51 deleting 84 glossary 166 Guest permissions 32  H  hard disk, hard disk drive, hard drive. See disk drive HBAs. See controllers help 44 hot spares 40, 41, 81 to 84 creating 51, 82 creating dedicated 83 creating pool 83 dedicated, defined 81 deleting 84 distributed spare drives 163 global, defined 81 limitations 81 removing 84 |
| sources 93 status icons 92, 97 Events button 92 Executed (task status) 112 Executed* (task status) 112 expanding logical drives 77 express configuration 46 RAID levels 46 external RAID storage 149                                                                                                    | icons 154 to 155 Enterprise View 154 Logical Devices View 155 Physical Devices View 154 identifying components 121 initialize method 73 initialize priority 73 initializing disk drives 123 INSTALLDIR 24                                                                                                    |

| installing Adaptec Storage Manager 23 to 27   | logical drives, continued                 |
|-----------------------------------------------|-------------------------------------------|
| Linux 25                                      | building                                  |
| NetWare 26                                    | advanced 49                               |
| OpenServer 26                                 | basic 46                                  |
| Solaris 27                                    | changing background task priority 48      |
| UnixWare 26                                   | stop building 48                          |
| VMWare 27                                     | changing RAID levels 79                   |
| Windows 23                                    | custom configuration 49                   |
| silent installation 24                        | defined 67                                |
| internal RAID storage                         | definition 136                            |
| Actions menu 151                              | deleting 80                               |
| Actions menu introduction 44                  | different-sized disk drives 69            |
| Actions menu overview 150 to 152              | disabling background consistency check 76 |
| comparing to external RAID 149                | disk drive segments 70, 158               |
| defined 13                                    | distributed spare drives 163              |
|                                               | enabling background consistency check 76  |
| J                                             | expanding 77                              |
| JBODs. See enclosures                         | extending partitions 78                   |
| jobs. See tasks                               | fine-tuning 71 to 73                      |
| jous. oct tasks                               | formatting 48                             |
| I .                                           | increasing capacity 77                    |
| -                                             | initialize method 73                      |
| Linux                                         | initialize priority 73                    |
| controller support 55                         | manual verification 74                    |
| installing Adaptec Storage Manager 25         | maximum size 77                           |
| SNMP support 132                              | mirrored data 160                         |
| starting Adaptec Storage Manager 29           | non-redundant 159                         |
| starting the Agent 30                         | options for creating 46                   |
| local systems 58                              | parity 162                                |
| locked features 20                            | partitioning 48                           |
| unlocking 20                                  | properties 121                            |
| log files, clearing 98, 103                   | RAID 1 160                                |
| logged notifications. See event notifications | RAID 10 161                               |
| logging in                                    | RAID 1E 160                               |
| logging back in 34                            | RAID 5 162                                |
| permission levels 32                          | RAID 50 164                               |
| logging out 34                                | RAID 5EE 163                              |
| logging back in 34                            | RAID 6 165                                |
| Logical Devices View 38, 41                   | RAID 60 165                               |
| icons 155                                     | RAID level 41                             |
| logical devices. See logical drives           | RAID segments 158                         |
| logical drives 41, 66 to 81                   | RAID Volumes 54                           |
| Actions menu 151                              | read cache 73                             |
| advanced settings 51, 71                      | rebuilding 135, 137                       |
| automatic verification 74                     | remove disk drive or segment 77           |
| available space on disk drives 69             | renaming 71                               |
| background consistency check 74               | replace disk drive or segment 77          |
| background verification 74                    | replacing disk drives 122                 |
| background verification /4                    | selecting disk drives 50                  |
|                                               | selecting RAID levels 50                  |
|                                               | setting the size 68                       |

| logical drives, continued             | Notification Log 94, 97               |
|---------------------------------------|---------------------------------------|
| size 51                               | clearing 98                           |
| limitations 52                        | status icons 97                       |
| stripe size 72                        | Notification Manager 93 to 98         |
| striping data 159                     | Actions menu 151                      |
| verifying 74, 76                      | buttons 156                           |
| verifying and fixing 75               | clearing the log 98                   |
| verifying icon 76                     | disabling 98                          |
| viewing disk drives 41                | event notifications 93                |
| viewing status 41                     | failed test events 96                 |
| write cache setting 72                | Notification List 95                  |
|                                       | Notification Log 97                   |
| M                                     | opening 93                            |
| main window                           | re-enabling 98                        |
| display options 62                    | test events 95                        |
| Enterprise View 38                    | notifications 93 to 106               |
| External RAID branch 38               | email notifications 93, 99            |
| Internal RAID branch 38               | event alerts 105                      |
|                                       | event notifications 93                |
| Logical Devices View 38               | introduction 93                       |
| menu bar 38<br>overview 38            | Notifications tab 94                  |
| 3 . 3                                 | Notifications tab /4                  |
| Physical Devices View 38              | 0                                     |
| tool bar 38                           |                                       |
| manual verification 74                | online help 44                        |
| mirroring 160                         | opening Adaptec Storage Manager       |
| monitoring                            | Linux 29                              |
| clearing event log 92                 | NetWare 29                            |
| component properties 121              | OpenServer 29                         |
| Email Notification Manager 99         | Solaris 29                            |
| email notifications 99                | UnixWare 29                           |
| event notifications 93                | Windows 28                            |
| full event log 92                     | OpenServer                            |
| introduction 91                       | controller support 55                 |
| Notification Manager 93               | installing Adaptec Storage Manager 26 |
| status icons 92, 97                   | starting Adaptec Storage Manager 29   |
| tasks 112                             | starting the Agent 31                 |
| M                                     | operating system event log 63         |
| N                                     | operating system support 21           |
| NetWare                               | 1 0, 11                               |
| controller support 55                 | P                                     |
| installing Adaptec Storage Manager 26 | positry 1/0                           |
| SNMP support 132                      | parity 162                            |
| starting Adaptec Storage Manager 29   | partitioning logical drives 48        |
| starting the Agent 31                 | partitions 78                         |
| non-redundant logical drives 159      | permission levels 32                  |
| Notification event detail window 97   | Physical Devices View 38, 40          |
| Notification List 94, 95              | icons 154                             |
| adding systems 93, 94                 | pool hot spares 83                    |
| modifying systems 96                  | port number 64                        |
| removing systems 96                   | power status icon 106                 |
| sending test events 95                | Properties button 121                 |
|                                       |                                       |

| Q                                | S                                      |
|----------------------------------|----------------------------------------|
| Quick (initialize method) 73     | Scheduled (task status) 112            |
|                                  | scheduling tasks 110                   |
| R                                | rescheduling 113                       |
| RAID                             | supported tasks 110                    |
| distributed spare drives 163     | changing RAID level 80                 |
| mirrored data 160                | expanding logical drives 78            |
| non-redundant logical drives 159 | modifying logical drives 72            |
| parity 162                       | verifying 76                           |
| RAID 0 159                       | verifying with fix 75                  |
| RAID 1 160                       | See also tasks                         |
| RAID 10 161                      | segments 67, 158                       |
| RAID 1E 160                      | silencing alarm                        |
| RAID 5 162                       | controller-level 125                   |
| RAID 50 164                      | enclosure-level 127                    |
| RAID 5EE 163                     | system-level 108                       |
| RAID 6 165                       | size limitations for logical drives 52 |
| stripe size 72                   | size of logical drives 68              |
| RAID 60 165                      | SMTP server settings 100               |
| stripe size 72                   | snapshots                              |
| striping data 159                | creating with backup 88                |
| RAID controller support 55       | creating without backup 88             |
| RAID levels                      | deleting 89                            |
| changing 79                      | limitations 87                         |
| custom configuration 50          | snapshot backup 87                     |
| express configuration 46         | snapshot nobackup 87                   |
| selecting 50                     | snapshots 89                           |
| RAID segments 158                | snapshots 87                           |
| RAID Volumes 54                  | SNMP support                           |
| RaidCfg.log file 126             | Linux 132                              |
| read cache 73                    | NetWare 132                            |
| REBOOT 24                        | Windows 131                            |
| rebuilding (defined) 135, 136    | software license keys 20               |
| rebuilding logical drives 137    | Solaris                                |
| recurring tasks 110              | installing Adaptec Storage Manager 27  |
| registering new controllers 124  | starting Adaptec Storage Manager 29    |
| Relative Size Capacity View 43   | starting the Agent 31                  |
| remote systems 58                | spares. See hot spares                 |
| logging in 58                    | stand-alone application 28             |
| removing 59                      | standard unit of measure 62            |
| startup port number 59           | starting Adaptec Storage Manager       |
| renaming logical drives 71       | Agent only 30                          |
| rescanning controllers 125       | Linux 29                               |
| ROM Update wizard 128            | NetWare 29                             |
| running Adaptec Storage Manager  | OpenServer 29                          |
| Linux 29                         | Solaris 29                             |
| NetWare 29                       | UnixWare 29                            |
| OpenServer 29                    | Windows 28                             |
| Solaris 29                       | startup port number 59                 |
| UnixWare 29                      |                                        |
| Windows 28                       |                                        |

| status                            | Task Manager, continued                          |
|-----------------------------------|--------------------------------------------------|
| components 121                    | Task List 112                                    |
| disk drives 40, 41                | Task Scheduler. See Task Manager                 |
| display group systems 117         | tasks                                            |
| enclosure properties 121          | deleting 114                                     |
| enclosures 43, 106, 154           | event status 112                                 |
| Event Viewer 43                   | missed start times 113                           |
| Event Viewer icons 92             | modifying 113                                    |
| logical drive properties 121      | monitoring 112                                   |
| Notification Log icons 97         | recurring 110                                    |
| task events 112                   | scheduling 110                                   |
| tasks 112                         | status 112                                       |
| View buttons 42                   | supported tasks 152                              |
| status icons                      | Tasks tab 111                                    |
| enclosures 106                    | TCP/IP port number (default) 93                  |
| Event Viewer 92                   | technical support 3                              |
| Notification Log 97               | Technical Support Identification (TSID) number 3 |
| Task Manager 112                  | temperature status icon 106                      |
| storage space 14                  | terminology 14                                   |
| examples 18                       | test events                                      |
| stripe size 72                    | email notifications 101                          |
| striping 159                      | event notifications 95                           |
| support archive file 138          | failed email messages 101                        |
| support, customer 3               | failed event notifications 96                    |
| system groups. See display groups | logged notifications 95                          |
| system requirements 21            | testing alarm                                    |
| systems                           | controller-level 124                             |
| Actions menu 150                  | enclosure-level 126                              |
| enabling alarm 107                | system-level 108                                 |
| local systems 58                  | Text Description View 42                         |
| properties 121                    | tool bar buttons 155 to 156                      |
| remote systems 58                 | TSID Number                                      |
| sorting in Enterprise View 61     | See Technical Support Identification Number      |
| testing alarm 108                 | See Technical Support Identification Number      |
| testing alarm 108                 | U                                                |
| т                                 |                                                  |
| •                                 | UnixWare                                         |
| Task Event Viewer 112             | controller support 55                            |
| Task List 112                     | installing Adaptec Storage Manager 26            |
| Task Manager                      | starting Adaptec Storage Manager 29              |
| Actions menu 152                  | starting the Agent 31                            |
| buttons 156                       | upgrade features 20                              |
| deleting tasks 114                | unlocking 20                                     |
| disabling 114                     | User permissions 32                              |
| missed start times 113            | user permissions 32                              |
| modifying tasks 113               |                                                  |
| monitoring tasks 112              |                                                  |
| opening 111                       |                                                  |
| re-enabling 115                   |                                                  |
| scheduling tasks                  |                                                  |
| supported tasks 152               |                                                  |
| Task Event Viewer 112             |                                                  |

# ٧

```
verifying and fixing logical drives 75
verifying logical drives 74, 76
  automatic verification 74
  background verification 74
  icon 76
  manual verification 74
View buttons 42
Views
  Enclosures 42
  Full Size Capacity 42
  Relative Size Capacity 43
  Text Description 42
VMWare
  installing Adaptec Storage Manager 27
W
Windows
  controller support 55
  installing Adaptec Storage Manager 23
      silent installation 24
  SNMP support 131
  starting Adaptec Storage Manager 28
  starting the Agent 30
write cache 72
write-back 72
write-through 72
```

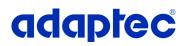

Adaptec, Inc. 691 South Milpitas Boulevard Milpitas, CA 95035 USA

©2006 Adaptec, Inc. All rights reserved. Adaptec and the Adaptec logo are trademarks of Adaptec, Inc. which may be registered in some jurisdictions.

Part Number: CDP-00175-01-A, Rev. A LB 09/06